**EPSON** 

# 使用说明书

# **Multimedia Projector EMP-6110 EMP-6010**

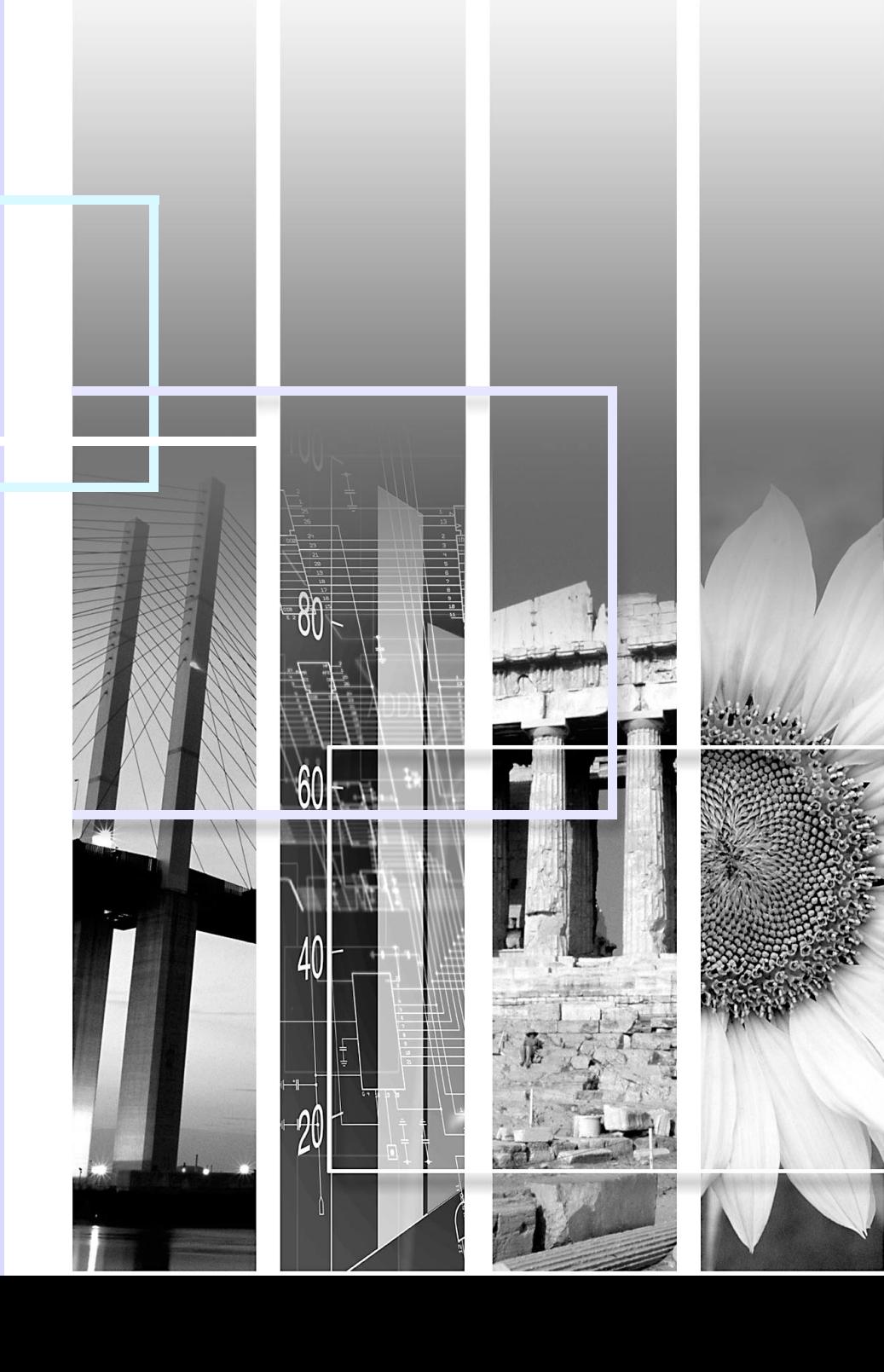

### ■ 安全指示

文件内和投影仪上都使用了符号,指出可能对用户或他人造成的伤害以及财产受损的风险,以便您能够安全、正确地使用投影仪。 指示及其含义如下。请确保在阅读说明书之前正确理解这些指示。

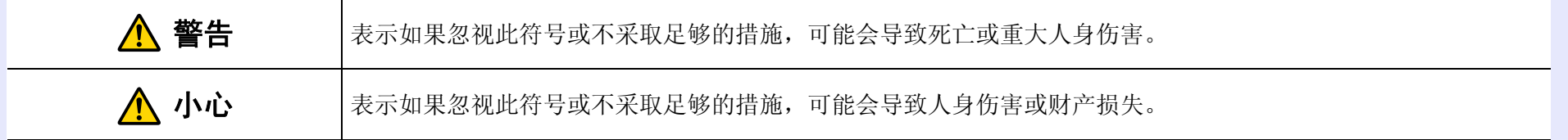

### ■ 一般信息指示

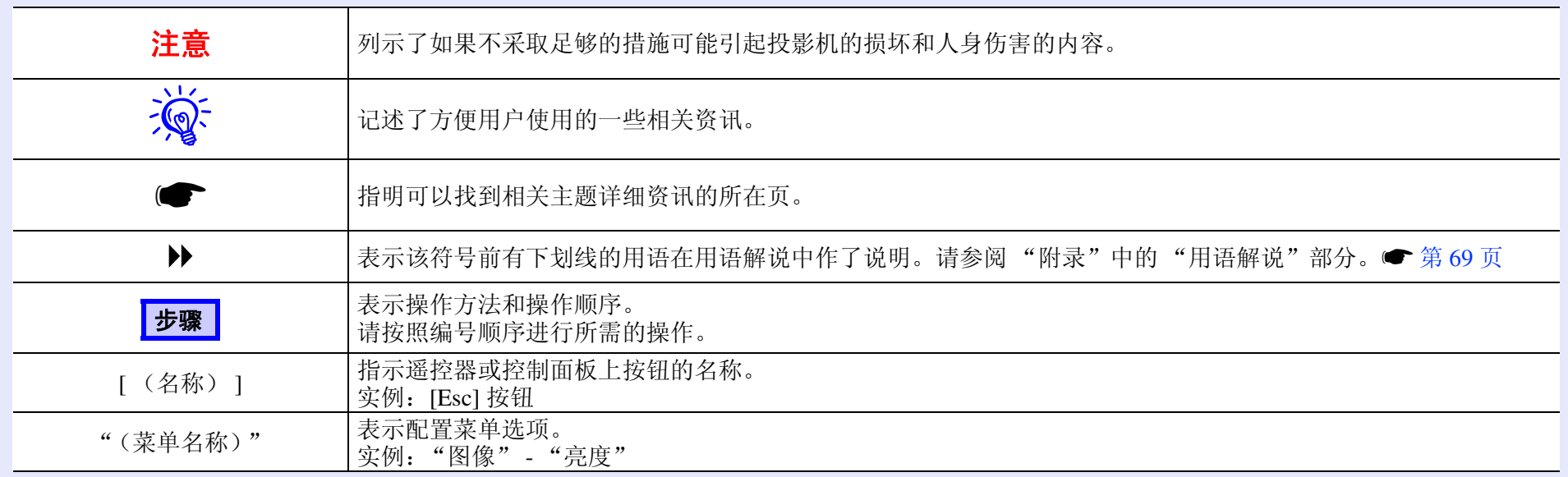

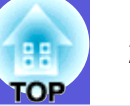

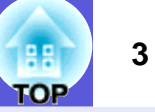

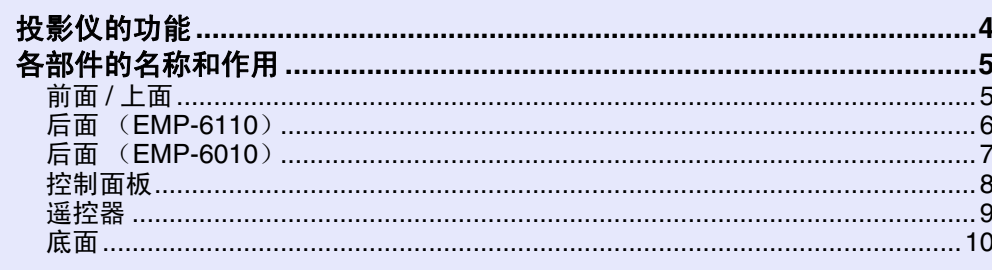

# 有用功能

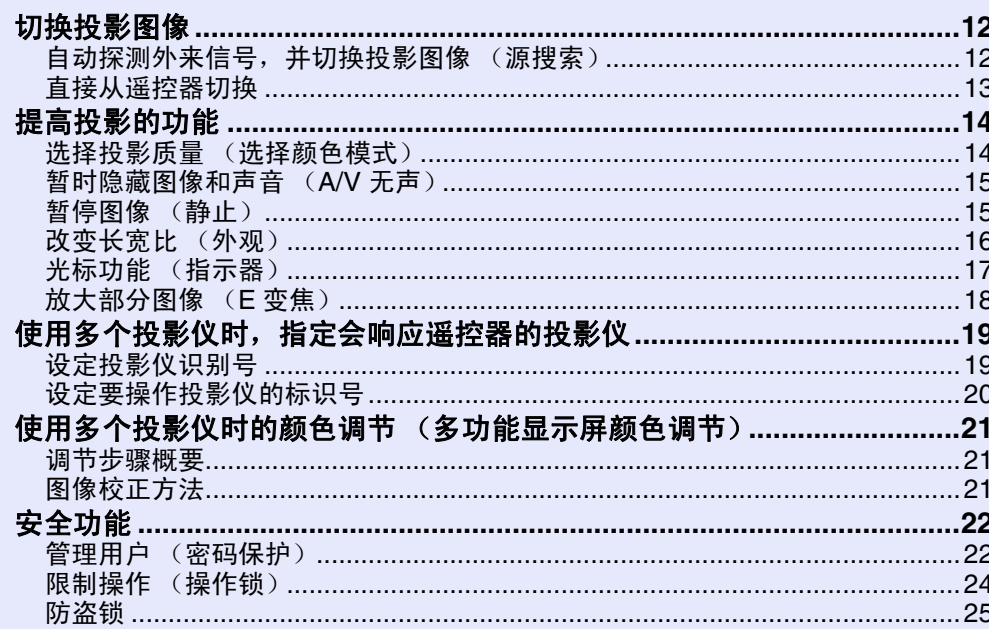

# 配置菜单

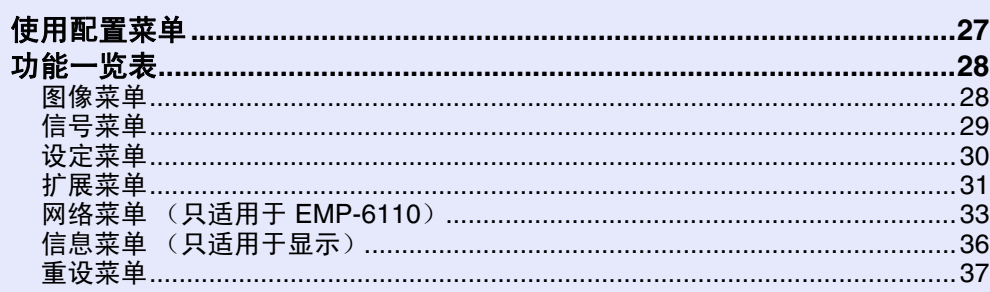

# 故障排除

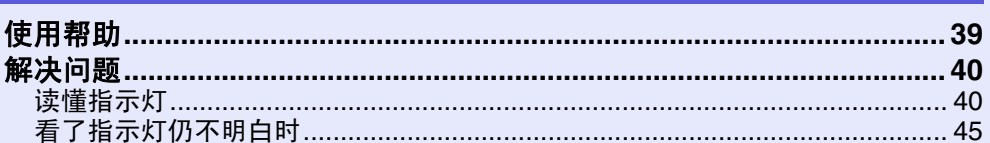

## 附录

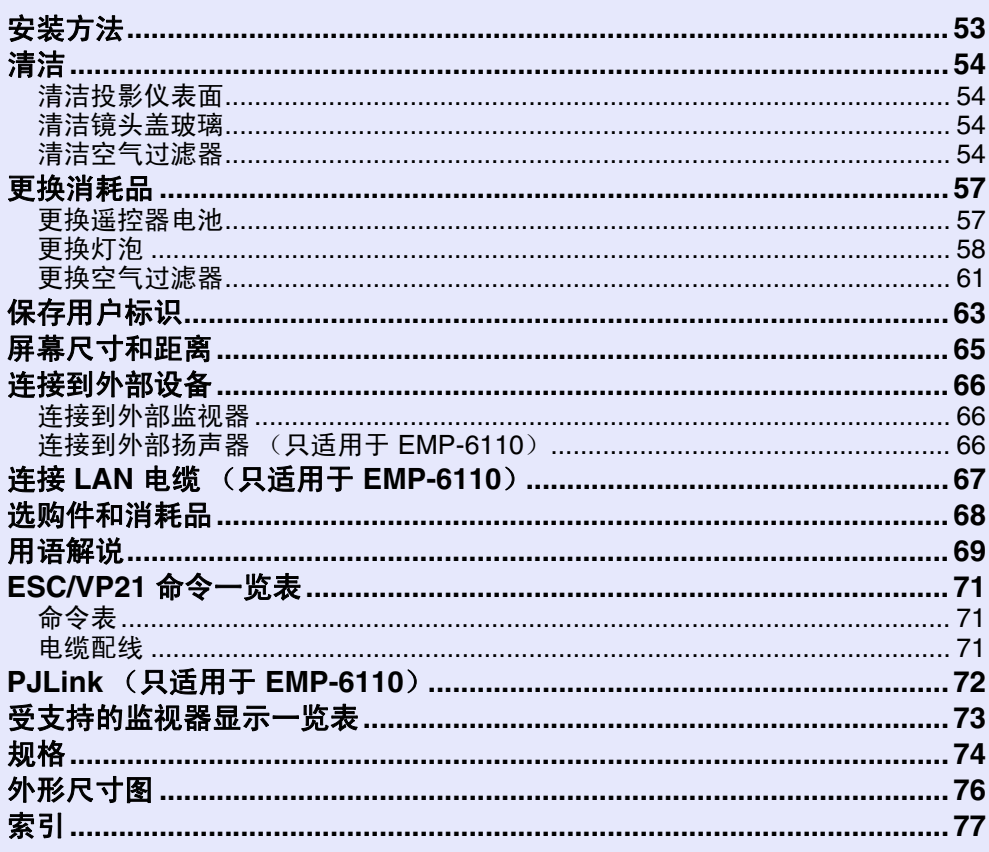

# <span id="page-3-0"></span>投影仪的功能 **<sup>4</sup>**

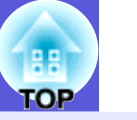

#### 高可靠性

#### ■ 安装了高效的空气过滤器

减少进入投影仪的尘埃量。

■ 当空气过滤器堵塞需要清洁,或需要更换时,讯息及指示灯将通知您。 当空气过滤器变得堵塞时,投影仪能够检测出来,并通过消息和指 示灯提前向您发出警报, 过滤器很快就需要清洁或更换。另外, 过 滤器需要清洁或更换时显示讯息和指示灯,有助于确保定期维护。

● [第](#page-42-0)43页

#### ■ 易拆卸,立即可拆式过滤器

只有一个空气过滤器,而且该过滤器易拆卸和安装。● [第](#page-60-1) 61 页

#### 加强的安装功能

#### ■ 使用密码保护限制和管理用户

通过设定密码, 您可以限制谁可以使用该投影仪。● [第](#page-21-2) 22 页

#### ■ 操作锁限制控制面板上的按钮操作

举办活动时、在学校或其他场合,您可以使用该功能防止有人未经 允许就更改投影仪设定。● [第](#page-23-1) 24 页

#### ■ 安装有多个防盗装置

该投影仪安装有下列安全装置。● [第](#page-24-1) 25 页

- ·防盗安全锁孔
- ·安全电缆安装点
- ·电缆盖钥匙安装孔

#### 通过 **LAN** 实现远程控制和监控

■ 使用 EMP 监视器从计算机进行控制和监控 (只适用于 EMP-6110)

您可以使用投影仪随附的 EMP 监视器软件在计算机监视器上显示和 检查投影仪的状态,并从计算机进行控制。

**● EMP Monitor** 操作说明书

#### ■ 发生问题时的邮件通知功能

当投影仪发生问题时,向指定的电子邮件地址发送邮件通知,通知 收件人该投影仪的状态。 ● [第](#page-33-0) 34 页

#### 多功能显示屏颜色调节功能允许您调节多台投影仪的颜色

当设定了多台投影仪调节并投影图像时,您可以使用多功能显示屏 颜色调节功能调节各台投影仪的图像的色调。● [第](#page-20-3) 21 页

#### 易于操作

#### **■ 直接开机 / 关机**

在中央控制电源的地方 (例如会议室),可以将投影仪设定为当投 影仪连接的电源打开或关闭时自动开机和关机。

#### ■ 无冷却延时

关闭投影仪电源之后,您无需先等待投影仪冷却,即可断开其电源 线。

#### **■ 高功率的 1.6 倍变焦镜头**

1.6 倍缩放功能允许投影仪安装在不同位置,适合大多数房间布局, 不管投影仪安装在架子上、桌子上或吊架上。

# <span id="page-4-0"></span>各部件的名称和作用 **<sup>5</sup>**

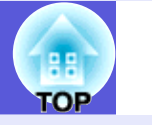

# <span id="page-4-1"></span>前面 **/** 上面

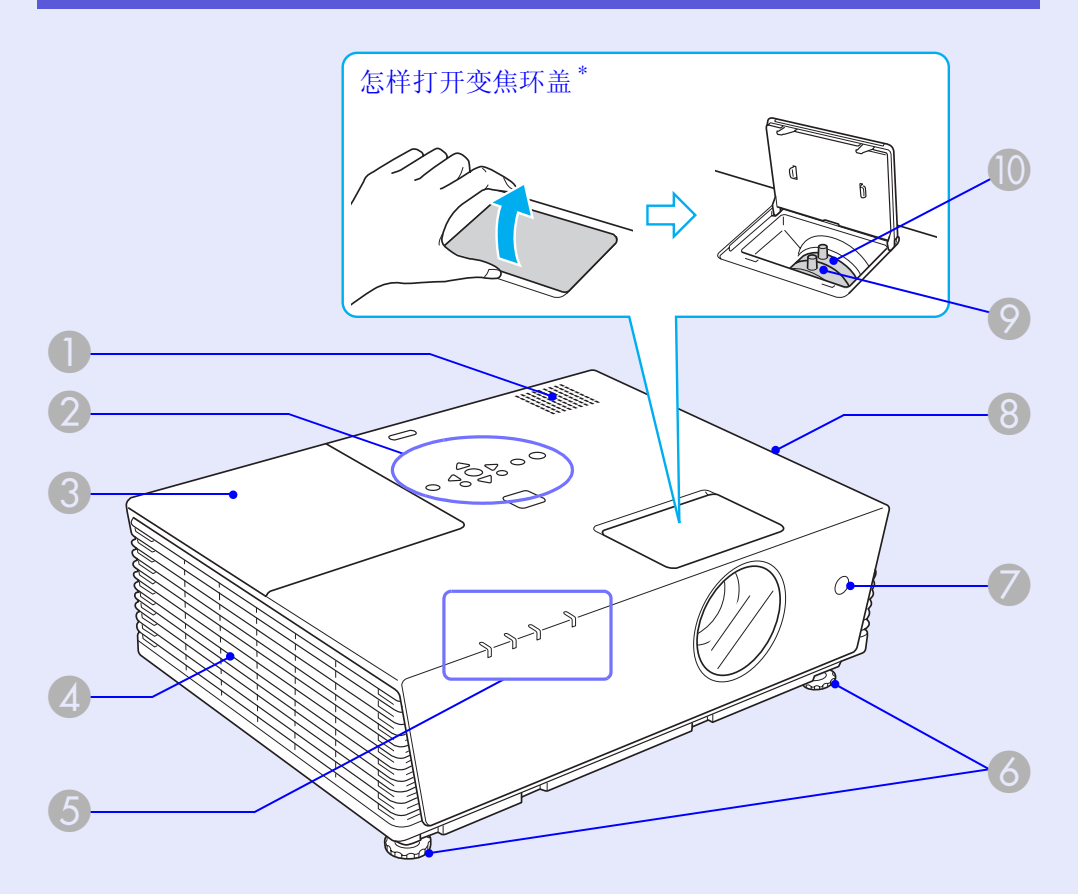

\* 请不要拆卸变焦环盖,并且不要在变焦环盖打开时使用投影仪。否则 灰尘可能进入投影仪并缩短光学引擎的使用寿命。

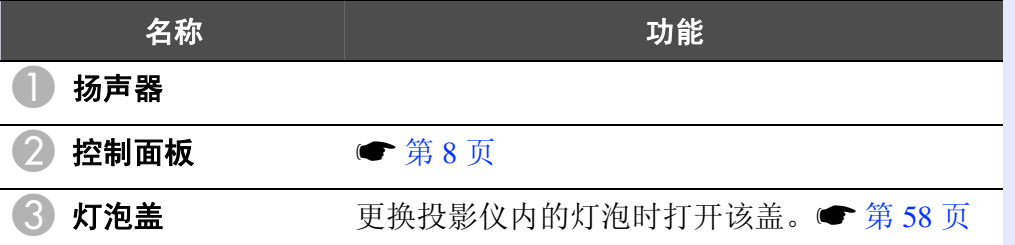

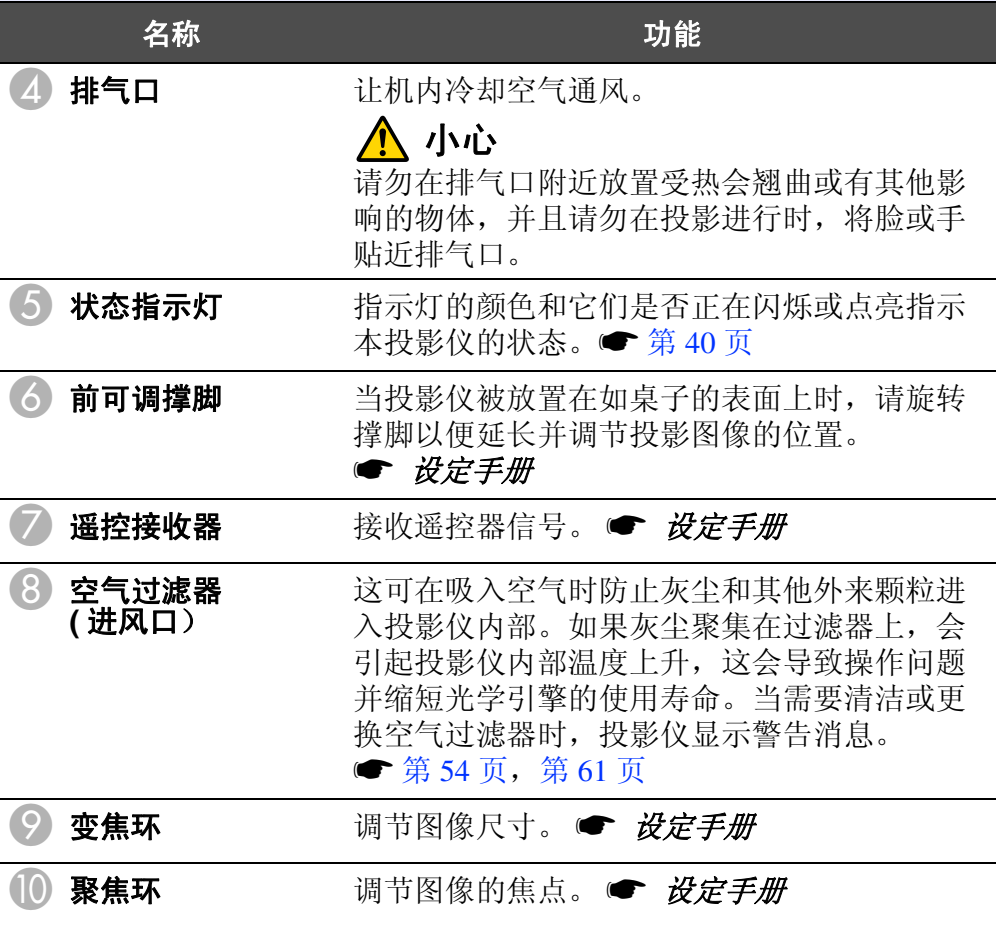

## 各部件的名称和作用 **6**

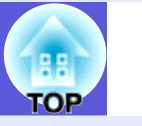

# <span id="page-5-0"></span>后面 (**EMP-6110**)

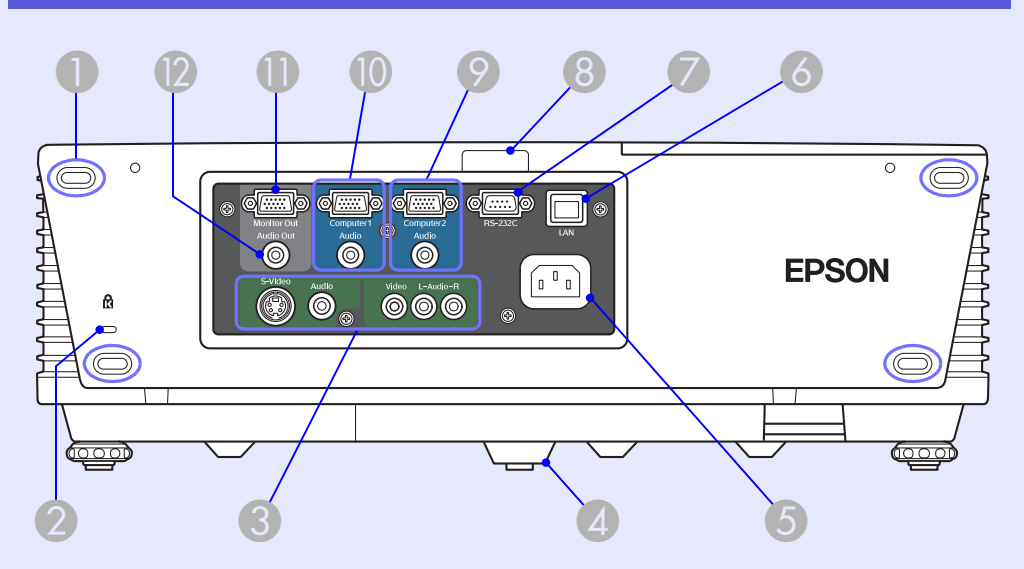

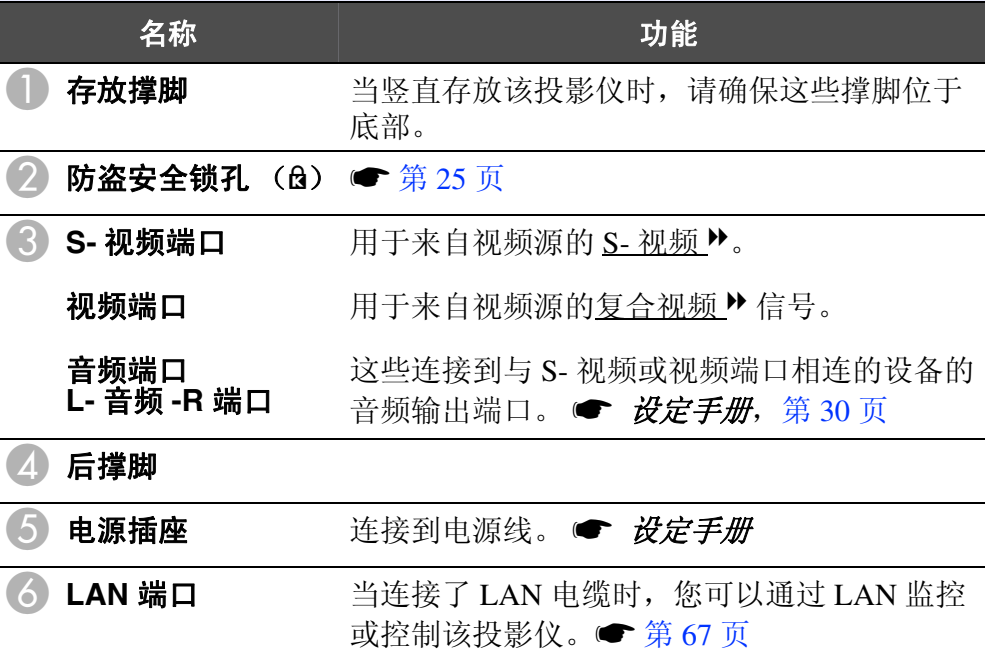

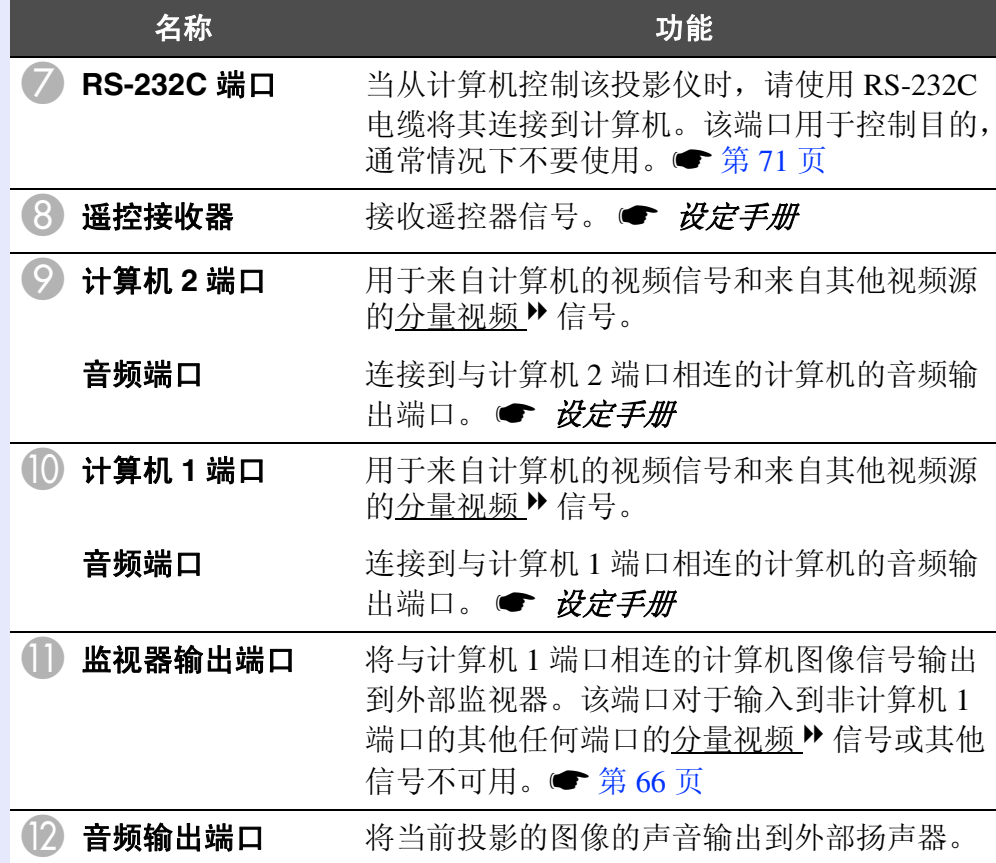

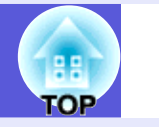

# <span id="page-6-0"></span>后面 (**EMP-6010**)

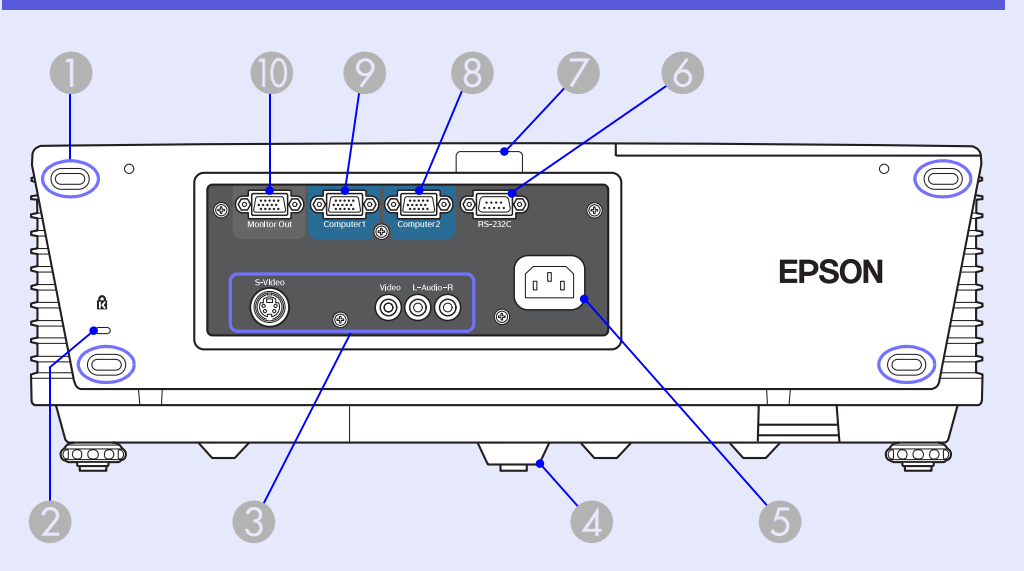

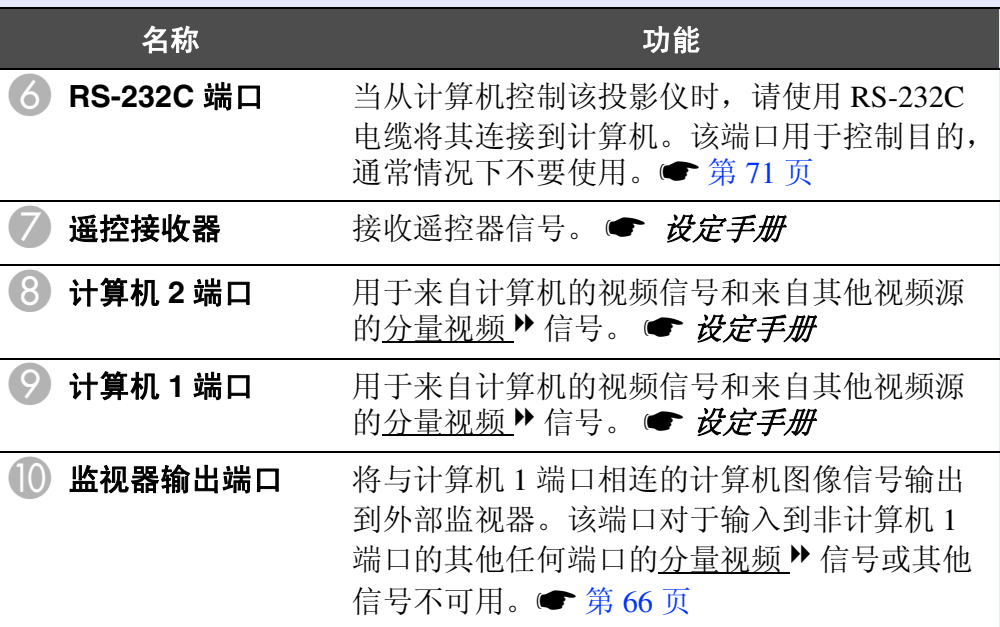

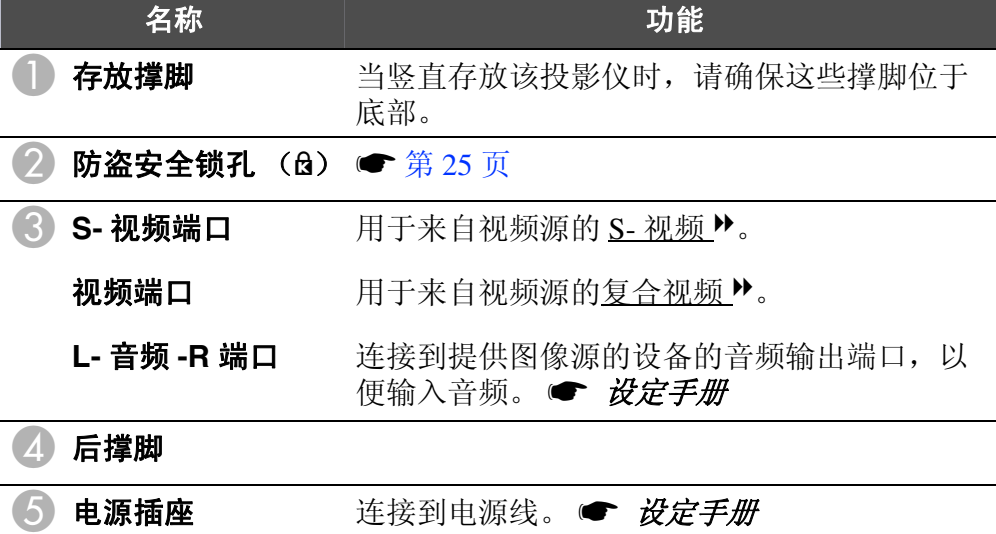

## 各部件的名称和作用 **8**

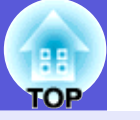

# <span id="page-7-0"></span>控制面板

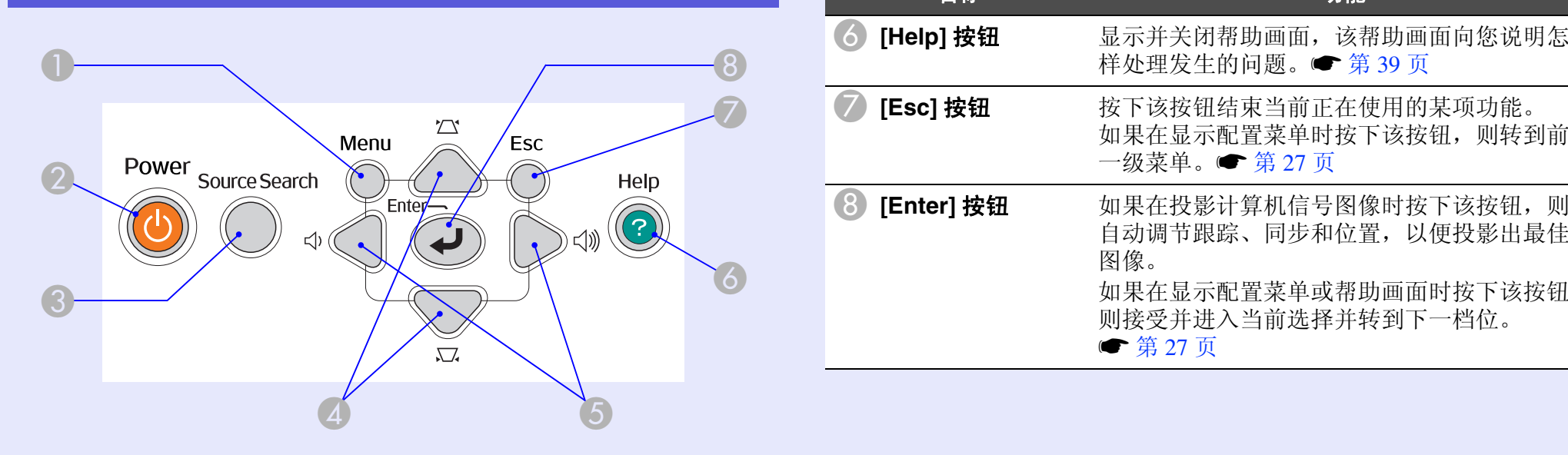

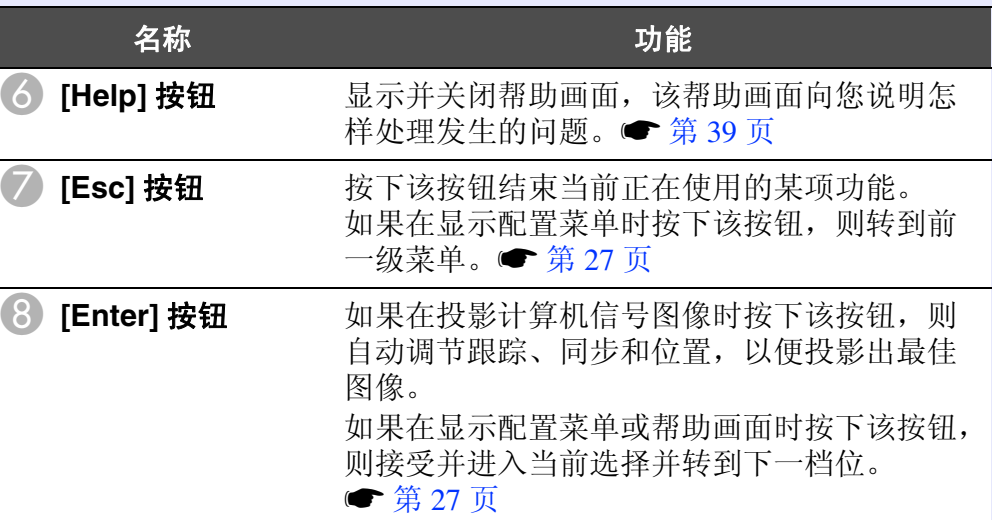

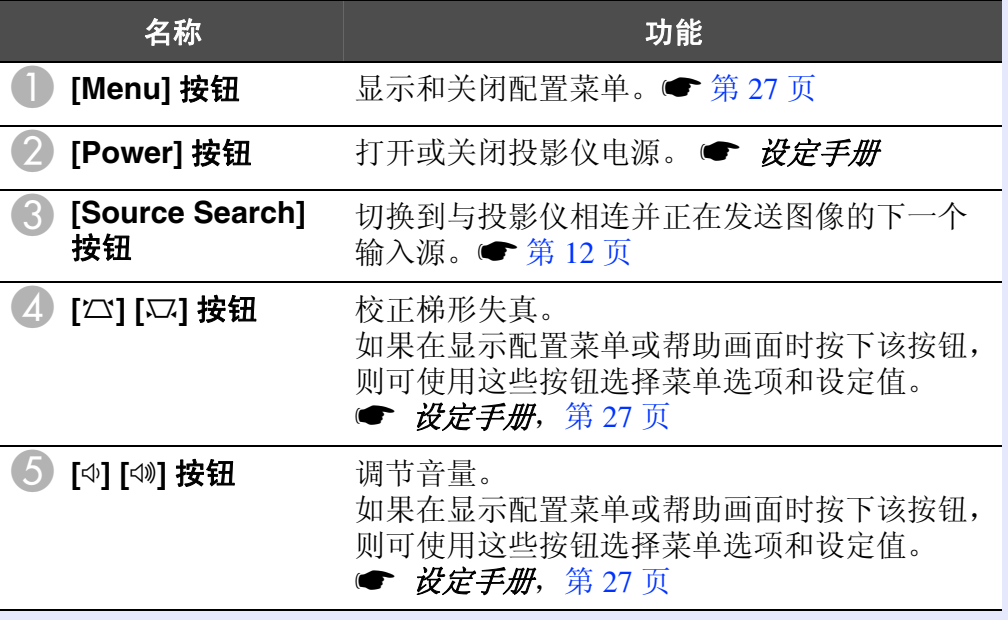

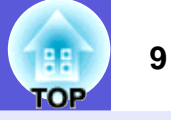

# <span id="page-8-0"></span>遥控器

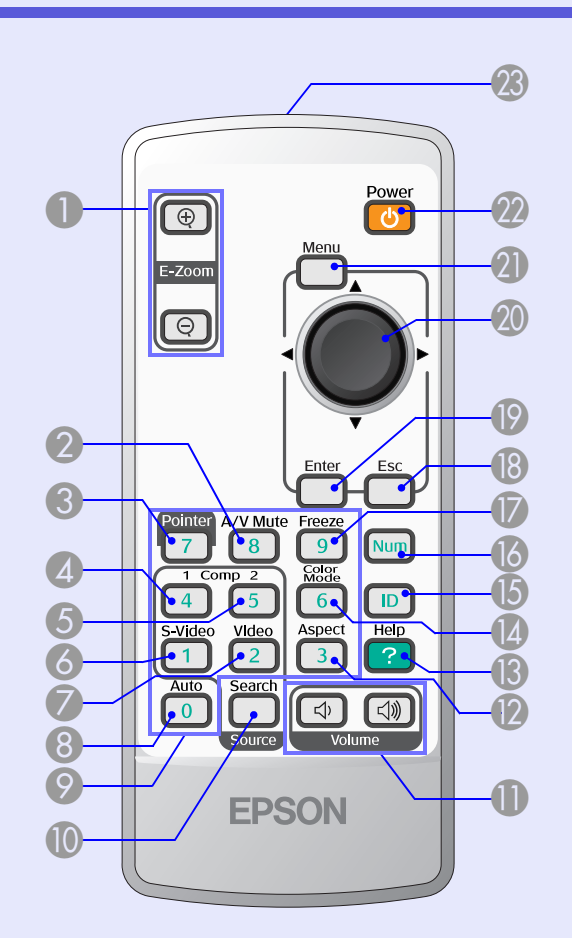

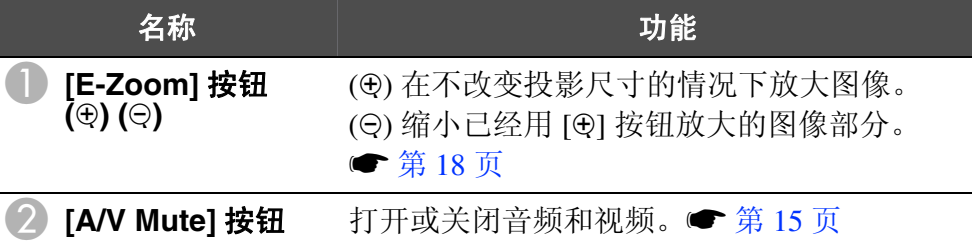

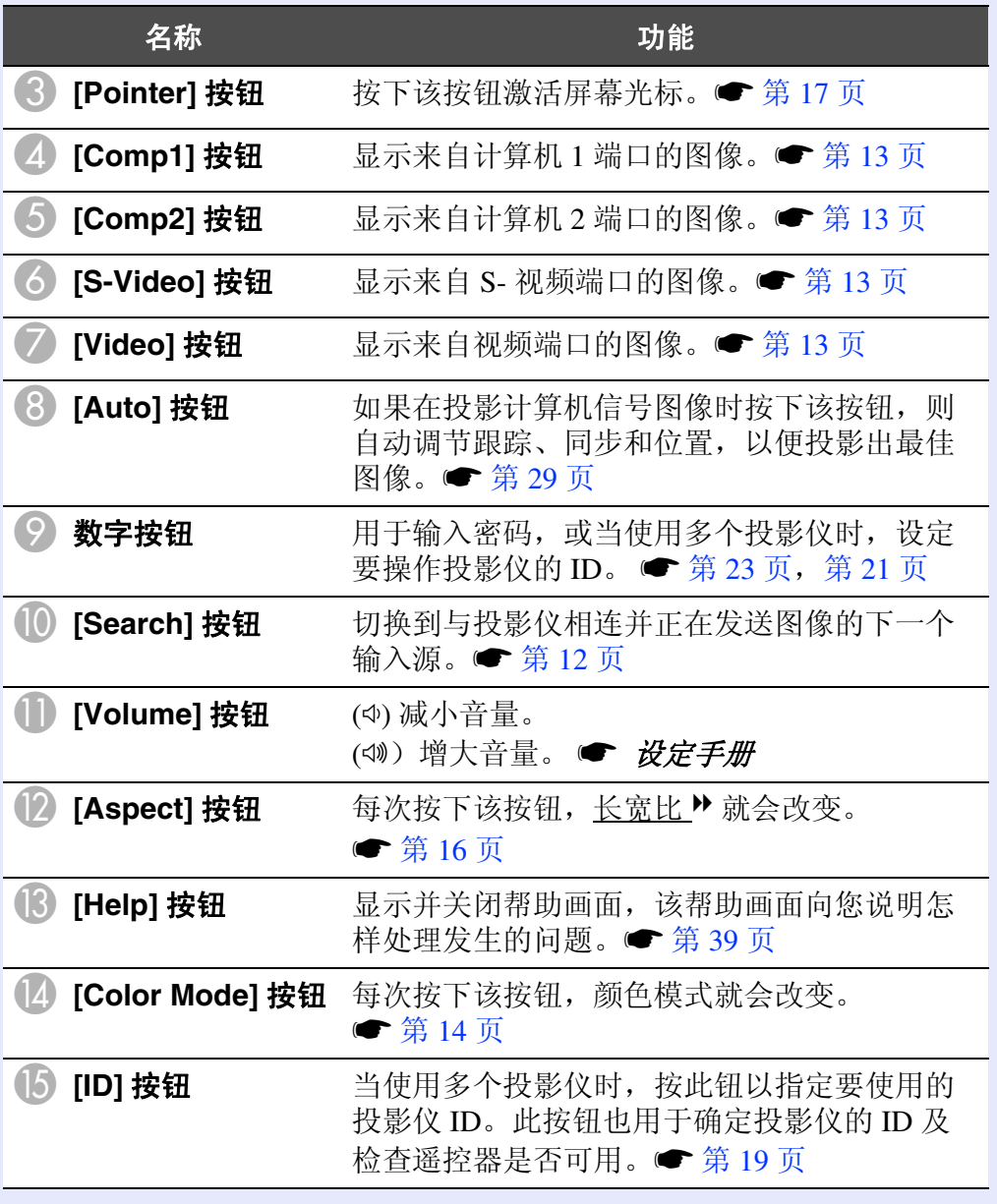

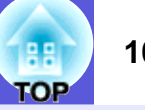

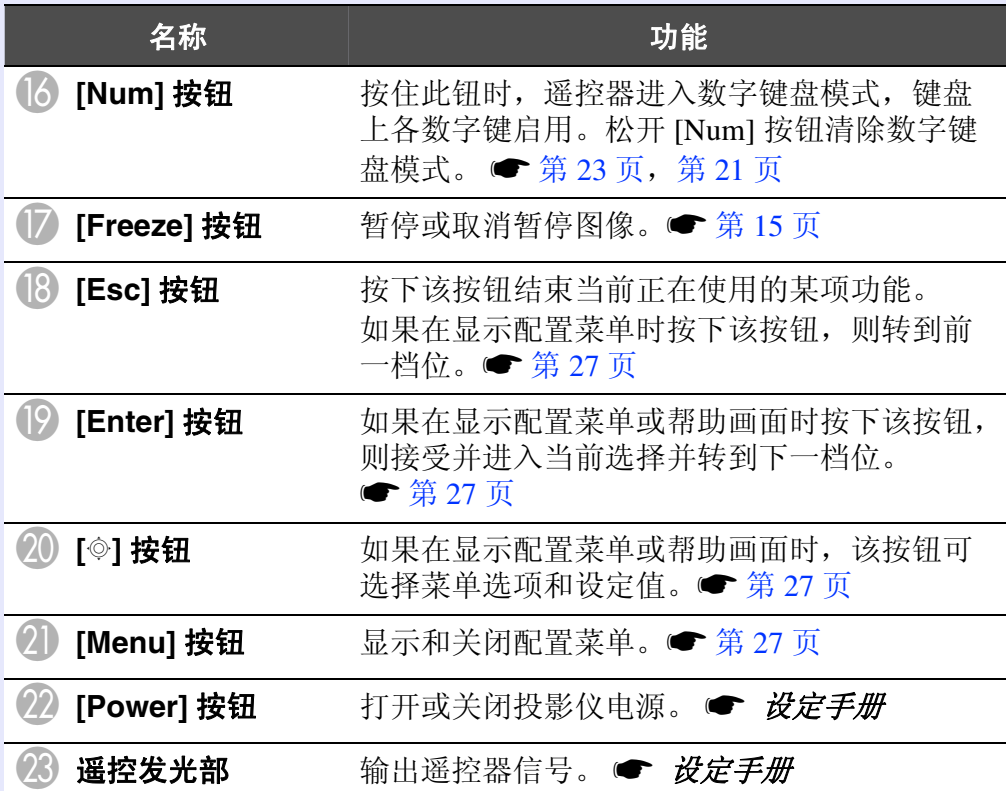

<span id="page-9-0"></span>底面

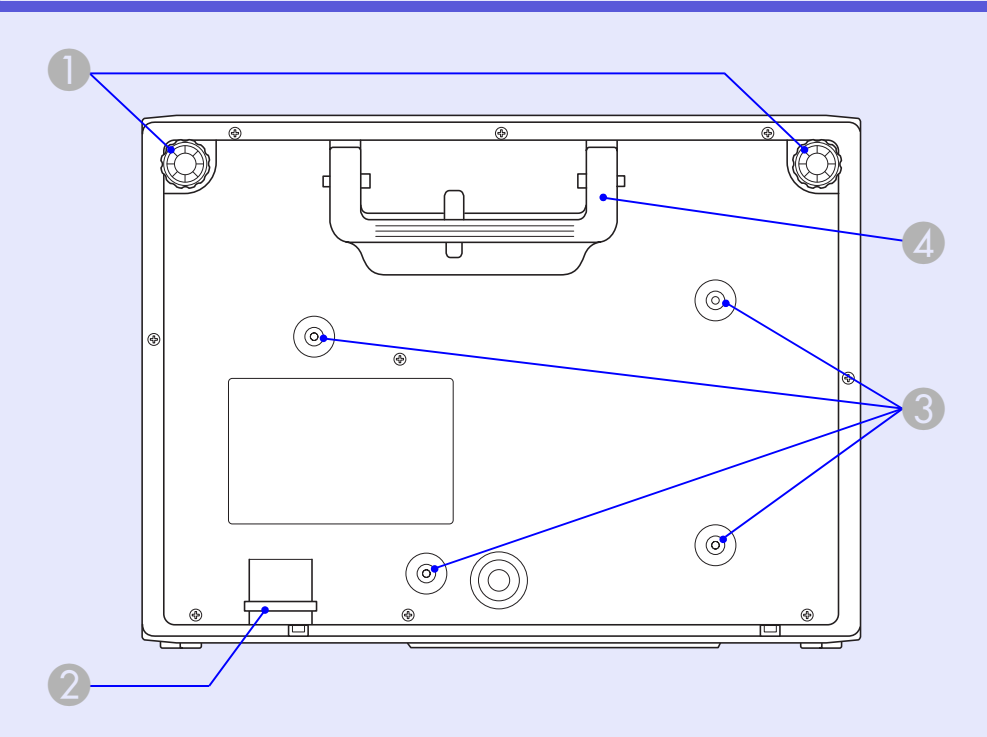

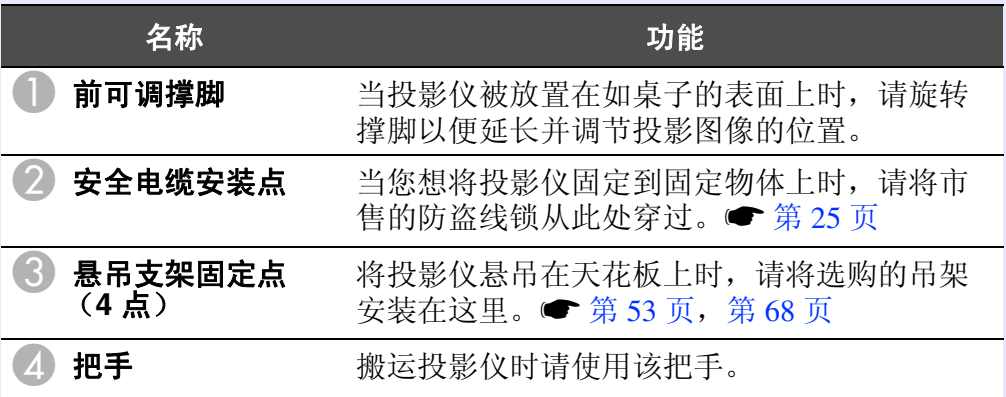

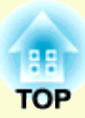

# <span id="page-10-0"></span>有用功能

此章解释进行上演等的有用功能,以及安全功能。

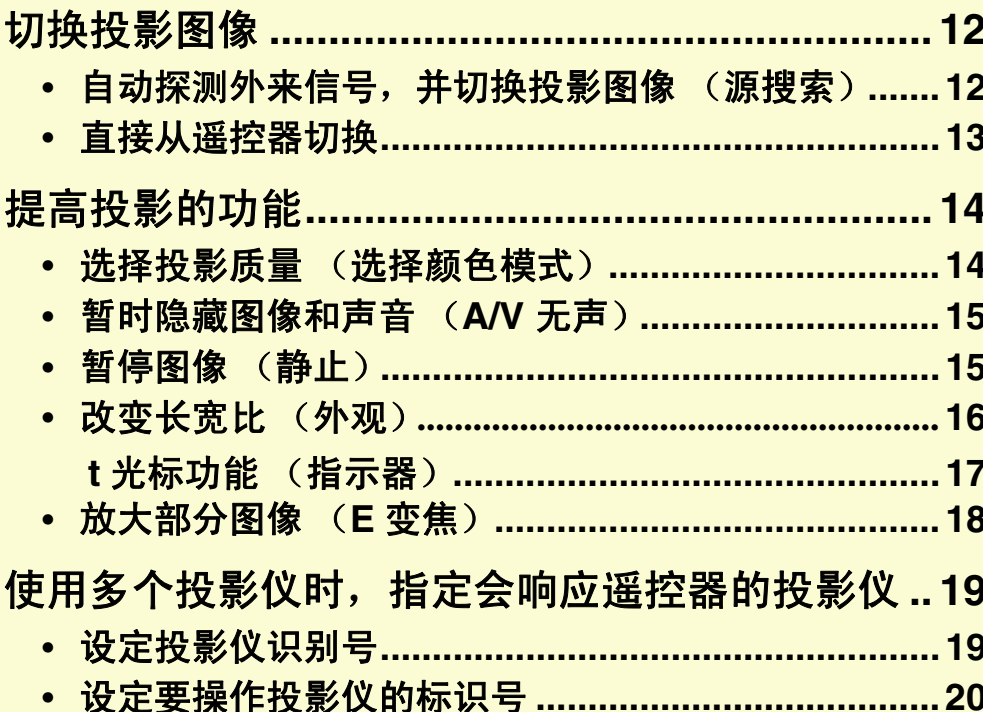

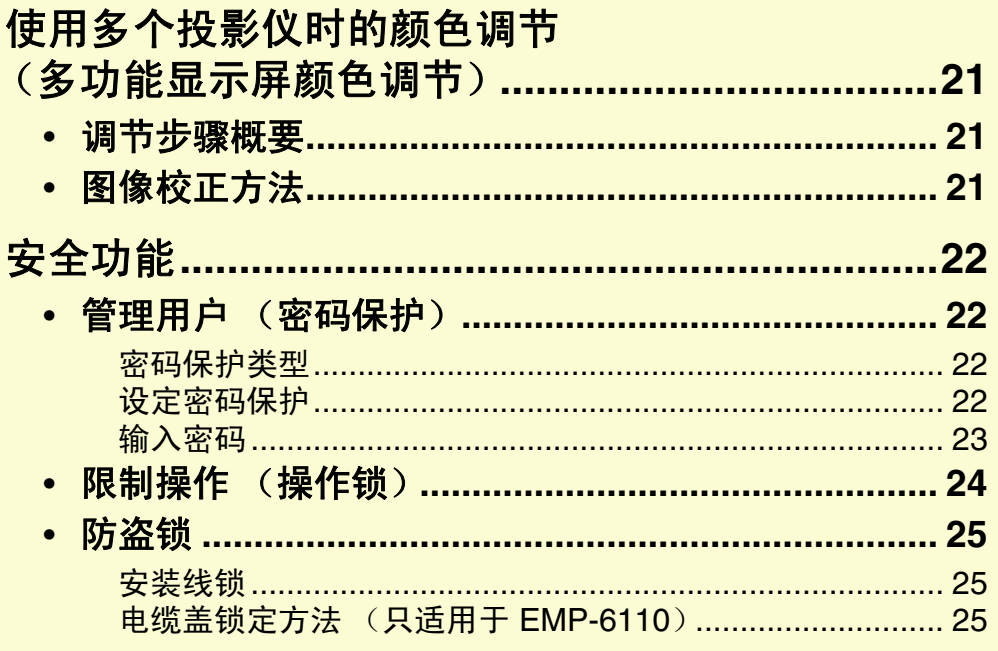

# <span id="page-11-0"></span>切换投影图像 **<sup>12</sup>**

- 您可以用下列两种方法切换投影图像。
- ·通过源搜索切换
- 投影仪自动检测从连接设备输入的信号,并且投影出从该设备输入的 图像。
- ·直接切换
- 您可以使用遥控器按钮切换至目标输入端口。

# <span id="page-11-2"></span><span id="page-11-1"></span>自动探测外来信号,并切换投影图像 (源搜索)

您可以快速投影目标图像,因为当您按下 [Source Search] 按钮切换 图像时,没有输入图像信号的输入端口会被忽略。

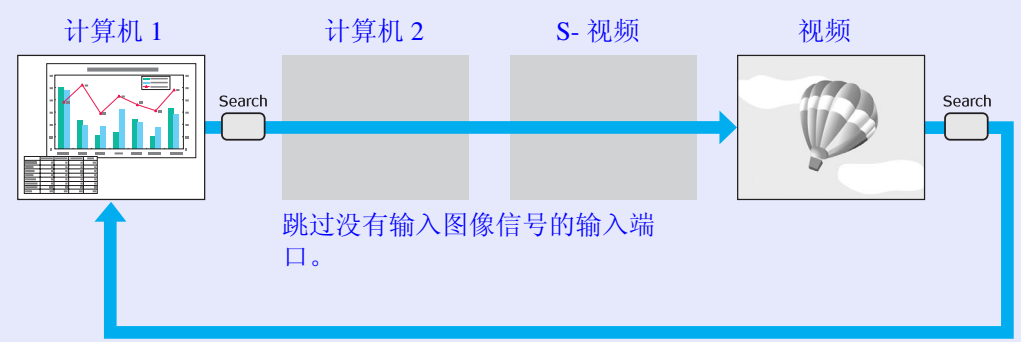

#### 步骤

当连接了视频设备时,请在开始该操作前开启重放。

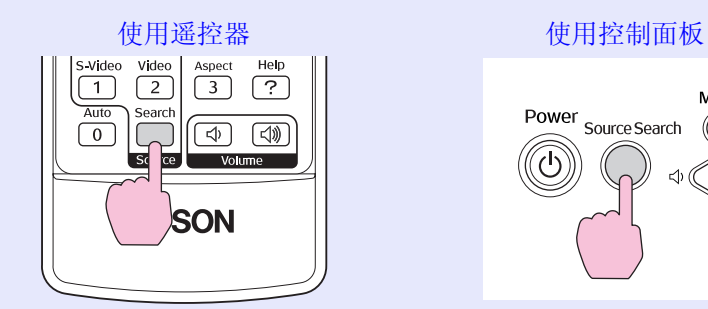

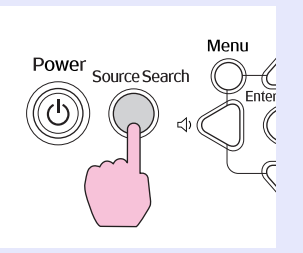

当两件或多件设备连接时, 按下 [Source Search] 按钮, 直至 目标图像投影出来。

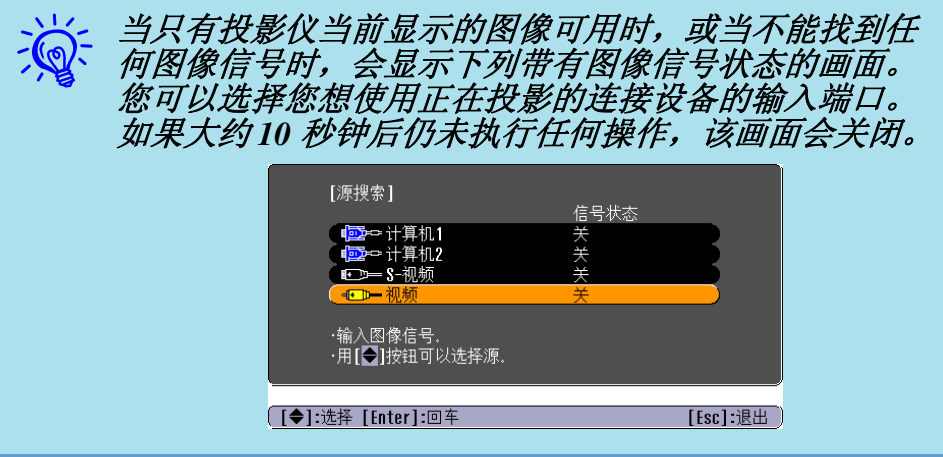

#### 切换投影图像 **13**

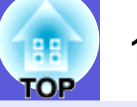

# <span id="page-12-1"></span><span id="page-12-0"></span>直接从遥控器切换

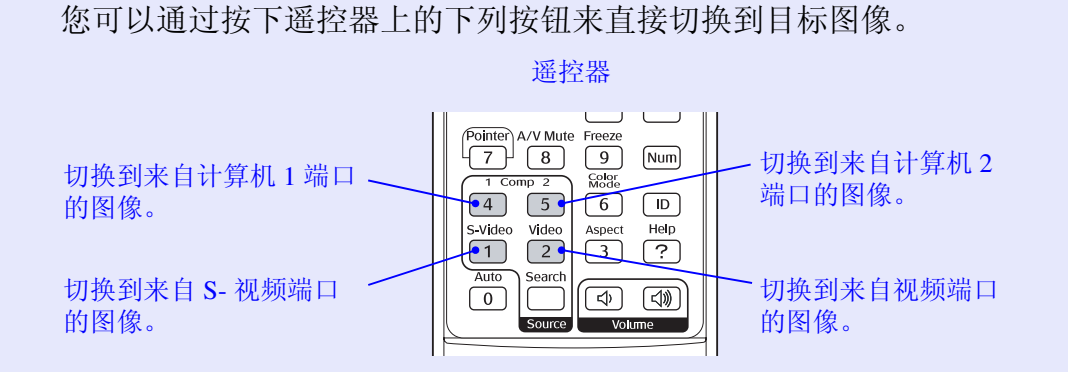

# <span id="page-13-0"></span>提高投影的功能 <mark>總</mark> 14

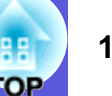

# <span id="page-13-2"></span><span id="page-13-1"></span>选择投影质量 (选择颜色模式)

投影时,只需简单地选择与环境最相适应的设定,就能很容易地获 得最佳的图像质量。图像亮度根据选择的模式而变化。

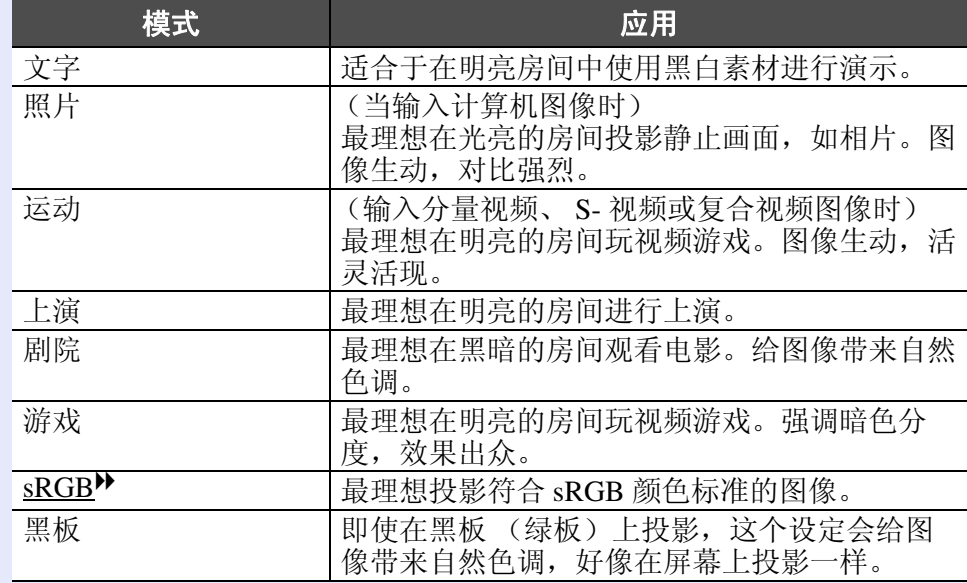

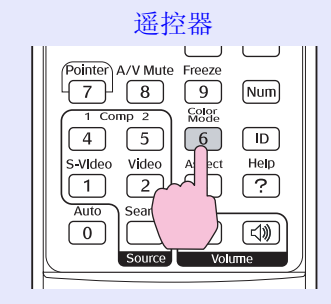

步骤

每次按下该按钮,颜色模式名称会显示在屏幕上,并且颜色模式会 改变。

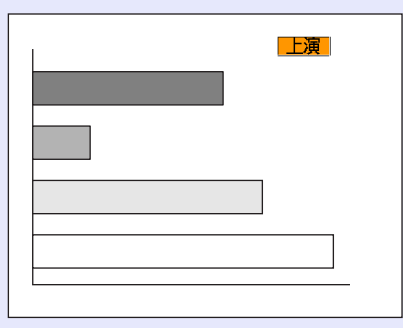

如果颜色模式名称显示在屏幕上时按下该按钮,则切换到下一种颜 色模式。

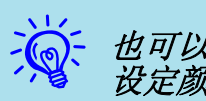

入》、也可以从配置菜单使用"图像"菜单中的"颜色模式"<br>〈 3 设定颜色模式。● [第](#page-27-2) 28 页

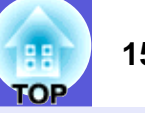

## <span id="page-14-2"></span><span id="page-14-0"></span>暂时隐藏图像和声音 (**A/V** 无声)

当您想把听从的注意力集中到您的讲话上时,或者如果您不想显示 详细资料时 (例如当您在从计算机演示的过程中切换文件时),可 以使用该功能。

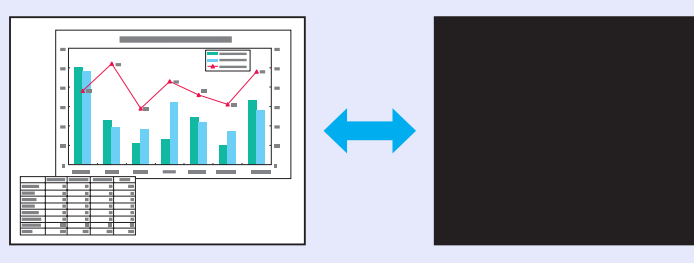

步骤

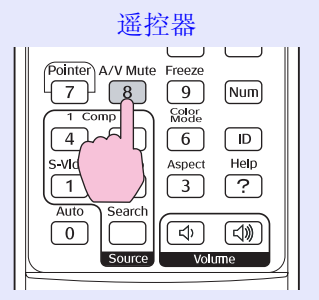

每次按下该按钮, A/V 无声就会打开或关闭。

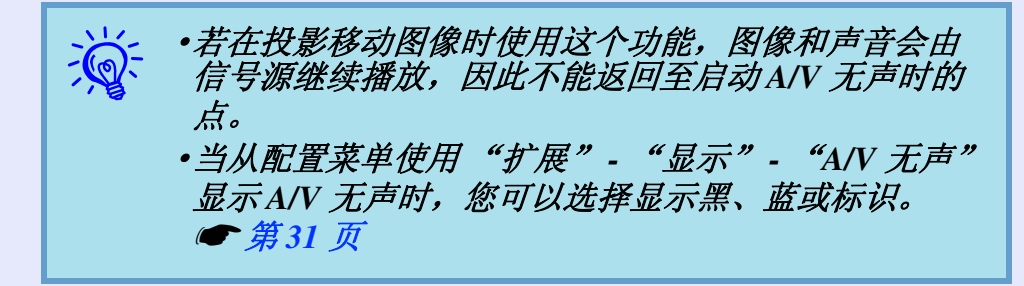

## <span id="page-14-3"></span><span id="page-14-1"></span>暂停图像 (静止)

当屏幕上的运动图像被冻结,图像仍会继续投影,所以您可以一次 一帧地 (像静止照片)投影运动图像。此外,如果事先启动了冻结 功能,则您也可以在不投影任何图像的情况下执行操作,例如从计 算机演示的过程中切换文件。

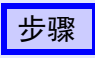

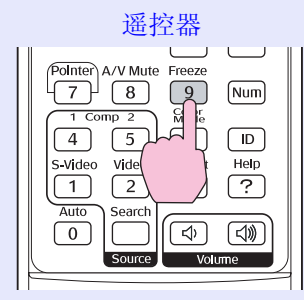

每次按下该按钮,冻结就会打开或关闭。

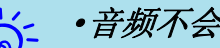

**; \ome ·音频不会停止。**<br>; \ome · 即使屏幕被冻结,图像源仍会继续重放运动图像,所 以不可能从暂停的地方恢复投影。

- ·如果当显示配置菜单或帮助画面时按下 *[Freeze]* 按钮, 则显示的菜单或帮助画面会被清除。
- ·使用E 变焦功能时, 冻结功能仍起作用。

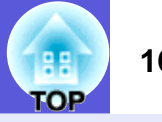

## <span id="page-15-1"></span><span id="page-15-0"></span>改变长宽比"(外观)

当连接了视频设备时,可以 16:9 的宽屏格式查看用数字视频录制的 图像或录制在 DVD 上的图像。 您可以如下以压缩模式 ▶ 更改图像的长宽比。

4:33 16:9 16.9 (上面) 16.9 (下面) 如果外观名称显示在屏幕上时按下该按钮,则切换到下一种外观模 式。

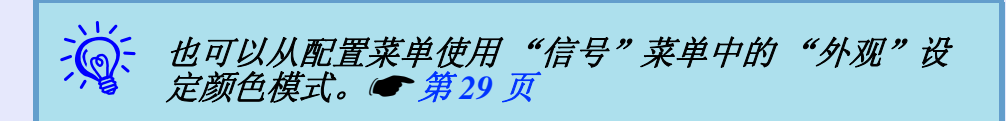

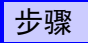

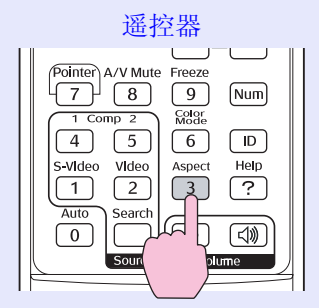

每次按下该按钮,外观名称会显示在屏幕上,并且外观改变。

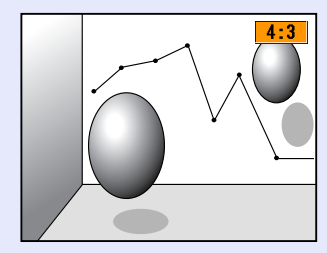

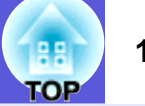

# <span id="page-16-2"></span><span id="page-16-1"></span><span id="page-16-0"></span>光标功能 (指示器)

该功能使您能够在投影图像上移动光标图标,这有助于将听众的注 意力集中在您正在讲解的地方。

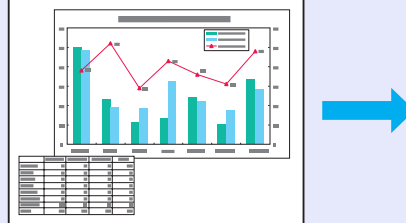

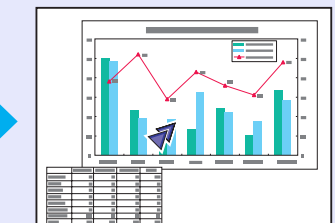

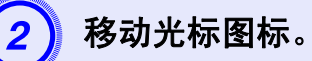

遥控器

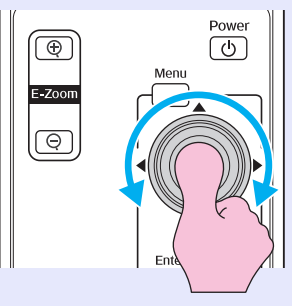

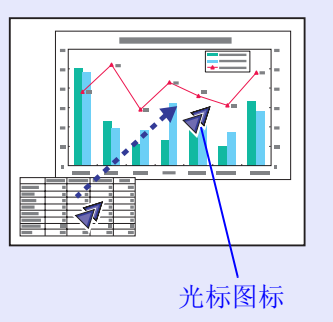

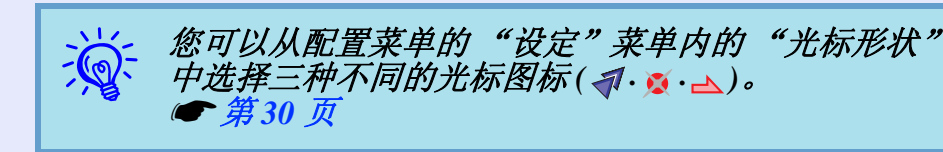

显示光标。 步骤

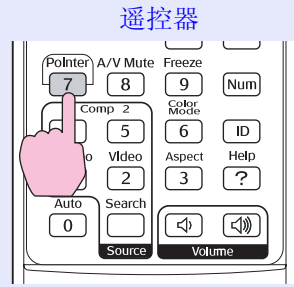

每次按下该按钮,光标会出现或消失。

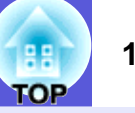

# <span id="page-17-1"></span><span id="page-17-0"></span>放大部分图像 (**E** 变焦)

当您想放大图像,可以更详细地观看图像 (例如图表和表格)时, 该功能十分有用。

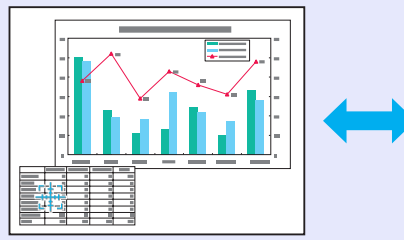

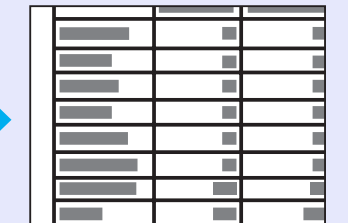

步骤

A 开启 **<sup>E</sup>** 变焦。

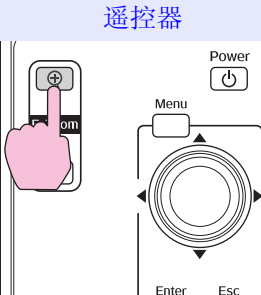

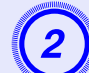

## B 将该十字移动到您想放大的图像区域。

遥控器

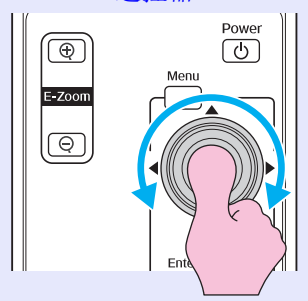

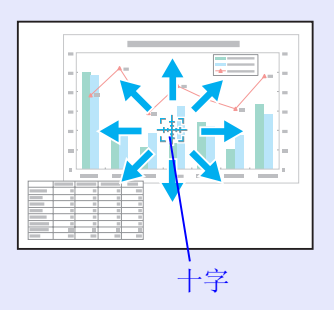

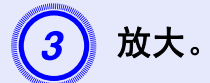

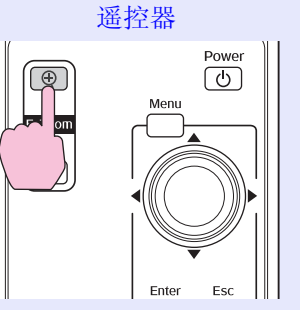

每次按下该按钮,区域会被扩大。通过按住该按钮,您可以 快速扩大图像。 您可以按 [x] 按钮缩小放大了的图像。 按 [Esc] 按钮取消。

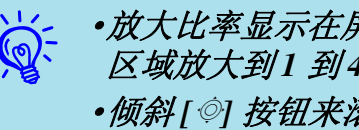

→ <del>V · 放大比率显示在屏幕上。能够以25 个增量级将选定的</del><br>→ 文 / 区域放大到 1 到 4 倍。 ·倾斜 *[*h*]* 按钮来滚动图像。

# <span id="page-18-2"></span><span id="page-18-0"></span>使用多个投影仪时,指定会响应遥控器的投影仪 **19**

当投影仪与另外的投影仪一起使用时,可按如下所述来限制响应遥控器 <mark>设定投影仪识别号</mark><br>的投影仪。

1: 使用配置菜单, 设定投影仪识别号。

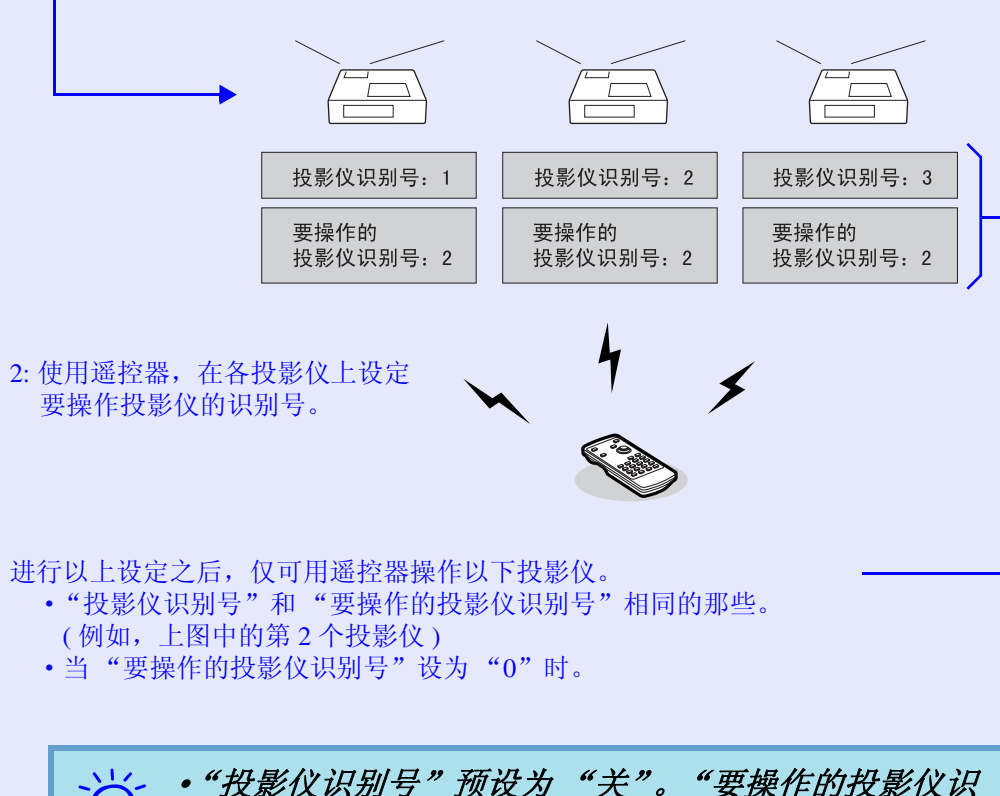

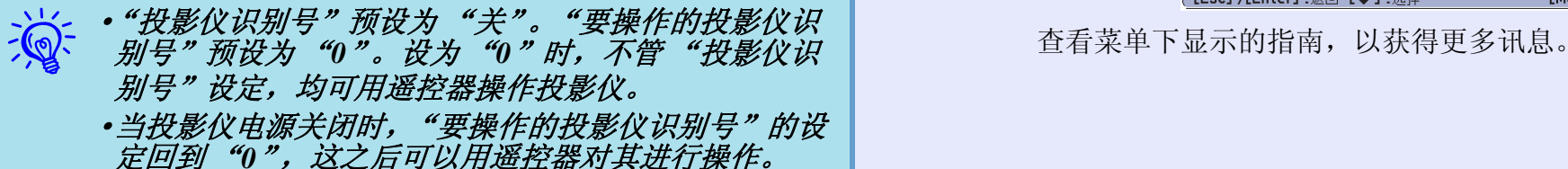

<span id="page-18-1"></span>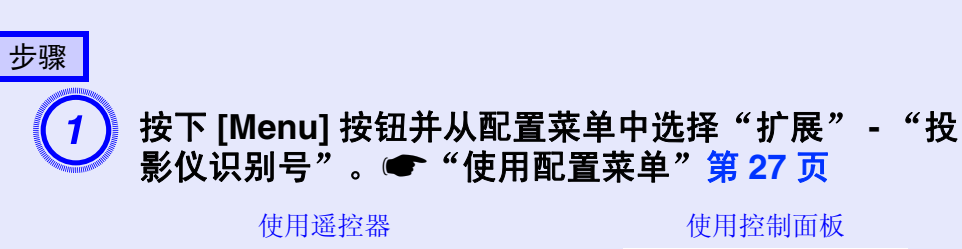

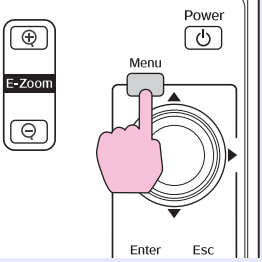

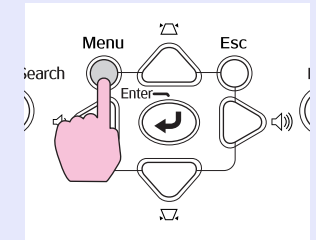

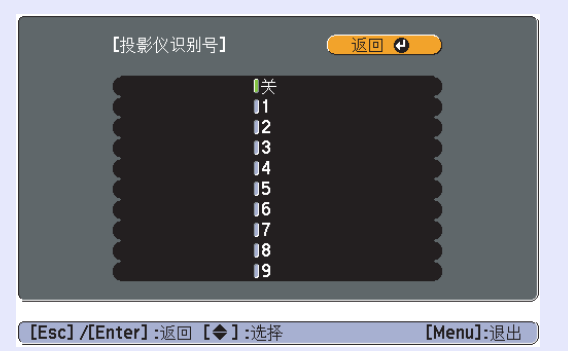

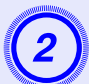

B 选择您想设定的标识号,并按下 **[Enter]** 按钮。

C <sup>按</sup> **[Menu]** 按钮以关闭配置菜单。

# <span id="page-19-0"></span>设定要操作投影仪的标识号

每次开启投影仪电源时,必须设定要操作投影仪的标识号。

### 步骤

将遥控器指向各设定投影仪的遥控接收窗,然后分别执行以下步骤。

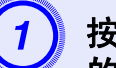

A 按住 **[ID]** 按钮的同时,按下对应要操作投影仪标识号 的数字按钮。

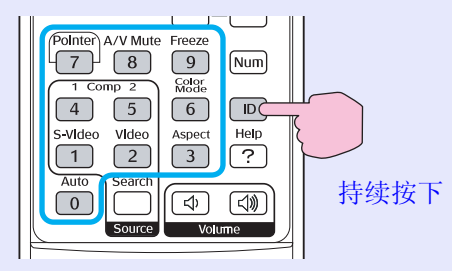

一旦进行此设定,用遥控器仅可操作指定的投影仪。

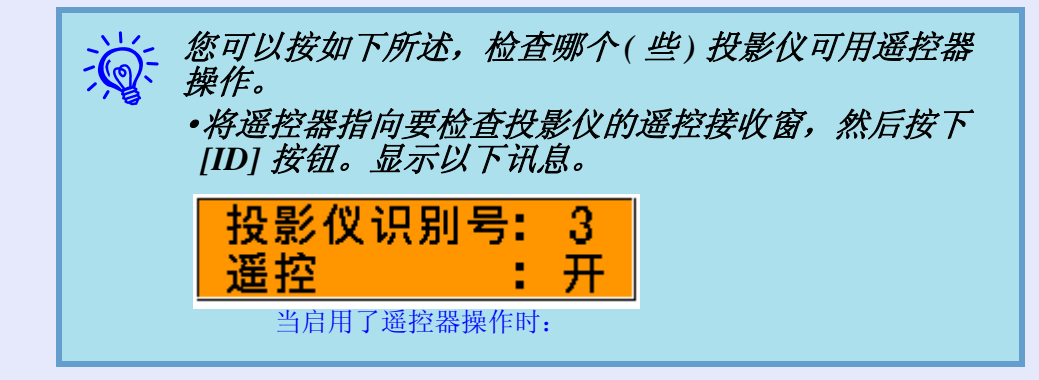

**TOP** 

# <span id="page-20-3"></span><span id="page-20-0"></span>使用多个投影仪时的颜色调节 (多功能显示屏颜色调节) **21**

当设定了多台投影仪并投影图像时,您可以使用多功能显示屏颜色调节 功能调节各台投影仪的图像的亮度和色调,以便各台投影仪的图像的颜 色极其匹配。

在某些情况下,即使调节后亮度和色调也可能不完全匹配。

#### 注意

当投影仪与多个其它投影仪一起使用时,例如在桌面上排开 时,请执行以下配置设定。如果投影仪配置不正确,则投影仪 排出的热气可能触发排在其旁边的投影仪产生高温警告的危 险。

- ·投影至少 *50* 英吋大小的映像。
- ·确保环境温度不超过 *35*°*C*。
- ·投影仪之间相隔至少 *55* 厘米。
- ·勿将投影仪置于高温位置,例如直射阳光下,或加热器或空调 排气口。

## <span id="page-20-1"></span>调节步骤概要

根据下列步骤进行调节。

**1.** 限制遥控器可操作的投影仪。

不管多少投影仪一起使用,均可以进行设定,使那些需要校正的 投影仪才响应遥控器。● [第](#page-18-0) 19 页

#### **2.** 进行图象校正

对各投影仪执行映像校正。

使用图象校正您可以分五个级别 (称为档位 1 到 5)从黑到白进 行调节,并且在每个档位中,您可以调节下列两方面。

·调节亮度

按档位 1 到 5 调节每个图像,以便它们都相等。

·调节颜色 按档位 1 到 5 调节每个图像,以便使用 "颜色校正 (G/R)"和 "颜色校正 (B/Y)"。

# <span id="page-20-4"></span><span id="page-20-2"></span>图像校正方法

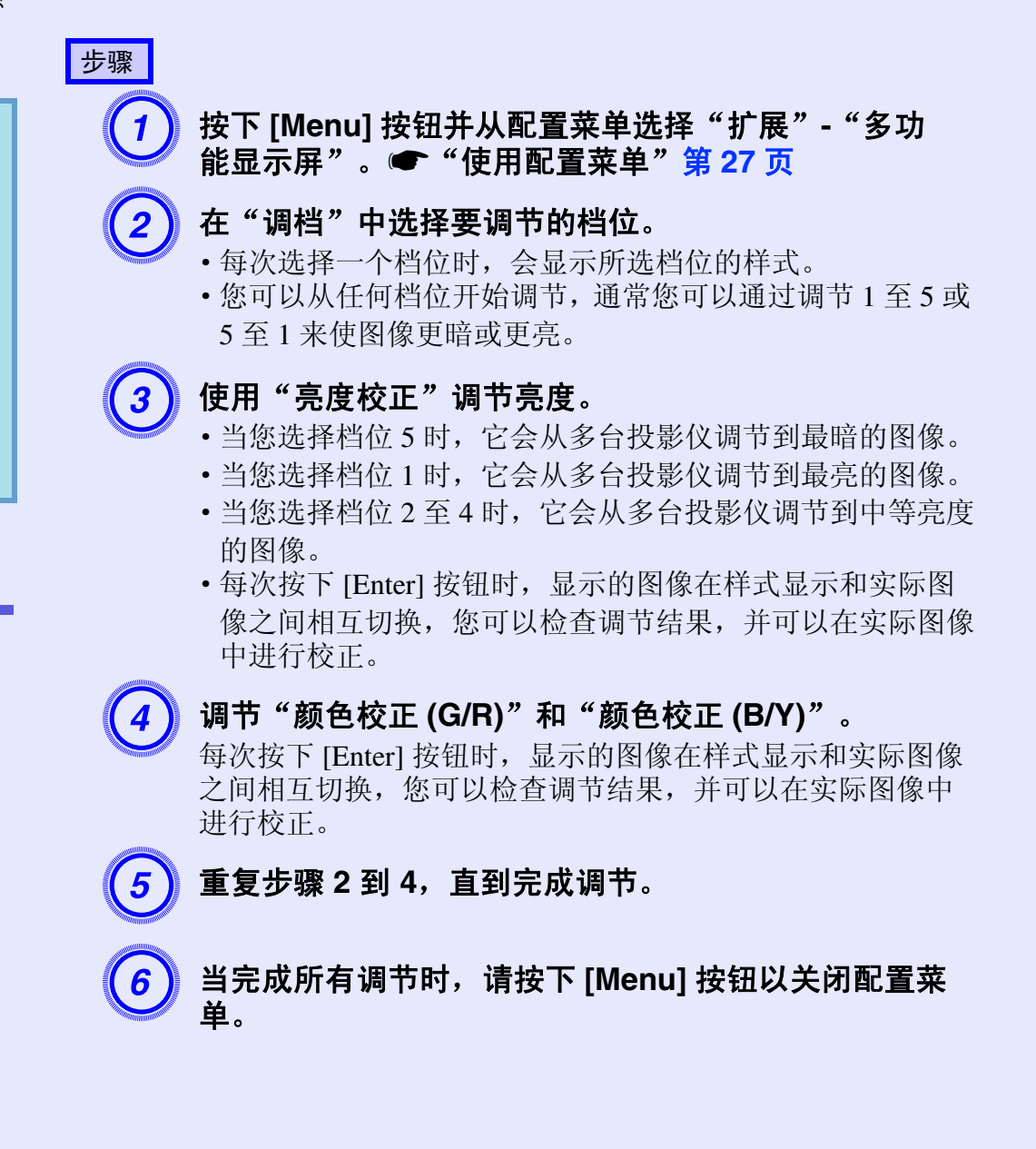

# <span id="page-21-0"></span>安全功能 **<sup>22</sup>**

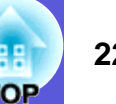

该投影仪具有下列加强的安全功能。

- ·密码保护
- 您可以限制谁可以使用该投影仪。
- ·操作锁
- 您可以防止有人未经允许便更改投影仪上的设定。
- ·防盗锁
- 该投影仪安装有不同类型的防盗安全装置。

## <span id="page-21-2"></span><span id="page-21-1"></span>管理用户 (密码保护)

当启动密码保护功能时,即使投影仪电源打开,不知道密码的人也 不能使用投影仪。另外,不能更改打开投影仪时显示的用户标识。 这可以作为防盗装置,因为即使投影仪被盗,也不能使用。购买时, 密码保护功能未被启动。

#### <span id="page-21-3"></span>■ 密码保护类型

可以根据投影仪的使用方式进行下列四种密码保护设定。

#### ·"电源开启保护"

"电源开启保护"为 "开"时,当投影仪从最后一次输入密码时 所连接的电源上断开后,无论何时打开投影仪,都必须输入密码。 如果没有输入正确的密码,投影不会开始。

#### ·"用户标识保护"

当 "用户标识保护"被设定为 "开"时,不能更改用户标识,并 且禁止对用户标识进行下列设定更改。

- ·捕获用户标识
- ·从配置菜单上的 "显示"设定 "显示背景"、"启动屏幕"和 "A/V 无声"。
- ·"网络保护"(只适用于 **EMP-6110**)

当"网络保护"被设定为"开"时,禁止在配置菜单中对"网 络"进行设定更改。

### <span id="page-21-5"></span><span id="page-21-4"></span>■ 设定密码保护

使用下列步骤设定密码保护。

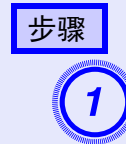

# A 按住 **[Freeze]** 按钮约 **5** 秒钟。 显示密码保护设置菜单。

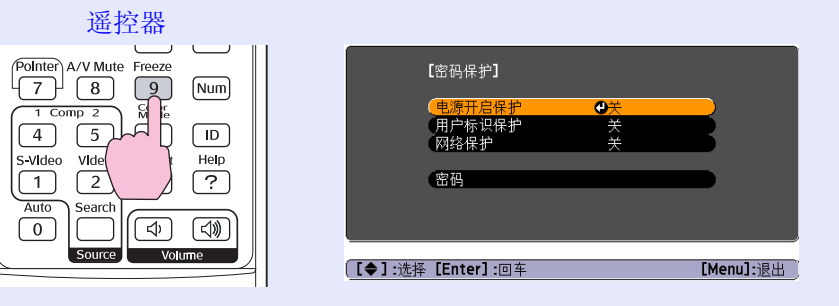

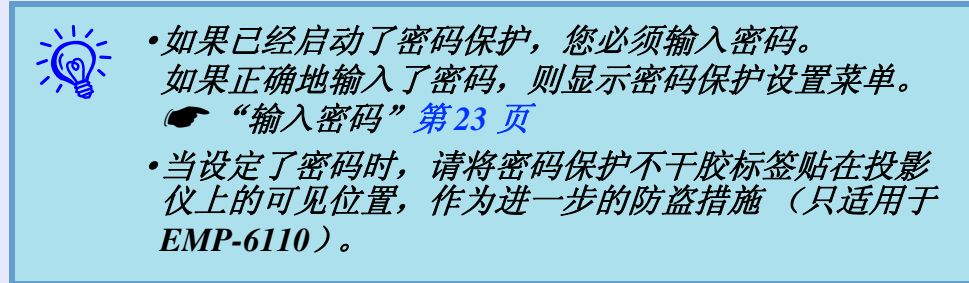

- **打开"电源开启保护"。**<br>(1) 选择"电源开启保护",然后按下 [Enter] 按钮。
- (2) 选择"开",然后按下 [Enter] 按钮。
- (3) 按下 [Esc] 按钮。

- $\begin{pmatrix} \textbf{3} \ \textbf{7} \end{pmatrix}$  打开"用户标识保护"。<br>(1) 选择"用户标识保护",然后按 [Enter] 按钮。
	- (2) 选择"开",然后按下 [Enter] 按钮。
	- (3) 按下 [Esc] 按钮。

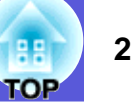

# **打开"网络保护"(只适用于 EMP-6110)。**<br>(1) 选择"网络保护",然后按下 [Enter] 按钮。

- 
- (2) 选择"开",然后按下 [Enter] 按钮。
- (3) 按下 [Esc] 按钮。

- **设定密码。**<br>(1) 选择"密码",然后按下 [Enter] 按钮。
- (2) 显示"是否更改密码?"消息,选择"是",然后按下 [Enter] 按钮。密码的默认设定为"0000"。将此更改为您 想要的密码。如果选择"否",则再次显示步骤 1 的屏 幕。
- (3) 按住 [Num] 按钮的同时,用数字按钮输入 4 位数的数字。 输入的数字以"\* \* \* \*"显示。当您输入第四位数字时, 显示确认屏幕。

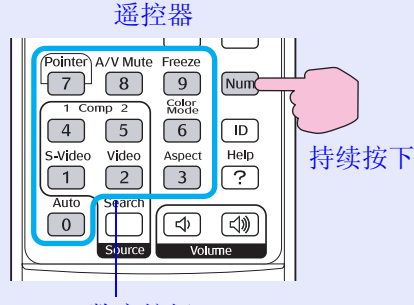

<span id="page-22-0"></span>数字按钮

- 
- (4) 重新输入密码。<br>显示"密码被接受。"消息。

如果输入的密码不正确,则显示一消息提醒您重新输入密 码。

### <span id="page-22-2"></span><span id="page-22-1"></span>■ 输入密码

当显示密码输入屏幕时,请使用遥控器上的数字按钮输入密码。

▌步骤 ┃

当按住 **[Num]** 按钮时,请按数字按钮输入密码。 当输入正确的密码时,投影会开始。

#### 注意

- ·如果连续三次输入不正确的密码,将显示 "将锁定投影仪。" 消息约五分钟,然后投影仪会切换到待机模式。如果出现这种 情况,请从电气插座上拔下电源插头,然后重新插入并再次打 开投影仪的电源。投影仪再次显示密码输入屏幕,以便您可以 输入正确的密码。
- •如果忘了密码,请记下出现在密码屏幕中的"请求代码: *xxxxx*"数字,并与支持和维修指南中提供的最近地址联系。
- s *Epson* [投影仪联系清单](#page-16-2)
- ·如果不断重复上述的操作和输入错误密码三十次,会显示下面 的消息,并且投影仪将不再接受任何密码输入。"将锁定投影 *仪的操作。与"安全使用须知* / *全球保修条款"中的"国际* 保修制度"中提供的最近地址联系。"● Epson [投影仪联系](#page-16-2) [清单](#page-16-2)

## <span id="page-23-1"></span><span id="page-23-0"></span>限制操作 (操作锁)

执行下列操作之一来锁定控制面板上的操作按钮。

·全部锁定

锁定控制面板上的所有按钮。您不能从控制面板上执行任何操作, 包括打开或关闭电源。

·部分锁定 锁定控制面板上除 [Power] 之外的所有按钮。

在举办活动或展示中当您想停用所有按钮而只投影,或者在学校里 当您想限制按钮操作时,该项功能很有用。仍可使用遥控器操作投 影仪。

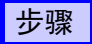

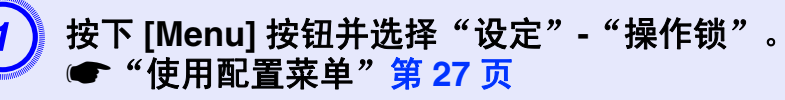

使用遥控器 使用控制面板

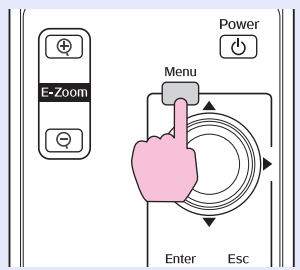

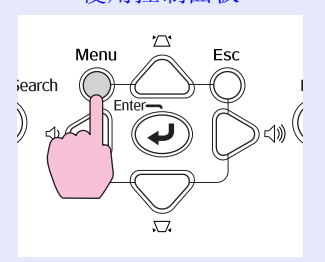

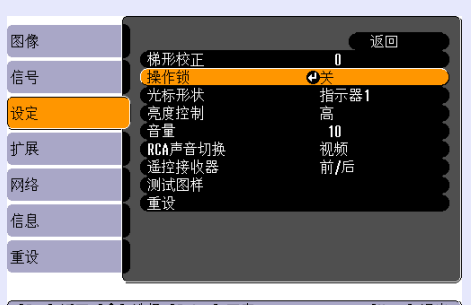

([Esc]:返回 [◆]:选择 [Enter]:回车 [Menu]:退出

检查您可以使用的按钮,和菜单下面指示栏上进行的操作。

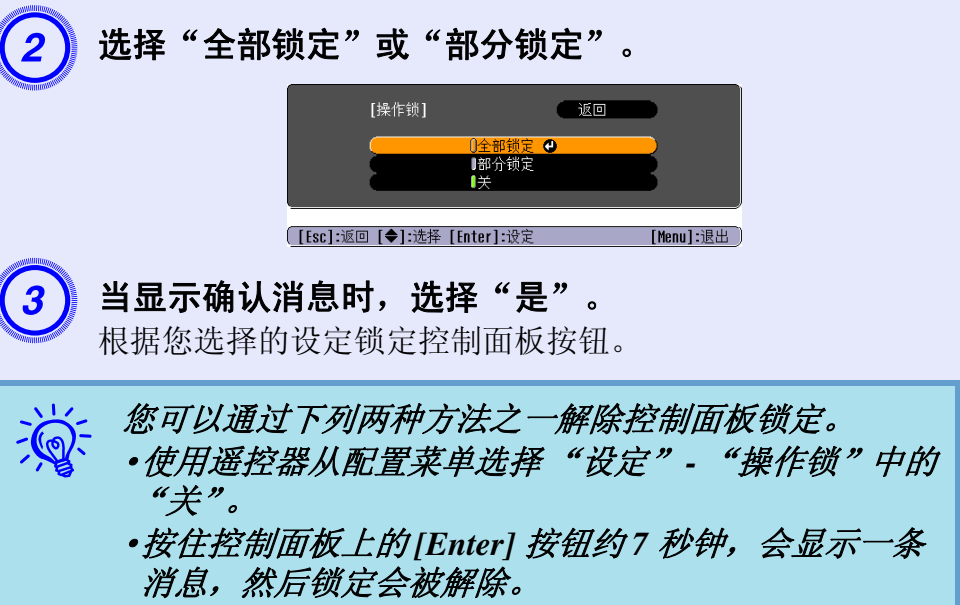

**TOP** 

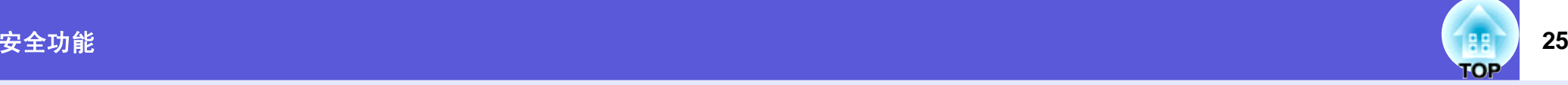

### <span id="page-24-1"></span><span id="page-24-0"></span>防盗锁

因为投影仪通常安装在天花板吊架上,并且放置在无人照管的房间 内,因此可能有人会尝试拿走投影仪,所以投影仪包含下列安全装 置。

#### <span id="page-24-2"></span>·防盗安全锁孔

该防盗安全锁孔与 Kensington 公司生产的微型存放保安系统兼容。 您可以在 Kensington 公司的主页 <http://www.kensington.com/> 上找到 有关微型存放保安系统的详细资料。

·安全电缆安装点

可将市售的防盗线锁穿过安装点,从而将投影仪固定到桌子或柱子 上。

·电缆盖挂锁安装孔 (只适用于 **EMP-6110**)

请使用市售的挂锁锁定电缆盖,因为一旦电缆盖被锁定,就不能从 投影仪上拔出电源线和连接电缆,而且不容易拆卸投影仪。

#### <span id="page-24-3"></span>■ 安装线锁

将防盗线锁穿过安装点。 有关锁定说明,请参阅线锁附带的文件。

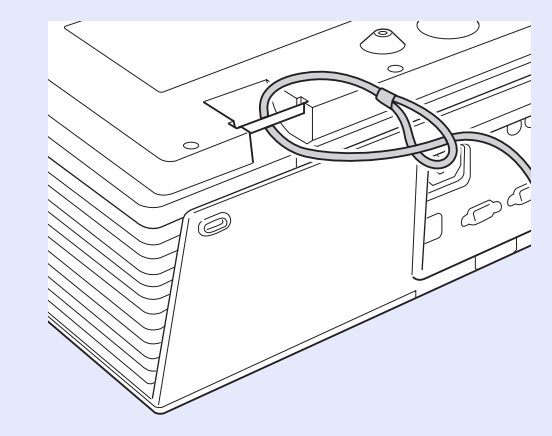

<span id="page-24-4"></span>**■ 电缆盖锁定方法 (只适用于 EMP-6110)** 

当安装了电缆盖之后,请使用市售的挂锁将其锁定。

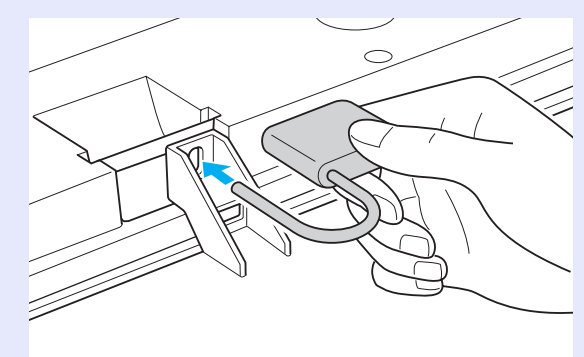

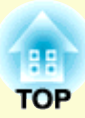

<span id="page-25-0"></span>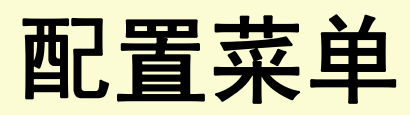

此章解释如何使用配置菜单和其功能。

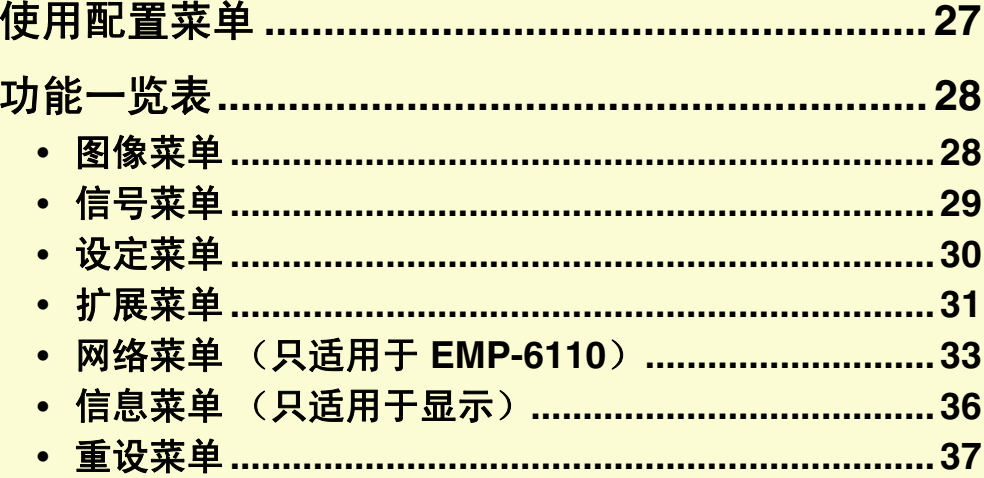

# <span id="page-26-1"></span><span id="page-26-0"></span>**使用配置菜单 <mark>健</mark> 27**

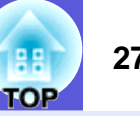

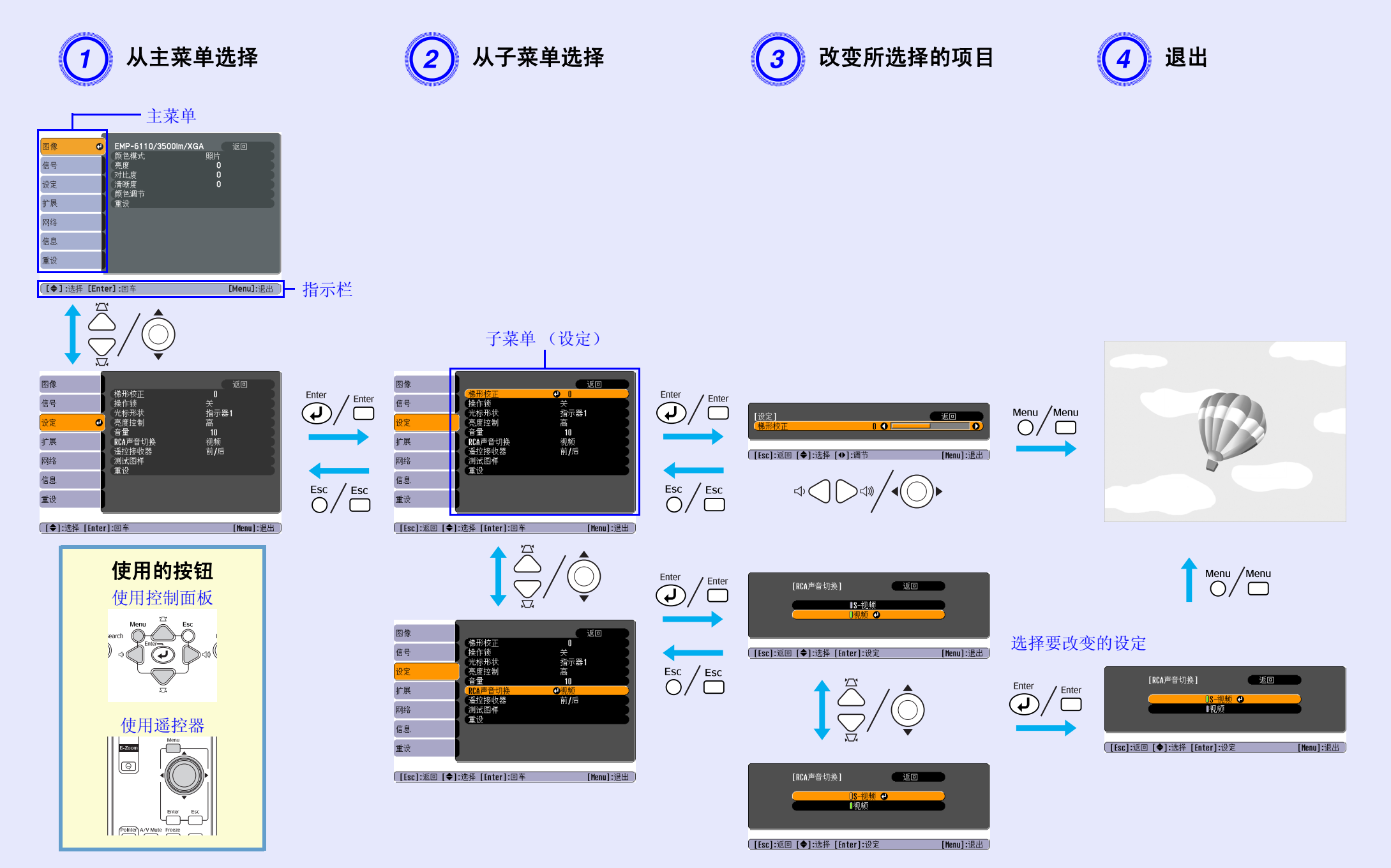

<span id="page-27-0"></span>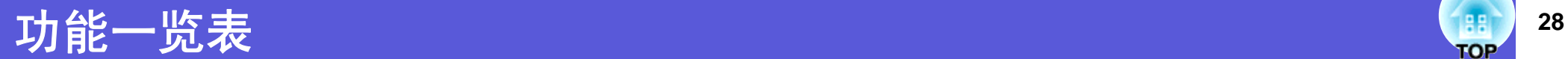

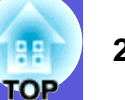

# <span id="page-27-1"></span>图像菜单

可设定的菜单项根据当前正被投影的图像信号而不同,如下列屏幕截图所示。为每个图像信号存储设定细节。

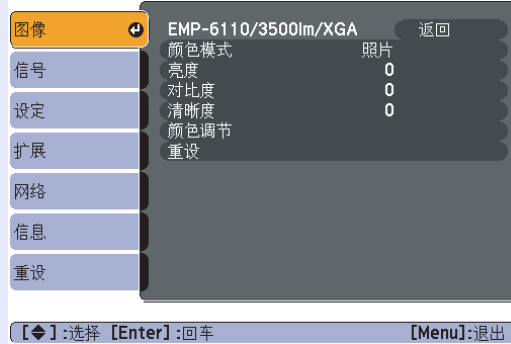

#### 计算机图像 分量视频 <sup>g</sup>**/** 复合视频 <sup>g</sup>**/S-** 视频 <sup>g</sup>

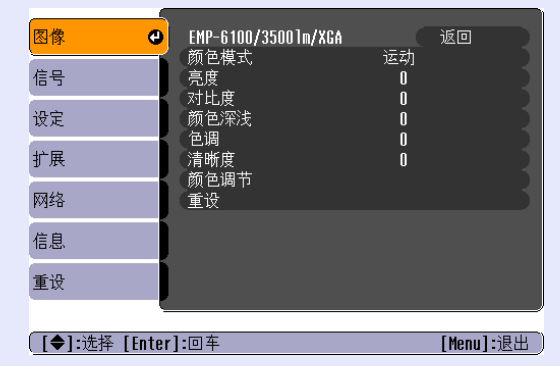

<span id="page-27-2"></span>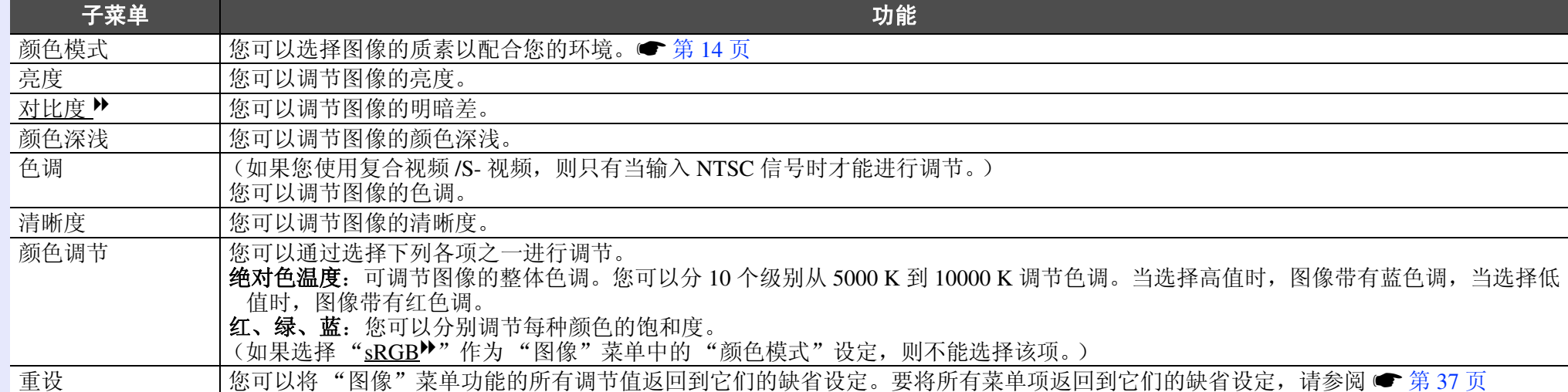

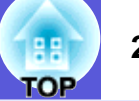

# <span id="page-28-0"></span>信号菜单

可设定的菜单项根据当前正被投影的图像信号而不同,如下列屏幕截图所示。为每个图像信号存储设定细节。

**[【◆】:选择 [Enter]:**回车

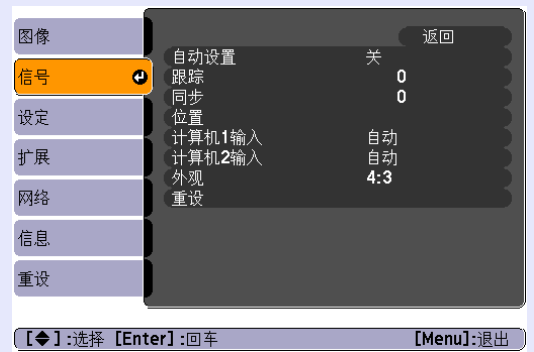

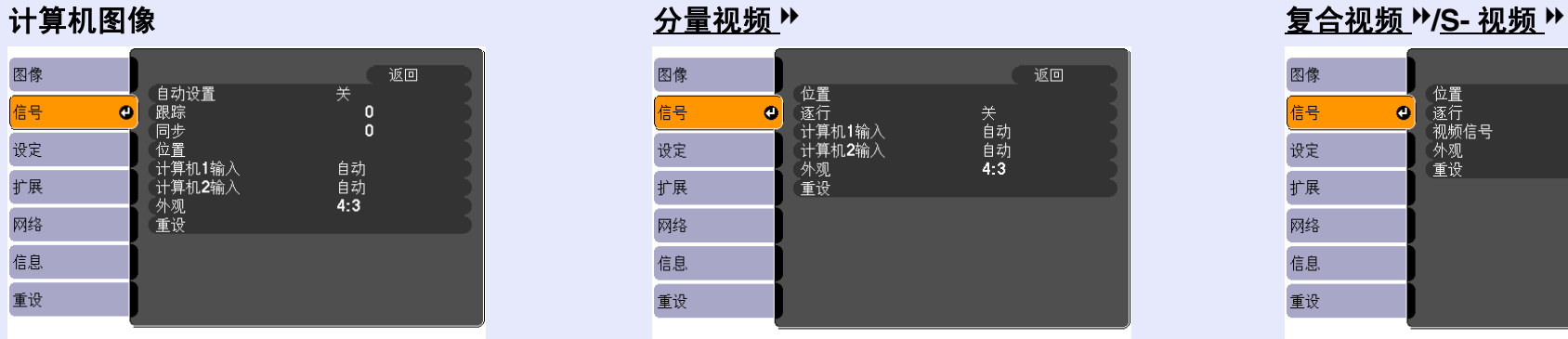

[Menu]: 退出

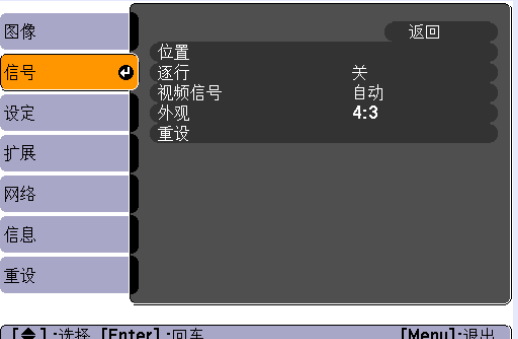

<span id="page-28-2"></span><span id="page-28-1"></span>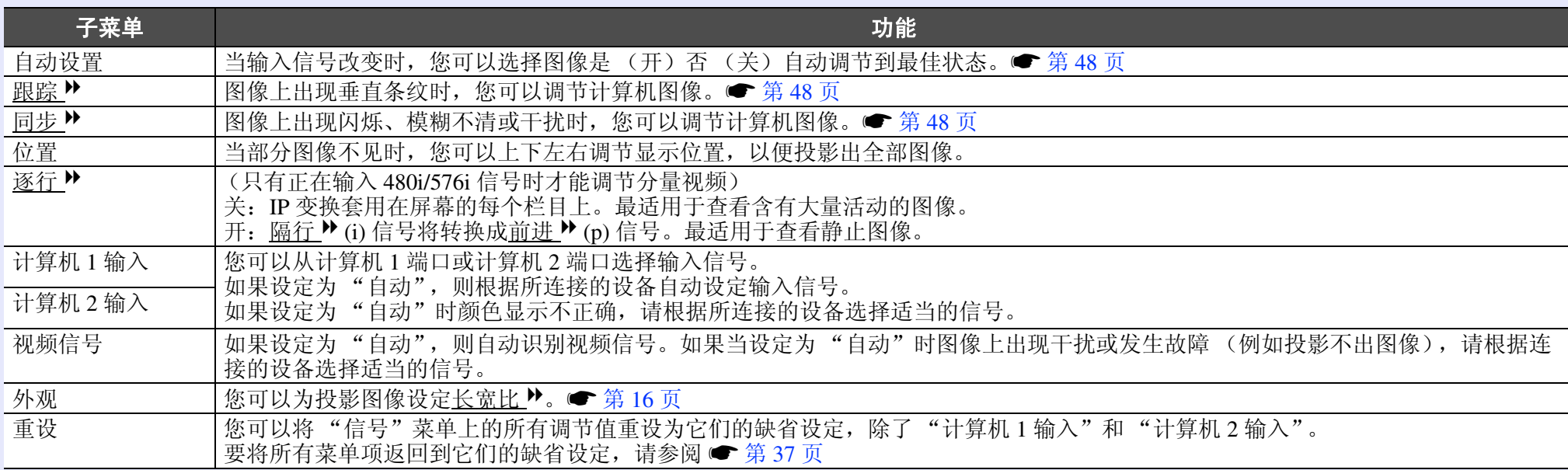

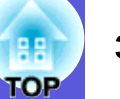

# <span id="page-29-0"></span>设定菜单

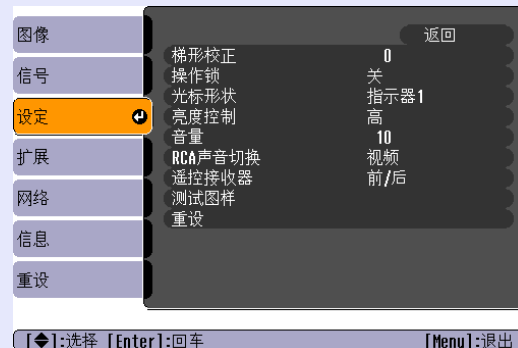

<span id="page-29-2"></span><span id="page-29-1"></span>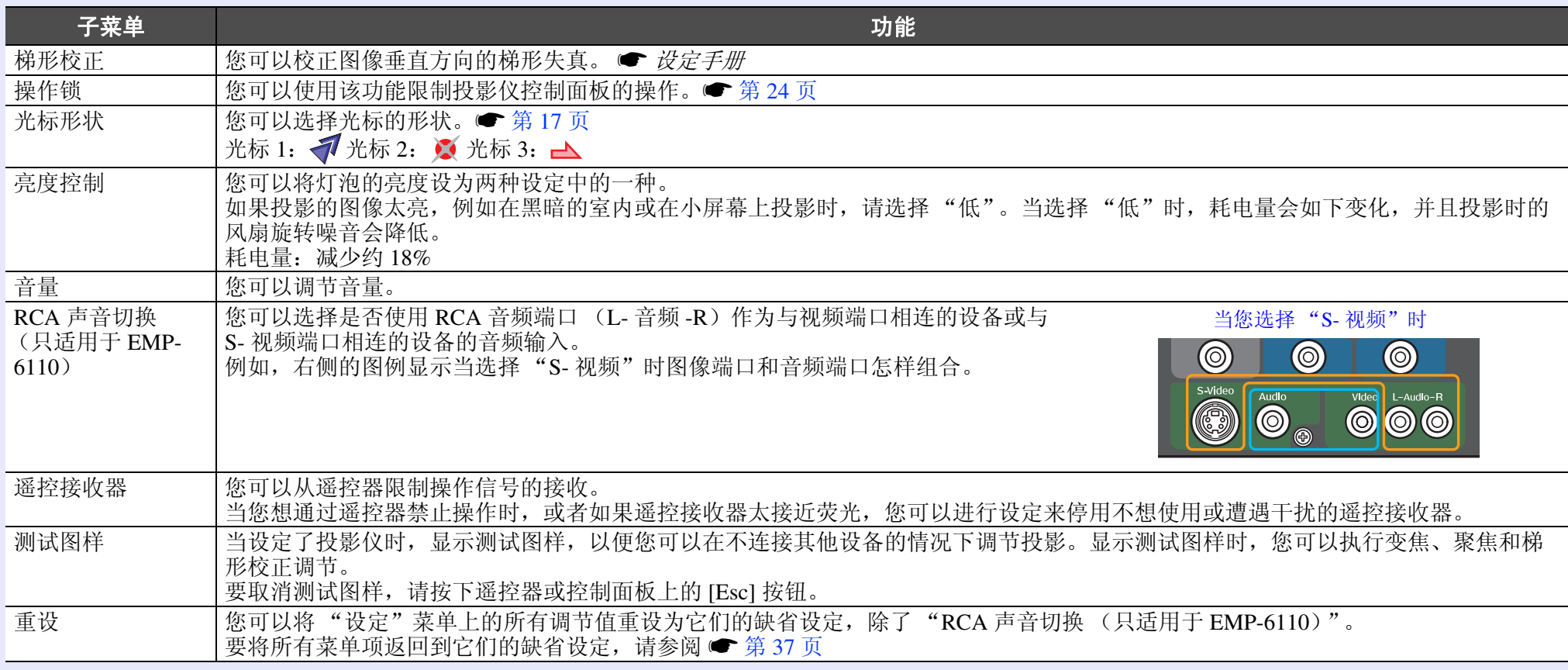

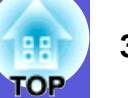

# <span id="page-30-0"></span>扩展菜单

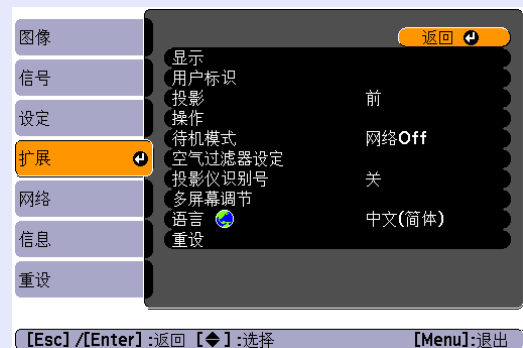

<span id="page-30-1"></span>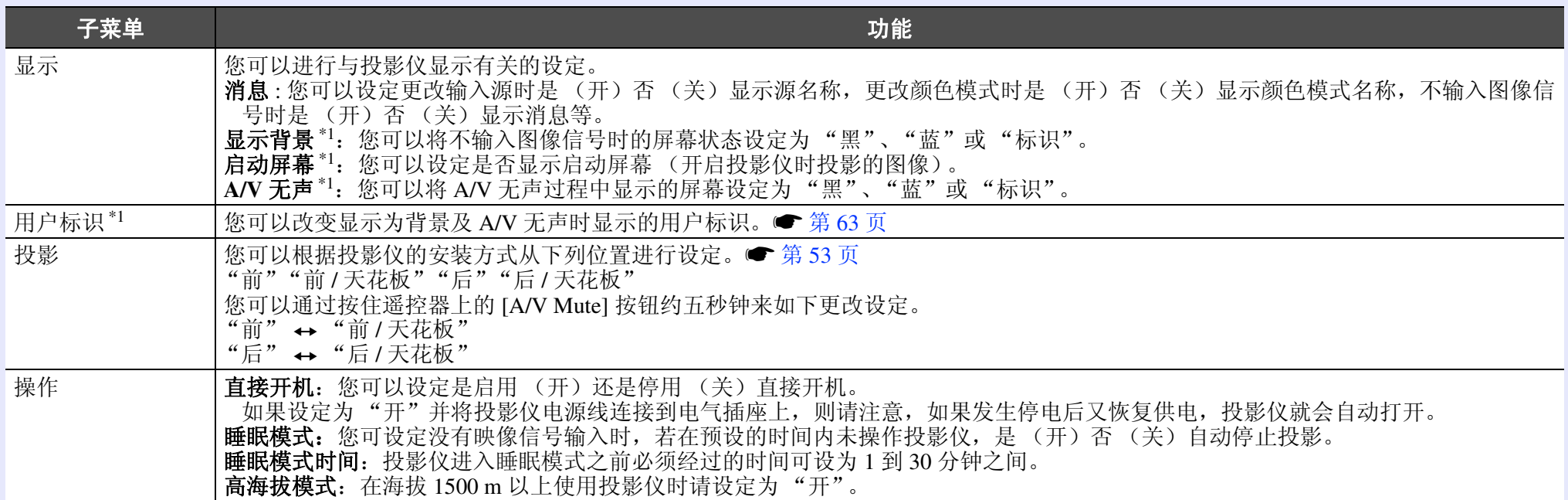

\*1当在"密码保护"中将"用户标识保护"设定为"开"时,不能更改有关用户标识的设定。您可以将"用户标识保护"设定为"关"之后进行更 改。● [第](#page-21-5) 22 页

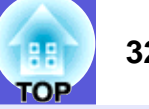

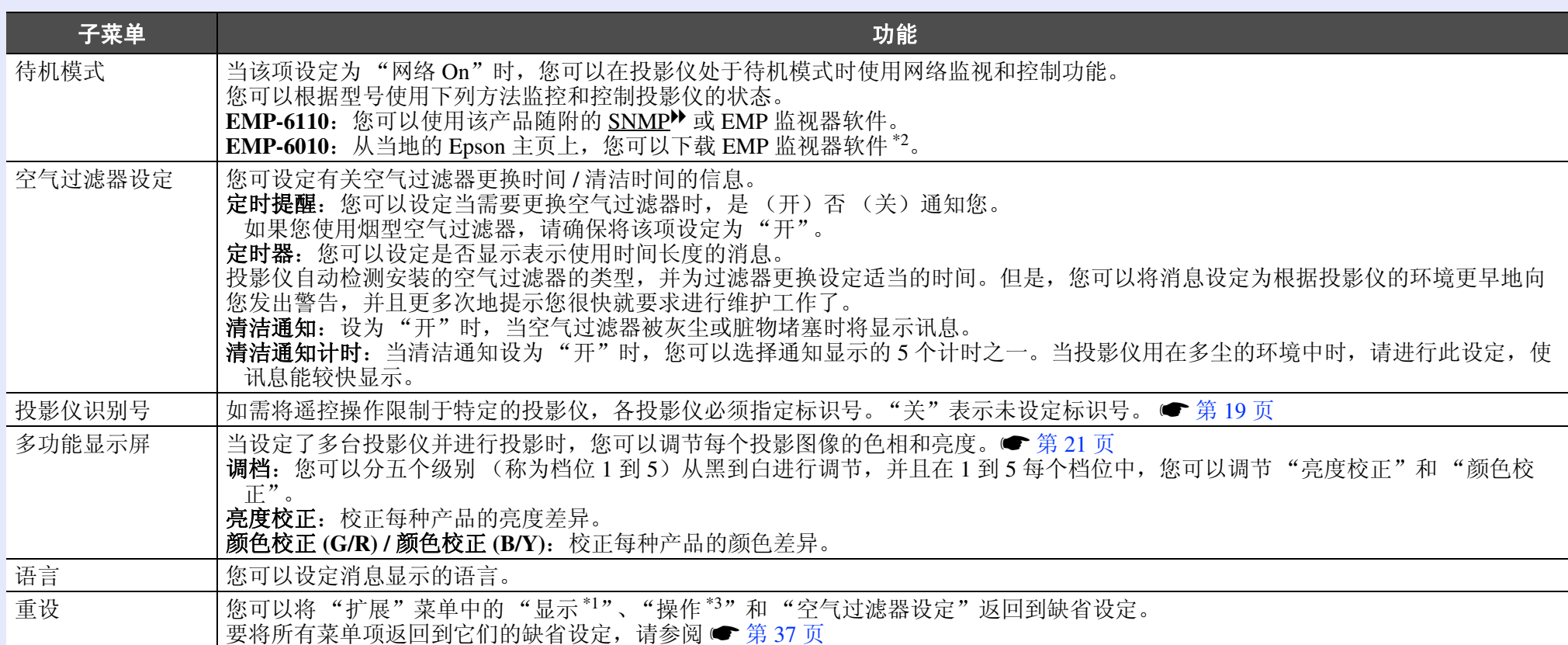

\*1要下载 EMP 监视器软件,请访问 <http://www.epson.com>, 选择您当地的 Epson 网站, 然后选择支持部分。 EMP 监视器是一种使用计算机来监控和控制 网络上一台或多台投影仪的状态的软件。

您将需要串行 → IP 转换适配器和电缆来将 EMP-6010 连接到网络,以便您可以使用 EMP 监视器对其进行监控。您可以在上述主页地址上检查产品信 息和操作兼容性。

\*2当在"密码保护"中将"用户标识保护"设定为"开"时,不能更改有关用户标识的设定。您可以将"用户标识保护"设定为"关"之后进行更

改。● [第](#page-21-5) 22 页

\*3除了 "高海拔模式"之外。

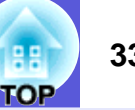

## <span id="page-32-0"></span>网络菜单 (只适用于 **EMP-6110**)

当在"密码保护"中将"网络保护"设定为"开"时,会显示一条消息,并且不能更改设定。您可以将"网络保护"设定为"关"之后进行 更改。● [第](#page-21-5) 22 页

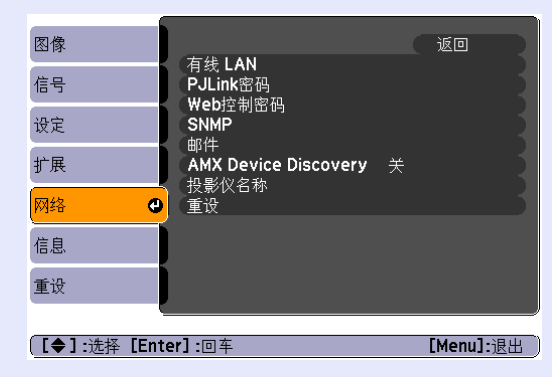

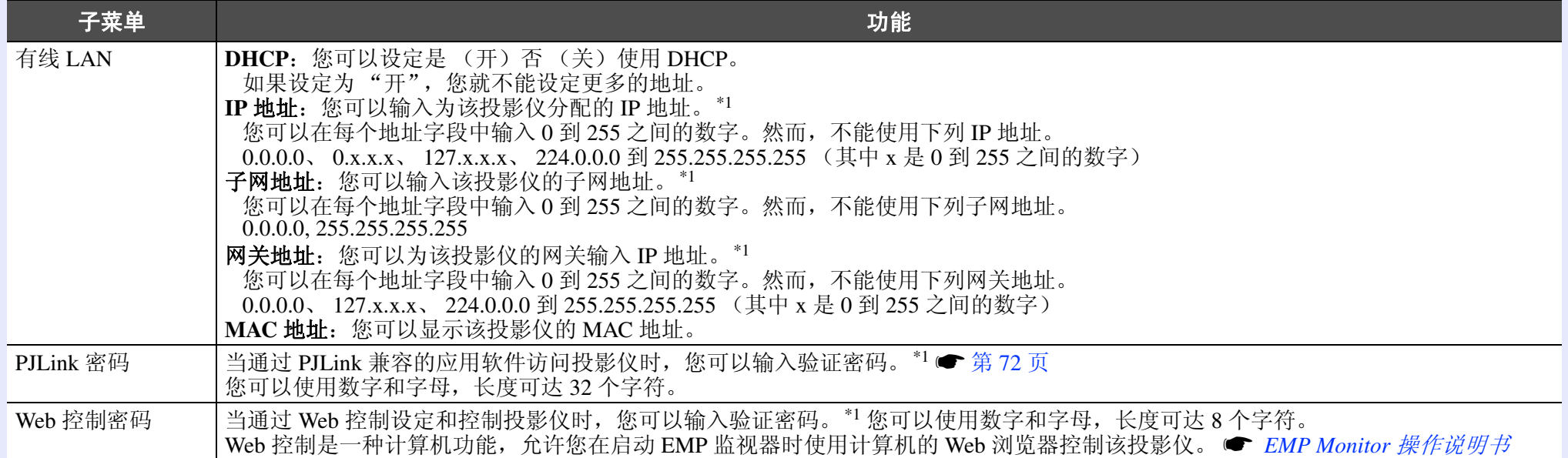

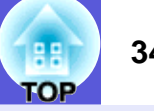

<span id="page-33-0"></span>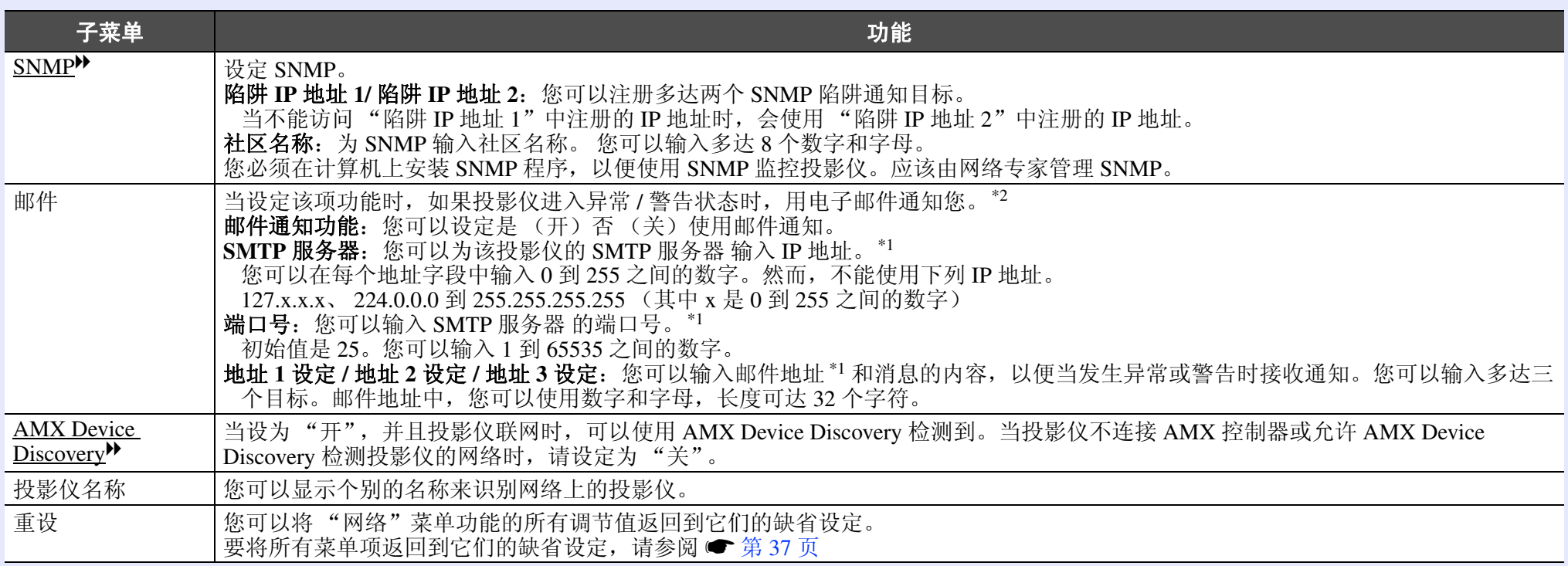

\*1当输入数字和密码时,会显示下列软键盘。倾斜遥控器 [©] 按钮来将光标移动到目标键, 并按下 [Enter] 按钮来输入。输入后, 请按下键盘上的 [Finish] 来确认您的输入。按下键盘上的 [Cancel] 来取消您的输入。

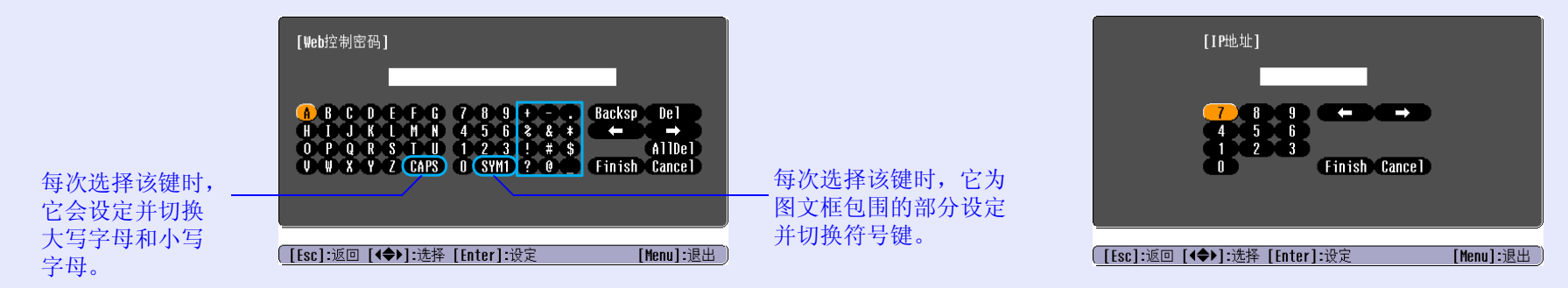

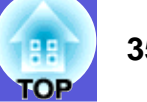

\*2当邮件通知功能被设定为 "开",并且投影仪进行异常 / 警告状态时,发送下列邮件。

对象: EPSON Projector

第一行:发生异常的投影仪的名称

第二行:为发生异常的投影仪设定的 IP 地址

第三行及以后各行:异常的详细信息

异常的详细信息是一个一个描述的,并且一次显示一行。下表解释消息中显示的详细信息。 有关处理异常 / 警告的详细资料,请参阅"读懂指示灯"(● [第](#page-39-2)40页)。

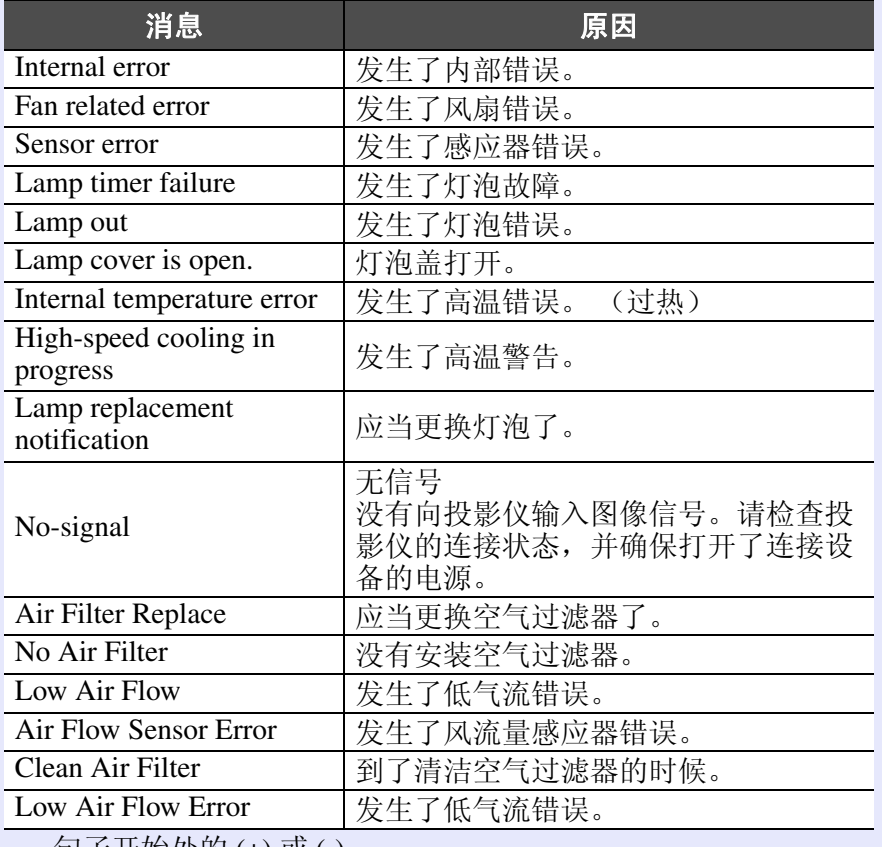

句子开始处的 (+) 或 (-)

(+): 投影仪发生了错误

(-): 投影仪的一个错误已得到处理

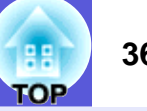

## <span id="page-35-0"></span>信息菜单 (只适用于显示)

让您检视正在投影图像信号的状态和投影仪的状态。显示的菜单项根据当前正被投影的图像信号而不同,如下列屏幕截图所示。

计算机图像 / 分量视频 <sup>Ⅳ</sup> 复合视频 <sup>Ⅳ</sup>/S- 视频 <sup>Ⅳ</sup>

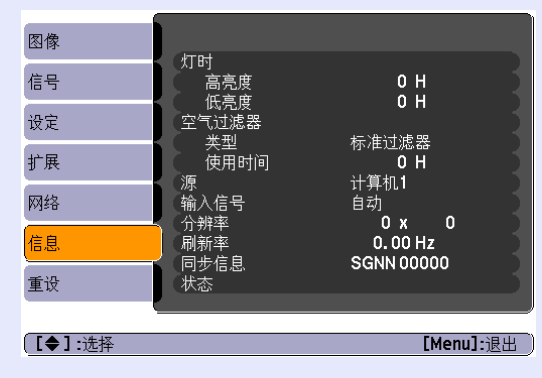

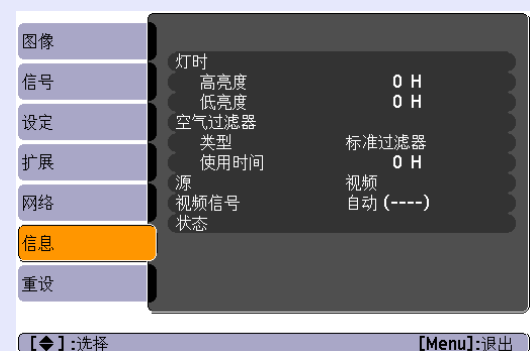

#### 子菜单 功能 灯时 | 您可以显示累积的灯泡工作时间 \*。 当到达灯泡的寿命警告时间时,会以黄色显示相关文字。 空气过滤器 大您可以显示空气过滤器的类型和累积使用时间\*。 如果从"扩展"菜单将"空气过滤器设定"中的"定时提醒"设定为"开",则当到达空气过滤器更换时间时,字符显示为黄色。 源 原 网络可以显示当前正在投影的连接设备的输入端口名称。 输入信号 |您可以根据"源"显示"信号"菜单内设定的"计算机 1"或"计算机 2"的内容。 分辨率 | 您可以显示输入分辨率。 视频信号 | 您可以显示"信号"菜单中设定的"视频信号"的内容。 刷新率 ▶ | 您可以显示刷新率。 同步 ▶ 信息 | 您可以显示图像信号信息。 如果要求维修,则可能需要该信息。 状态 经工作 化类子投影仪中发生异常的信息。如需维修,此信息可能需要用到。

\* 第一个 10 小时,累积使用时间显示为 "0H"。
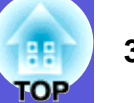

# <span id="page-36-2"></span>重设菜单

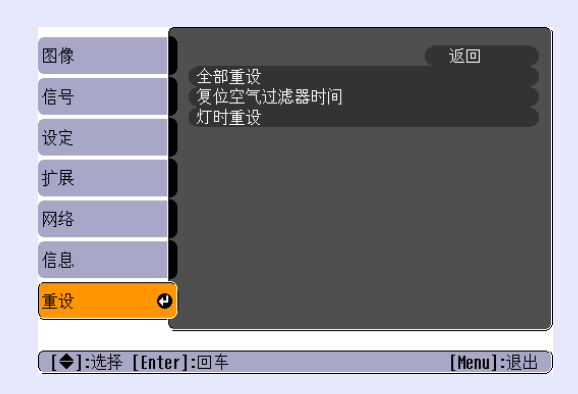

<span id="page-36-1"></span><span id="page-36-0"></span>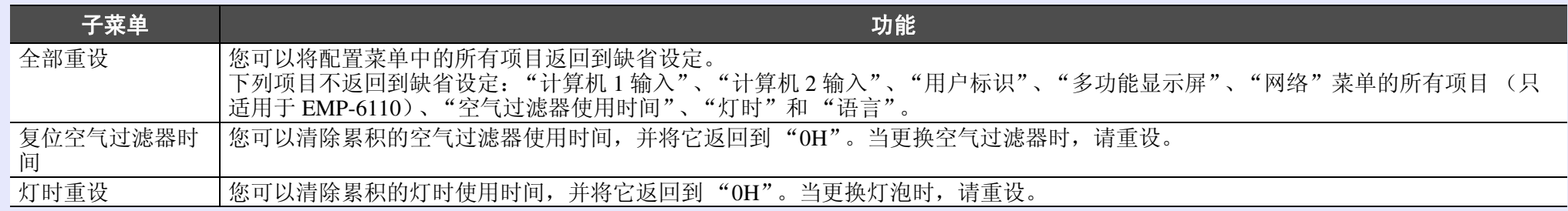

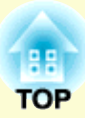

# 故障排除

下面就如何识别一些故障及出了故障如何排除进行说明。

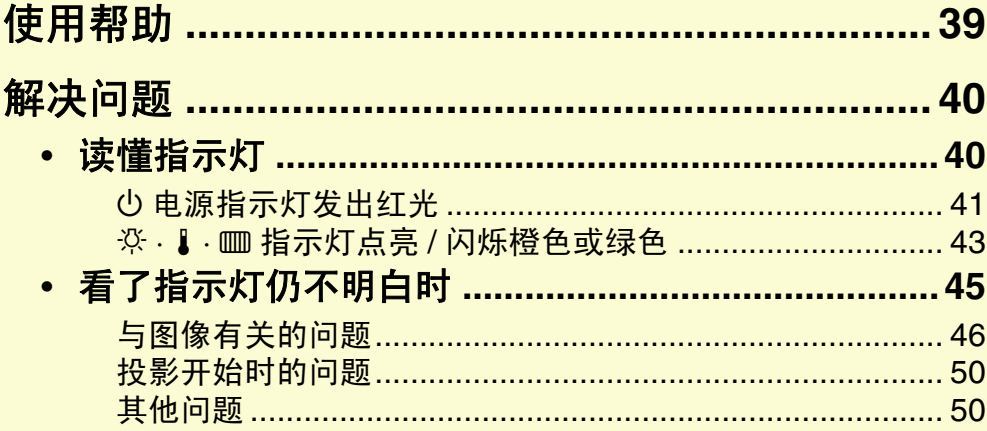

# <span id="page-38-0"></span>使用帮助 **<sup>39</sup>**

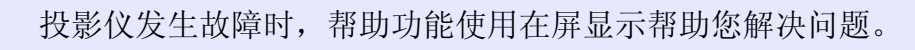

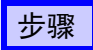

# A 按下 **[Help]** 按钮。 显示帮助屏幕。

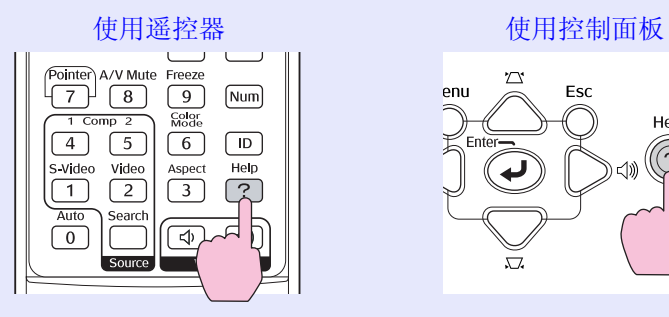

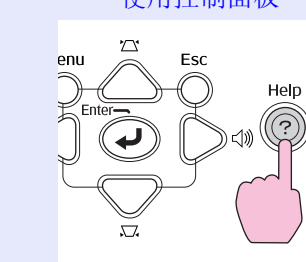

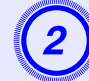

#### B 选择菜单项。 [帮助]  $\overline{\bullet}$ ⊠ 一俵 ‡ 图像投影成梯形。 色调异常。 没有音频或音频音量过低。 **[【◆】:选择【Enter】:回车** [Help] : 退出

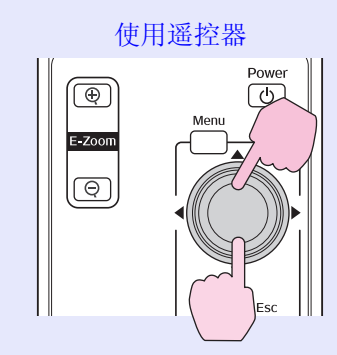

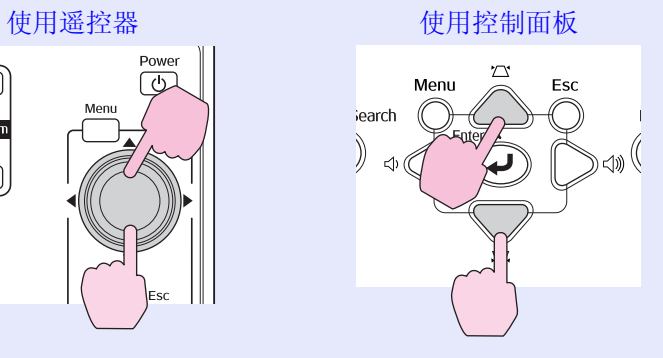

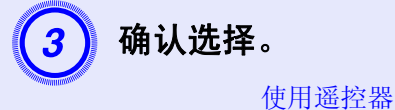

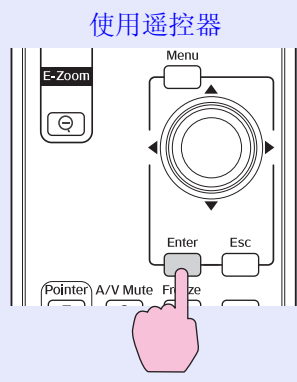

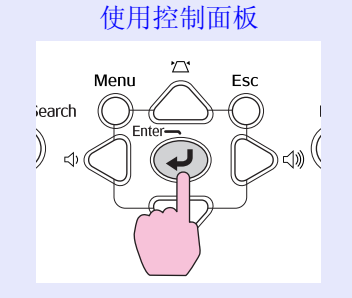

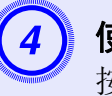

# 3) 使用与步骤 2 和 3 相同的操作进入更详细的菜单项。 <br>按 [Help] 按钮退出帮助。

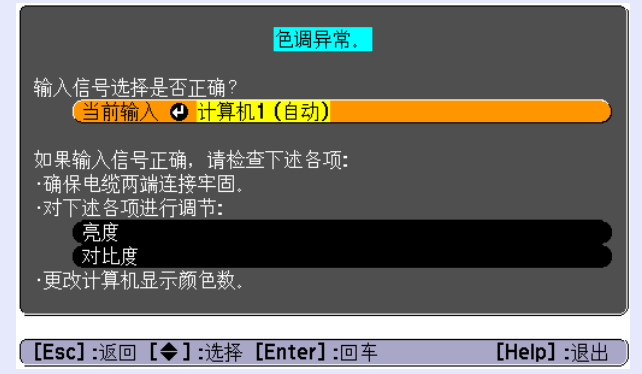

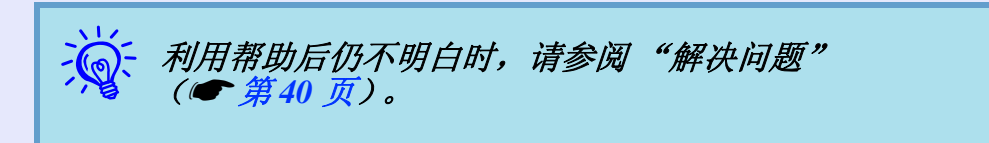

# <span id="page-39-0"></span>解决问题 **<sup>40</sup>**

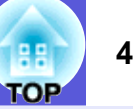

如果您对投影仪有疑问,先检查投影仪的指示灯,并参阅下面的 "读懂指示灯"。 如果指示灯不能清楚地指明是什么问题,请参阅"看了指示灯仍不明白时"。● [第](#page-44-0) 45 页

# <span id="page-39-1"></span>读懂指示灯

本投影仪提供下面四种指示灯,它们能提醒您投影仪的操作状态。

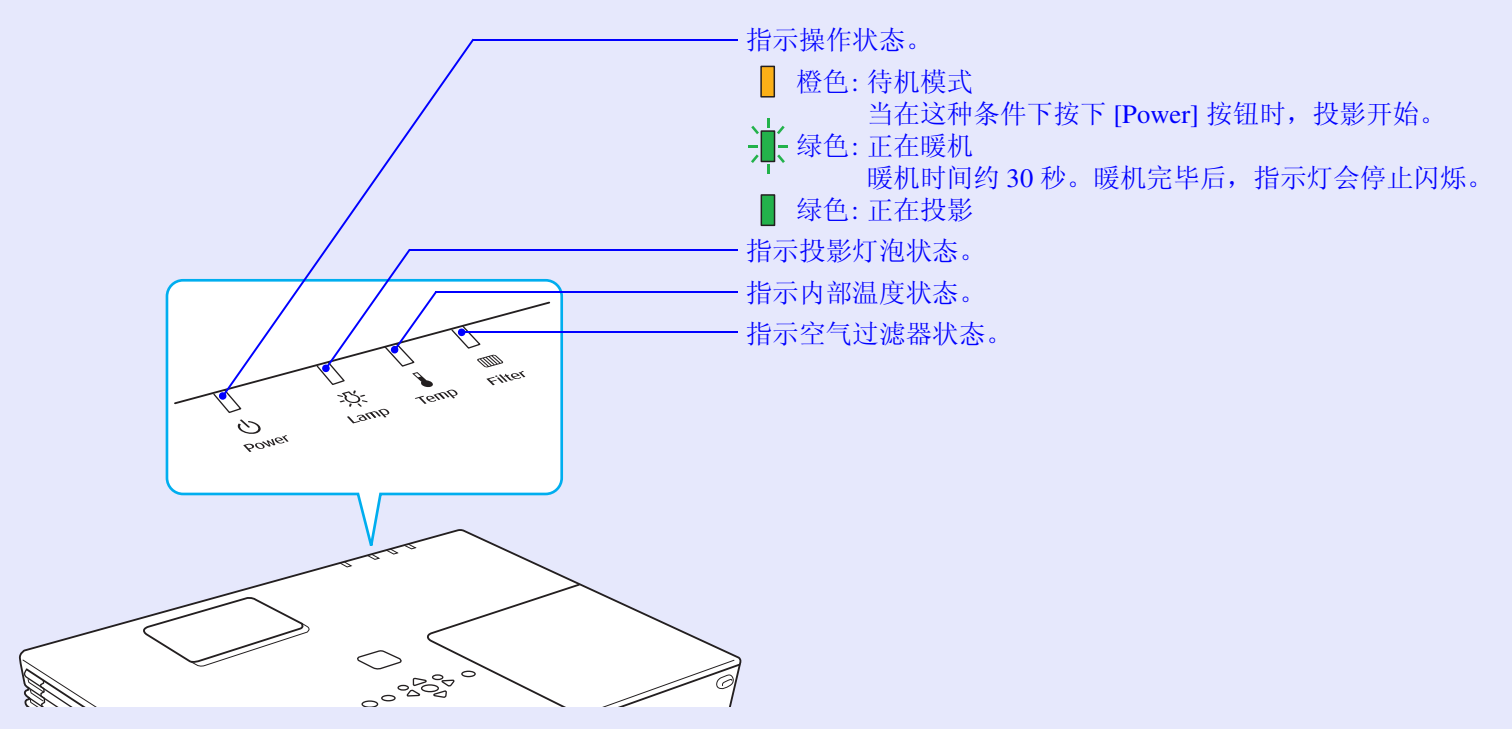

请参考下表,理解指示灯的含义及如何纠正指示灯指示的问题。 如果所有的指示灯都不亮,请检查电源线的连接是否正确,电源供电是否正常。 有时,当电源线拔出时, 心指示灯点亮一小段时间, 这不是故障。

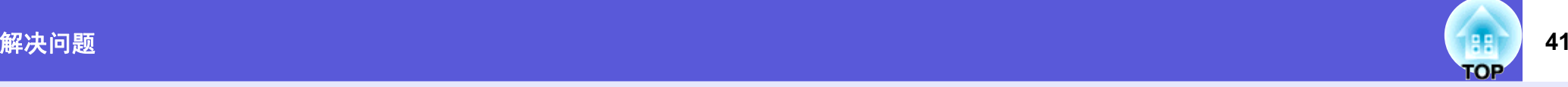

<span id="page-40-0"></span>■ ① 电源指示灯发出红光 异常

:点亮 :闪烁 : :熄灭

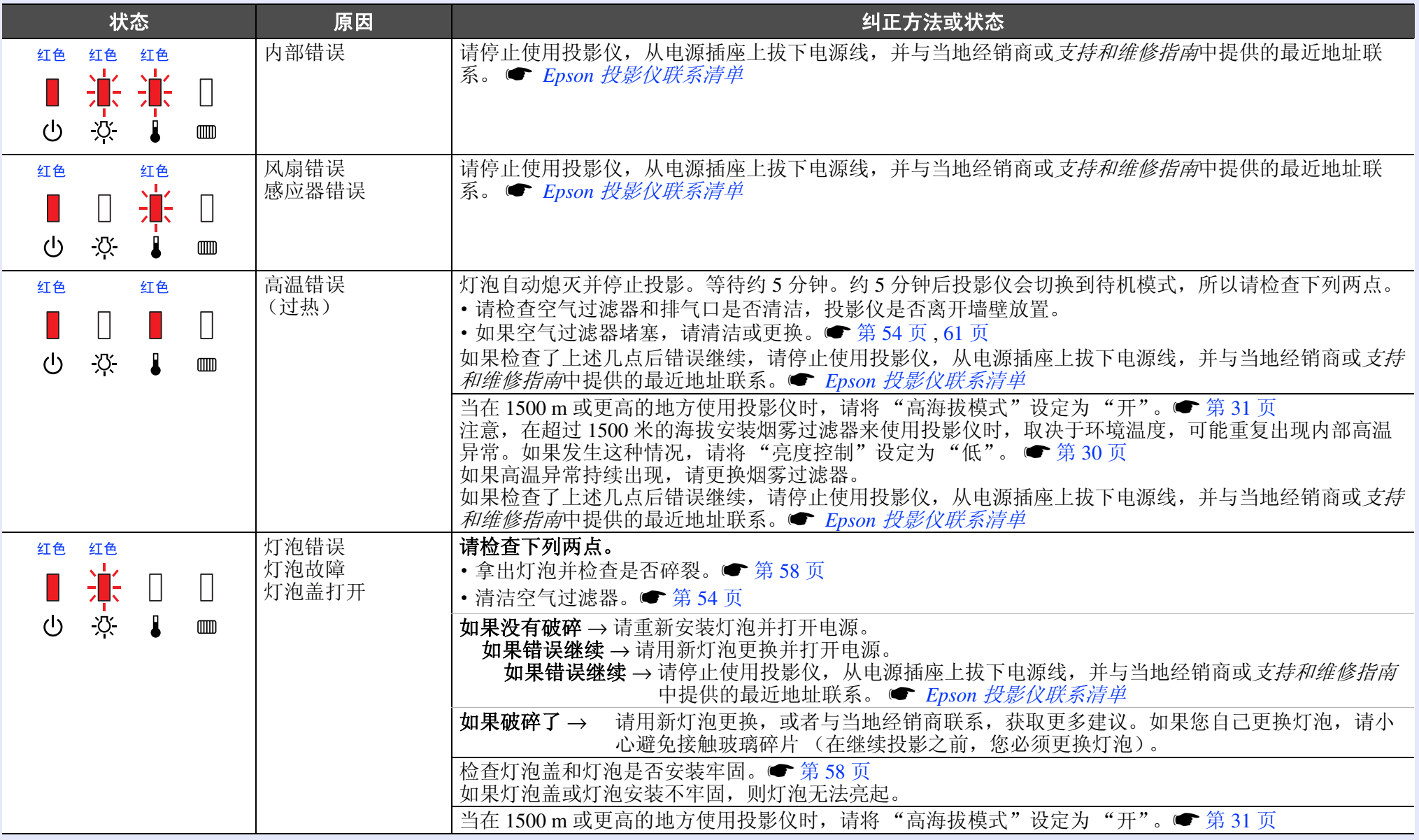

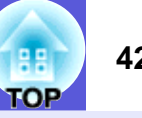

# :点亮 :闪烁 : :熄灭

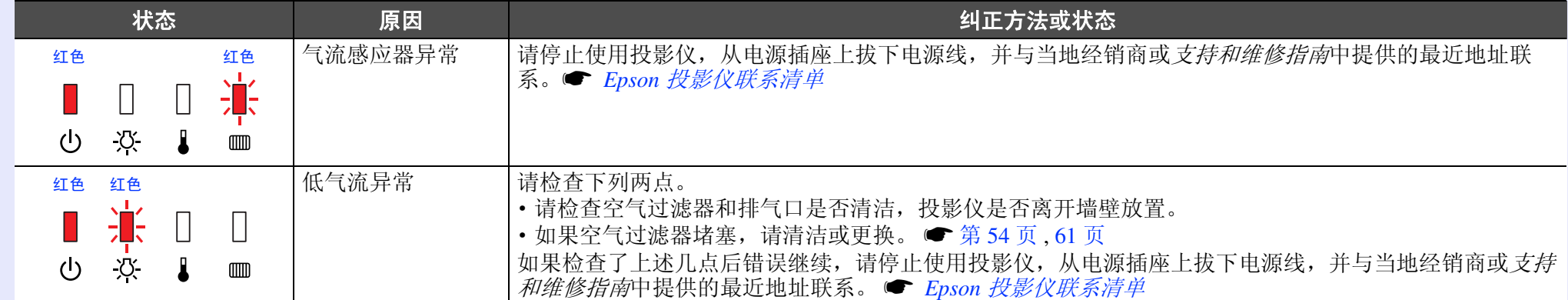

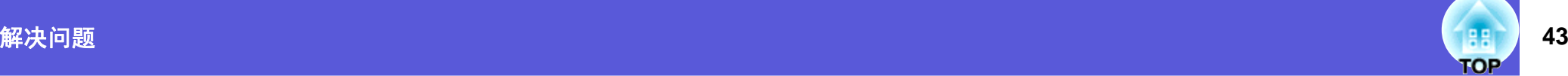

# <span id="page-42-0"></span>■ ☆ · ↓ · ㎜ 指示灯点亮 / 闪烁橙色或绿色 ■警告

■: 点亮 : 第: 闪烁[] : 熄灭] : 根据投影仪状态而变化

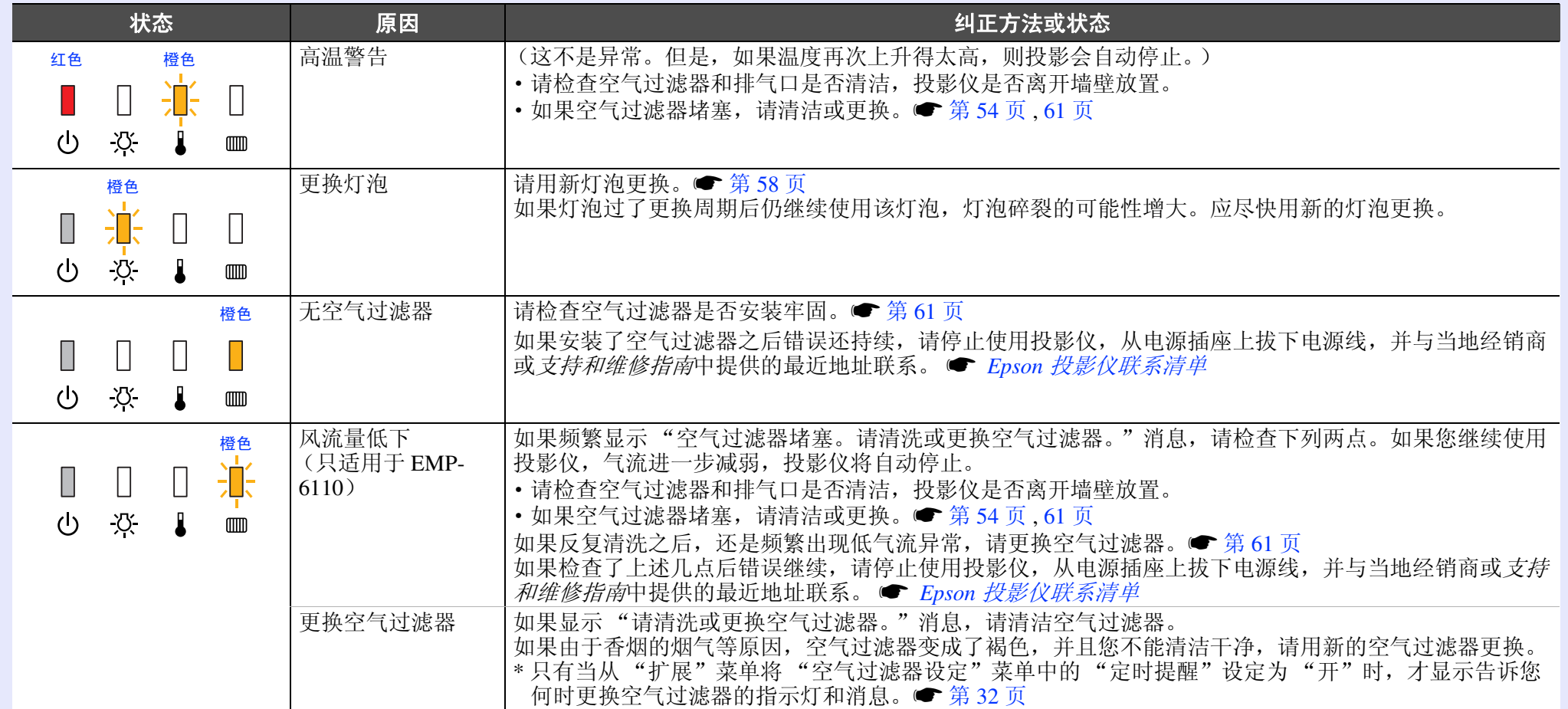

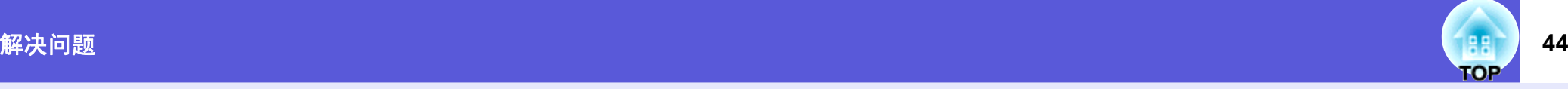

■: 点亮 · 第: 闪烁□: 熄灭Ⅱ: 根据投影仪状态而变化

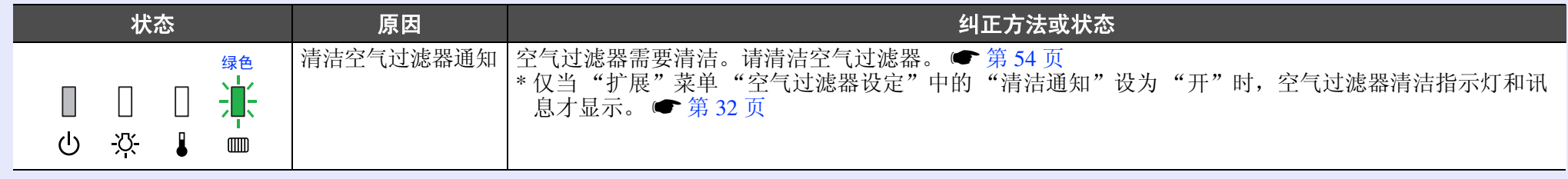

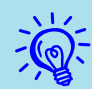

<sub>></sub>\\<\_ •如果即使所有指示灯都显示正常,投影仪也不正常工作,请参考 ["看了指示灯仍不明白时](#page-44-0)"(● [第](#page-44-0)45 页)。<br>< •如果指示灯显示表格中未说明的状态时,请与当地经销商或支持和维修指南中提供的最近地址联系。● Epson [投影仪联系清单](#page-16-0)

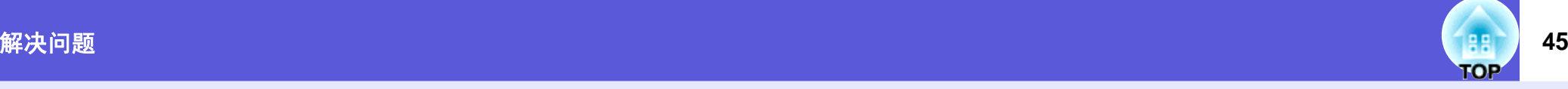

# <span id="page-44-0"></span>看了指示灯仍不明白时

如果出现以下任何一项问题而看了指示灯仍不明白时,请参阅有关 解决该项问题的页。

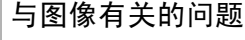

- **不显示图像 [第](#page-45-1) 46 页** 不能投影, 投影区域是全黑或全蓝, 等等。
- **不显示运动图像 [第](#page-45-2) 46 页** 从计算机上投影出的运动图像显示为黑色,并且没有投影出任何内 容。
- **投影自动停止 [第](#page-45-3) 46 页**
- **显示消息 "不支持。" [第](#page-46-0) 47 页**
- **显示消息 "无信号。" [第](#page-46-1) 47 页**
- 图像模糊或在焦距之外 [第](#page-46-2) 47 页
- 图像中出现干扰或扭曲 [第](#page-47-0) 48 页 出现如投影干扰、图像失真或黑白花纹的问题。
- 图像被截 (变大)或者变小,或者外观不合适 [第](#page-47-1) 48 页 只显示部分图像,或者图像的高度和宽度比率不正确,等等。

**■ 图像颜色不正确 ● [第](#page-48-0) 49 页** 整幅图像偏紫或偏绿,图像是黑白的,颜色暗淡,等等。 (计算机监视器和 LCD 显示屏有不同的颜色再现特性,因此投影仪 投影的颜色和监视器上所显示的颜色可能不完全一致,但这并不表 示有问题。)

- **图像灰暗 [第](#page-48-1) 49 页**
- **外部监视器上什么也不显示 [第](#page-48-2) 49 页**

投影开始时的问题

- **电源打不开 [第](#page-49-3) 50 页**
- **风扇噪声异常大 [第](#page-49-4) 50 页**

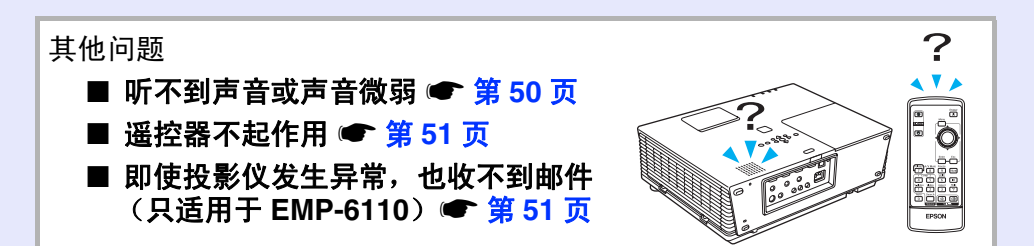

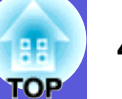

# <span id="page-45-0"></span>■ 与图像有关的问题

#### <span id="page-45-1"></span>■ 不显示图像

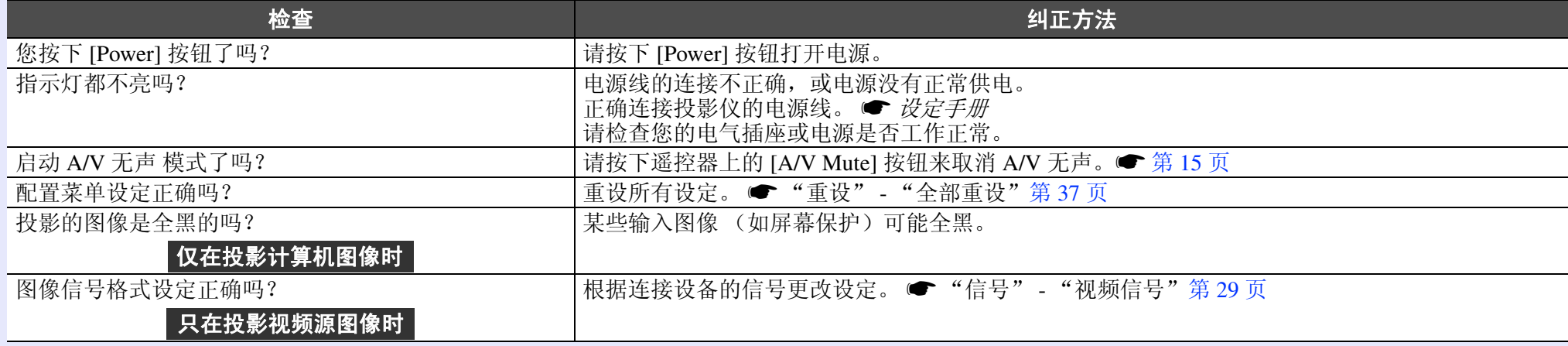

### <span id="page-45-2"></span>■ 不显示运动图像

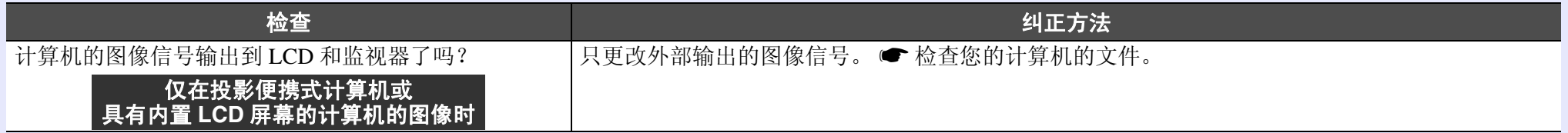

### <span id="page-45-3"></span>■ 投影自动停止

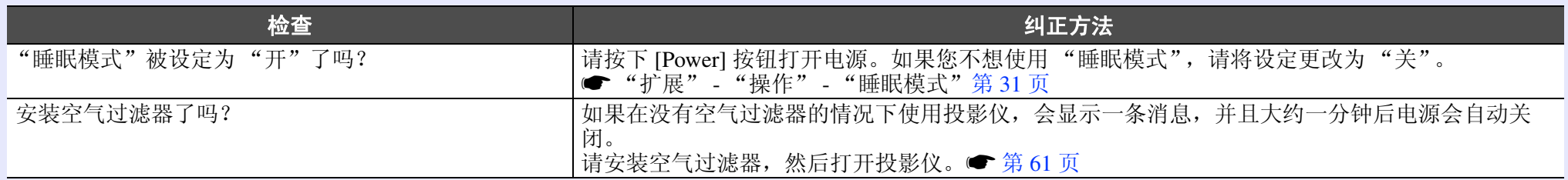

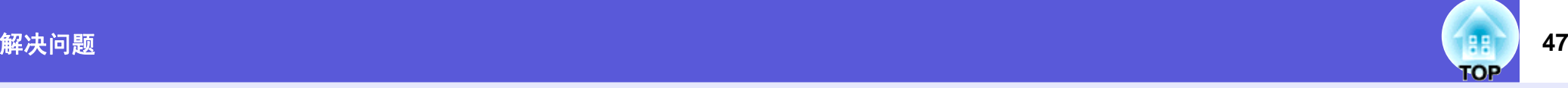

### <span id="page-46-0"></span>■ 显示消息 "不支持。"

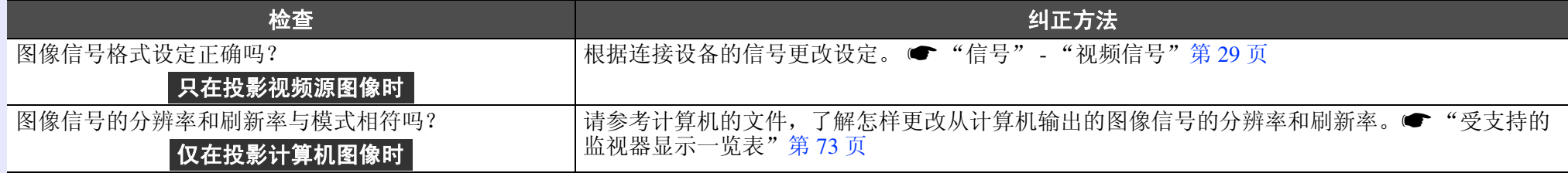

#### <span id="page-46-1"></span>■ 显示 "无信号。" 消息

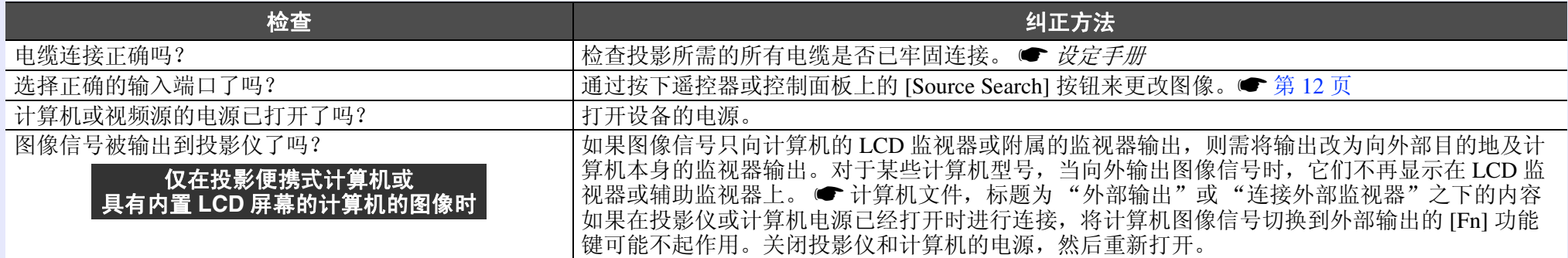

### <span id="page-46-2"></span>■ 图像模糊或在焦距之外

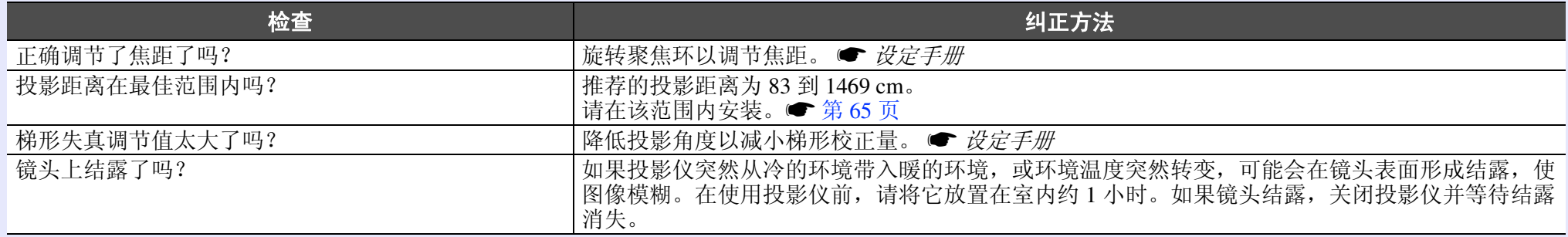

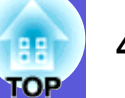

#### <span id="page-47-0"></span>■ 图像中出现干扰或扭曲

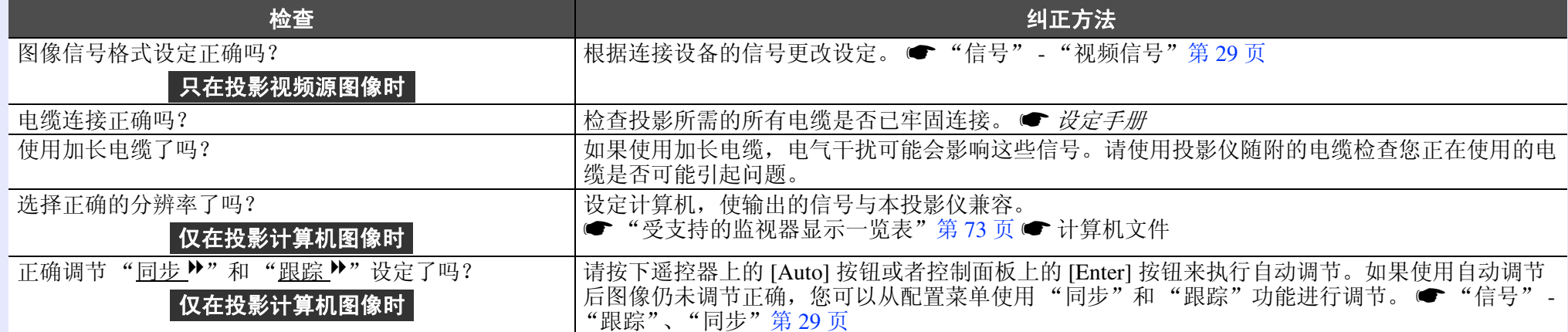

### <span id="page-47-1"></span>■ 图像被截 (变大) 或者变小,或者外观不合适

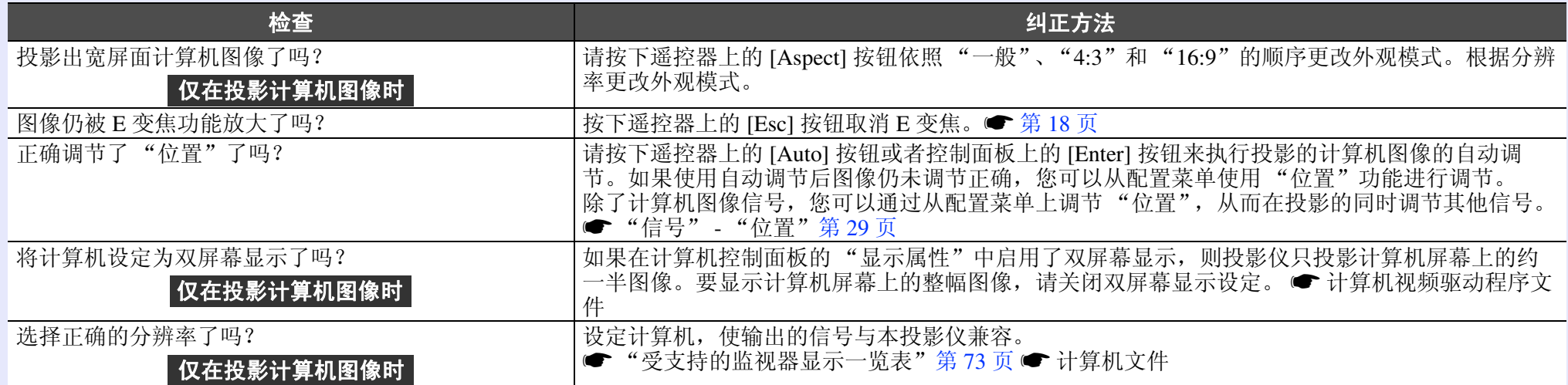

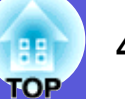

#### <span id="page-48-0"></span>■ 图像颜色不正确

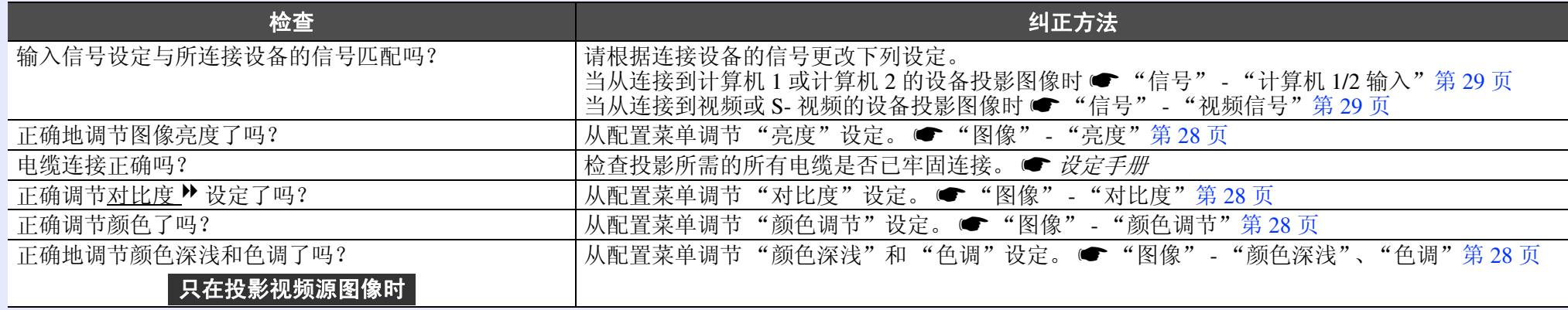

#### <span id="page-48-1"></span>■ 图像灰暗

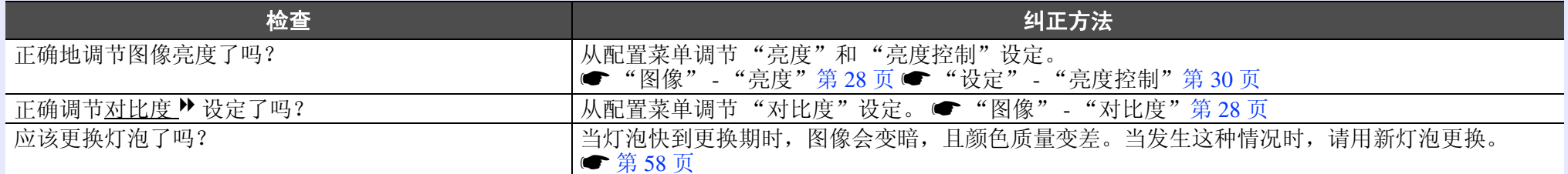

### <span id="page-48-2"></span>■ 外部监视器上什么也不显示

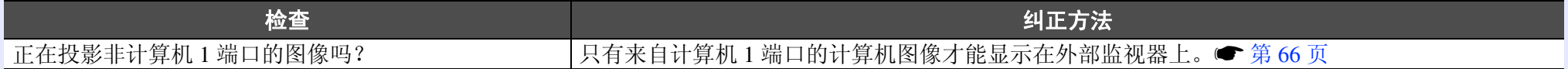

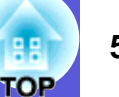

# <span id="page-49-0"></span>■ 投影开始时的问题

### <span id="page-49-3"></span>■ 电源打不开

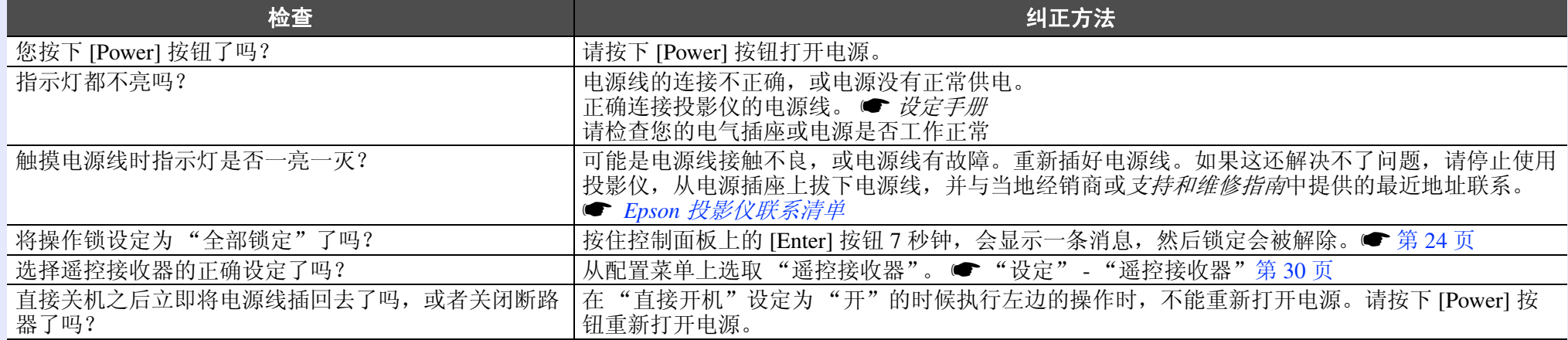

## <span id="page-49-4"></span>■ 风扇噪声异常大

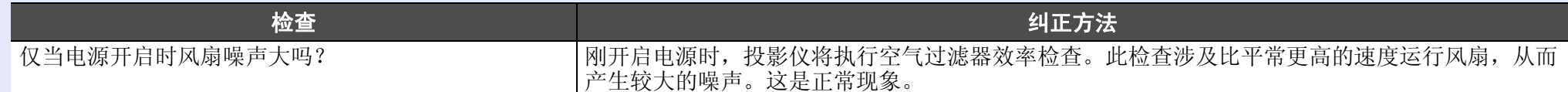

# <span id="page-49-1"></span>■ 其他问题

## <span id="page-49-2"></span>■ 听不到声音或声音微弱

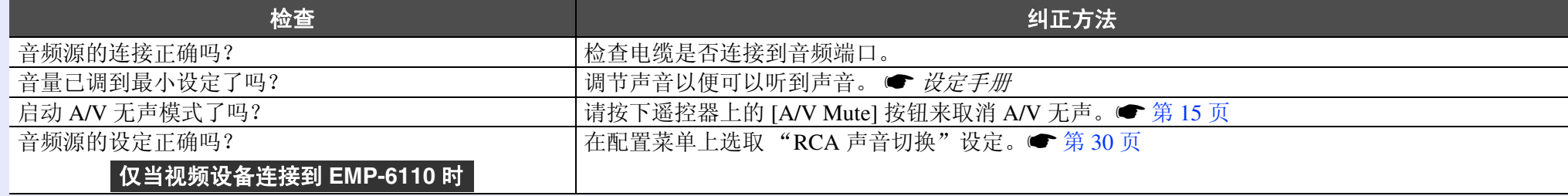

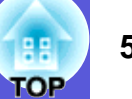

#### <span id="page-50-0"></span>■ 遥控器不起作用

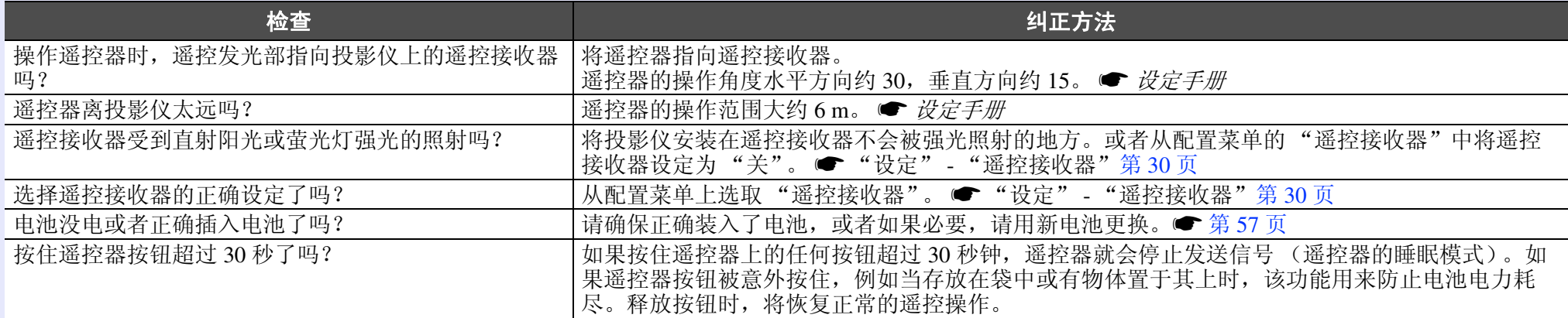

#### <span id="page-50-1"></span>■ 即使投影仪发生异常,也收不到邮件 (只适用于 EMP-6110)

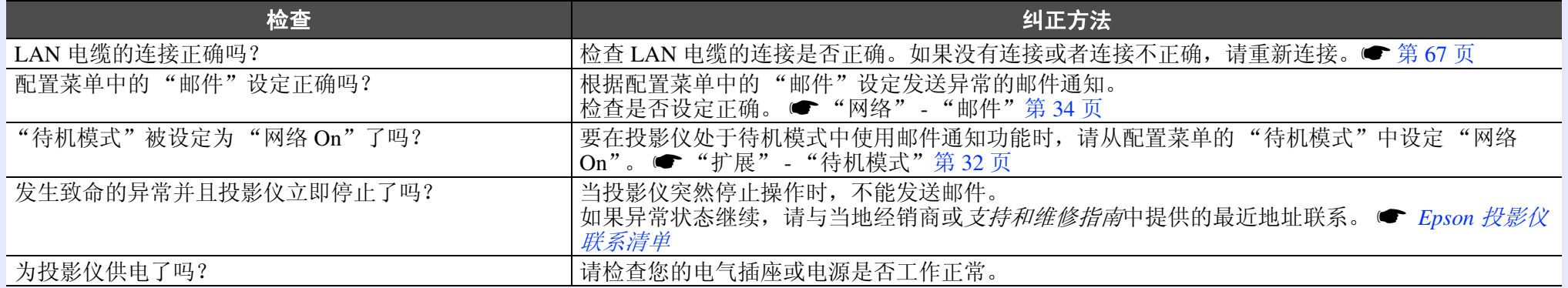

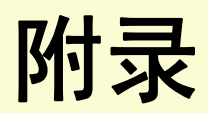

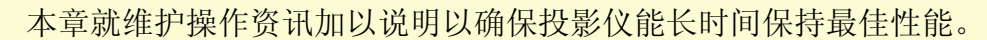

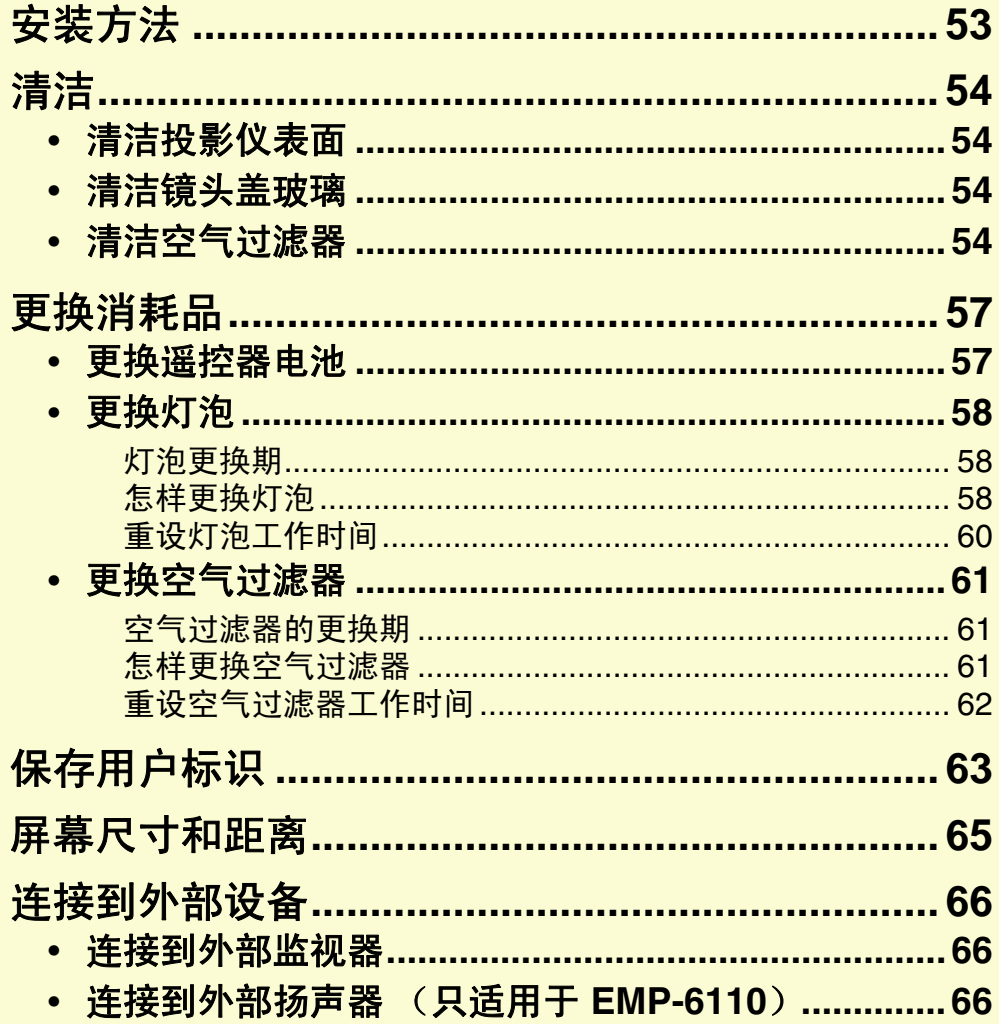

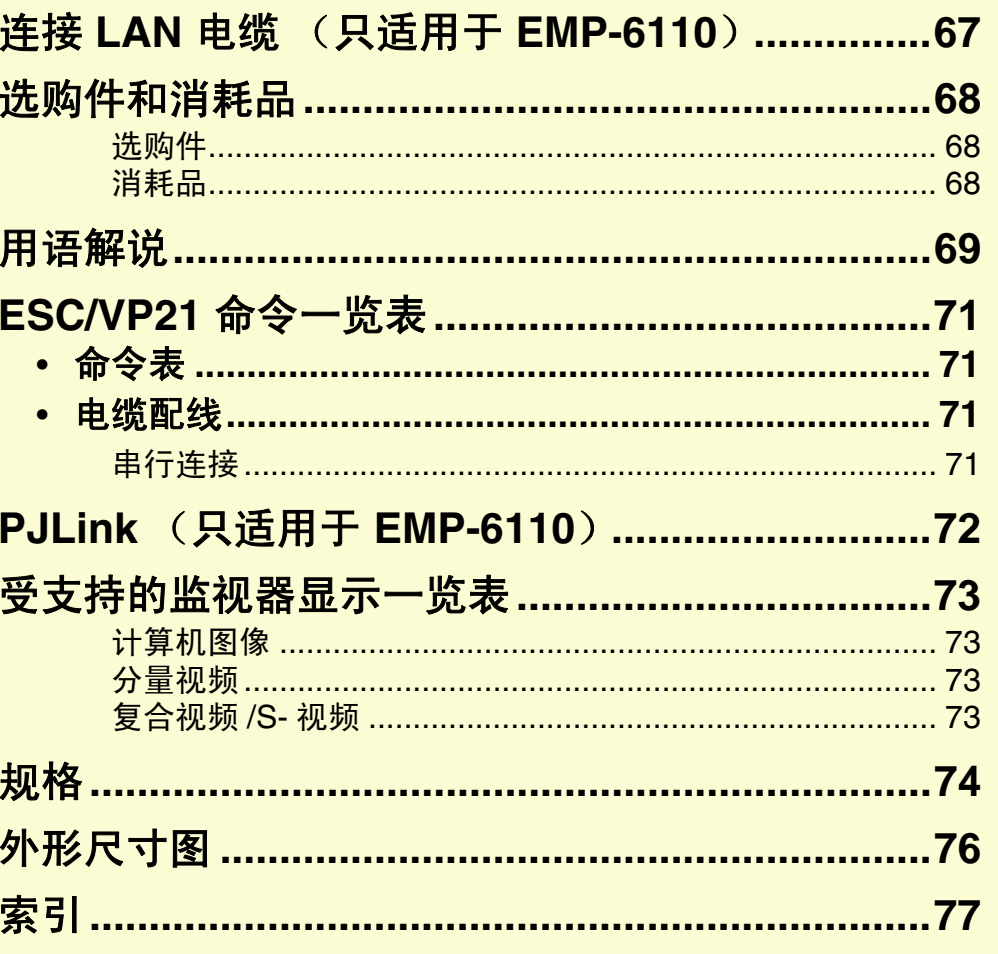

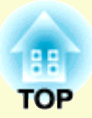

<span id="page-52-0"></span>安装方法 **<sup>53</sup>**

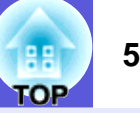

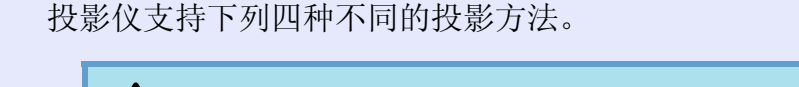

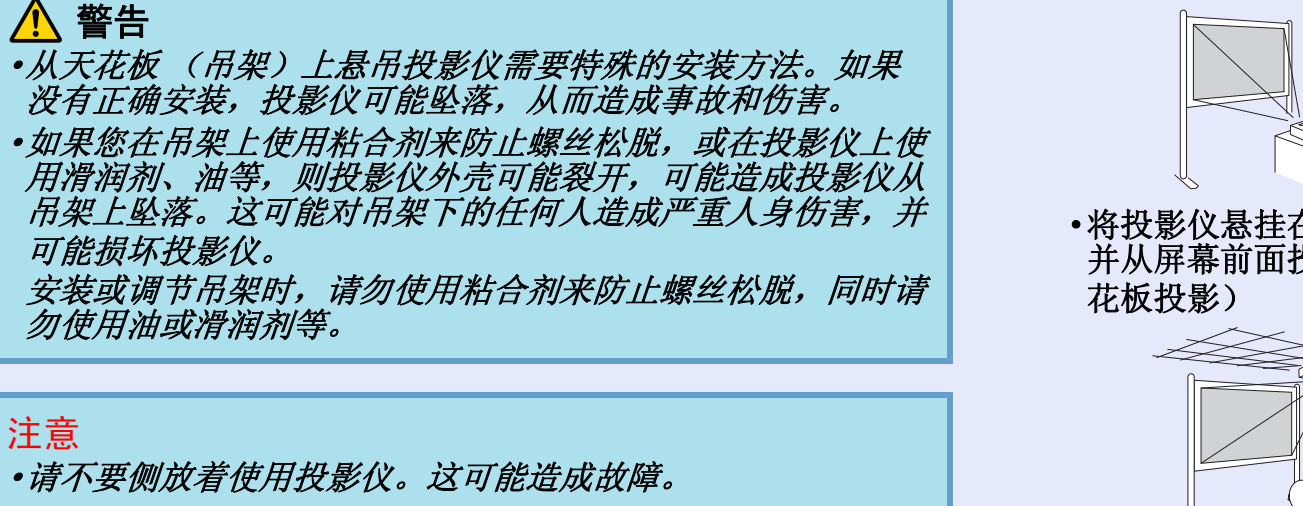

影)

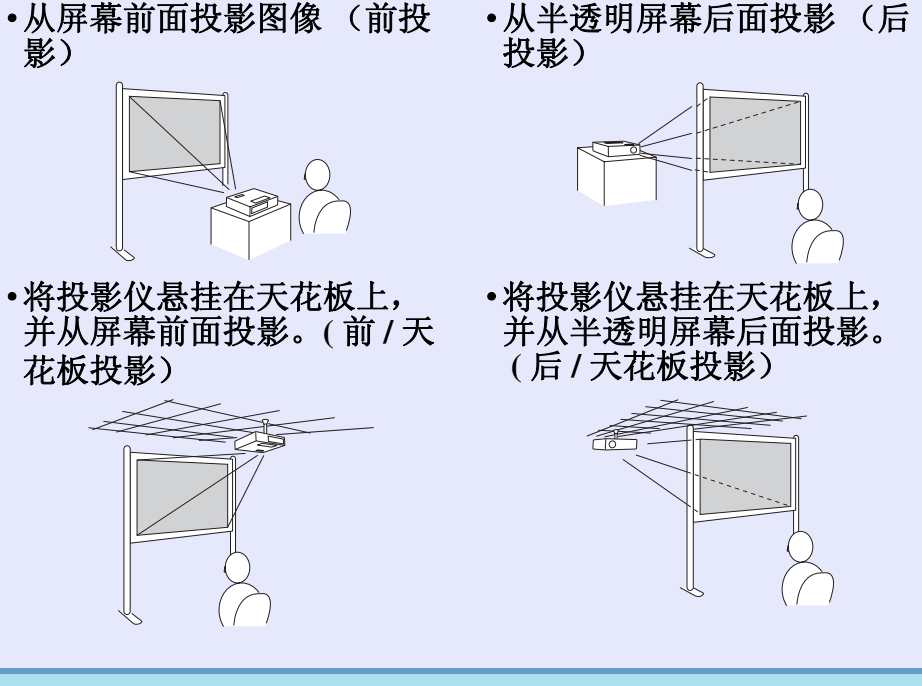

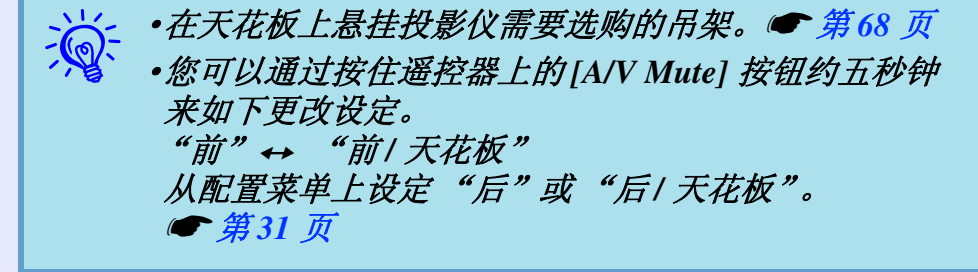

<span id="page-53-1"></span>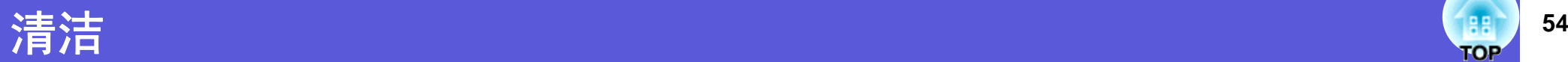

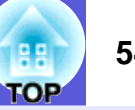

投影仪沾染污物或图像的显示效果变坏时,请进行清洁。

# <span id="page-53-2"></span>清洁投影仪表面

用软布轻轻擦拭来清洁投影仪的表面。

如果投影仪特别脏,请将软布用含有少量中性洗涤剂的水浸湿,拧 干后擦拭投影仪的表面。

请勿使用如蜡、酒精或稀释剂等挥发性物质清洁投影仪的表 面。外壳质量可能改变或变色。

# <span id="page-53-3"></span>清洁镜头盖玻璃

使用用来清洁玻璃的市售软布来轻轻地擦拭镜头盖玻璃。

注意

请避免用硬物擦拭镜头盖玻璃或者撞击镜头,因为镜头很容易 损坏。

# <span id="page-53-4"></span><span id="page-53-0"></span>清洁空气过滤器

- 当显示下列消息时,请清洁空气过滤器。
- ·"空气过滤器堵塞。请清洁或更换空气过滤器。"
- ·"请清洁或更换空气过滤器。"
- ·"需要清洁空气过滤器。清洁或更换空气滤网。"

然而,如果空气过滤器因沾染香烟的烟气等而变成褐色,则不能使 它清洁。在这种情况下,请用新空气过滤器更换。● ["怎样更换空](#page-60-4) [气过滤器"](#page-60-4) 第 61 <sup>页</sup> 注意

> **▲小心** 在执行任何维护之前,从电源插座或接口块拔下电源插头。否 则会有触电危险。

#### 注意

- ·如果灰尘聚集在空气过滤器上,会引起投影仪内部温度上升, 这会导致操作问题并缩短光学引擎的使用寿命。当显示该消息 时,请立即清洁空气过滤器。
- ·如果在变成褐色和沾染了烟草树脂之后您继续使用空气过滤 器,则光学引擎快速退化,而且亮度下降。
- ·过滤器不能放入水中清洗。请勿尝试用清洁剂或溶剂清洗过滤 器。
- ·使用刷子清洁过滤器时,选择软毛长的刷子,轻轻刷去过滤器 上的脏物。注意,用力清洁只会使灰尘进入过滤器深处。

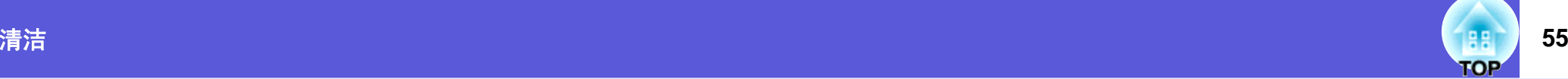

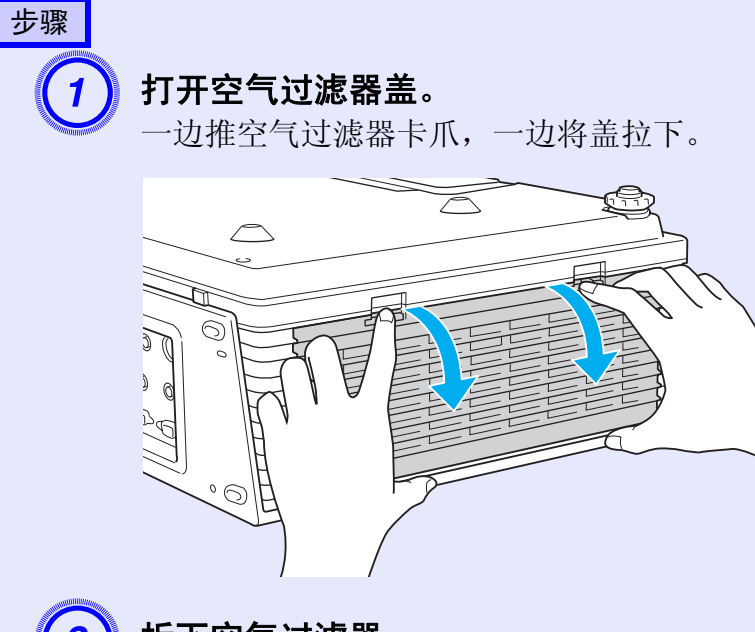

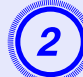

**拆下空气过滤器。**<br>抓住空气过滤器中央的凸起部分,并将它直接拉出。

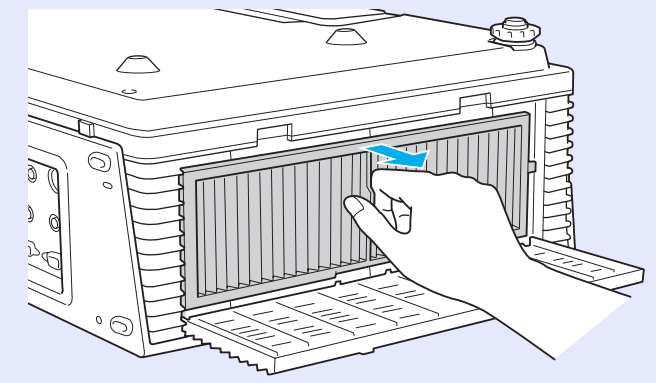

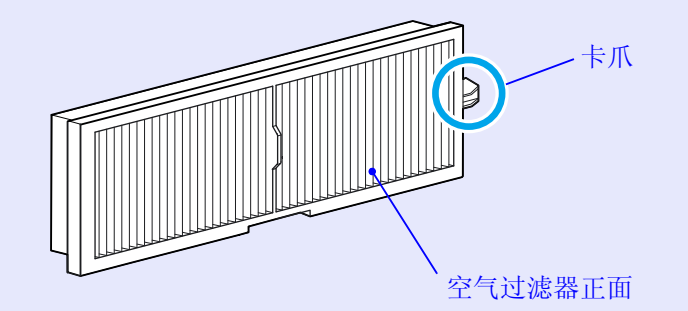

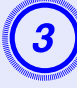

# $\begin{pmatrix} \mathbf{3} \ \end{pmatrix}$  将空气过滤器正面向下,扣打过滤器四五下以振下灰 将空气过滤器翻转过来,然后照样做,将另一面的灰尘敲

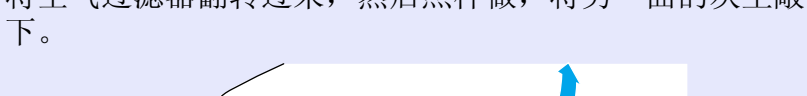

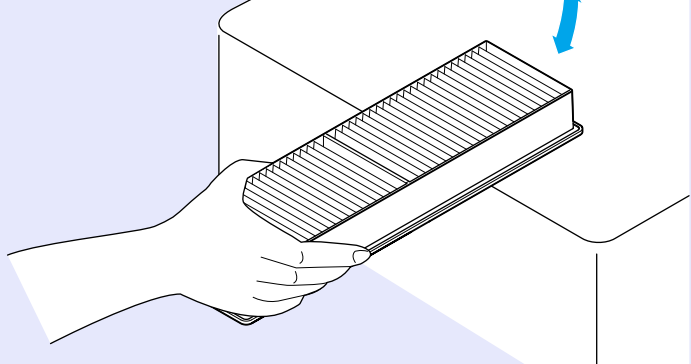

## 注意

- ·注意,太用力敲打空气过滤器可能使过滤器变形或损坏,从而 无法再使用。
- ·敲打任何空气过滤器卡爪可能使过滤器变形或损坏,从而无法 再使用。

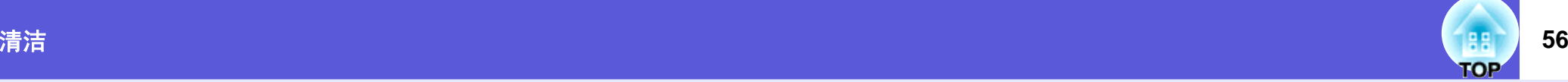

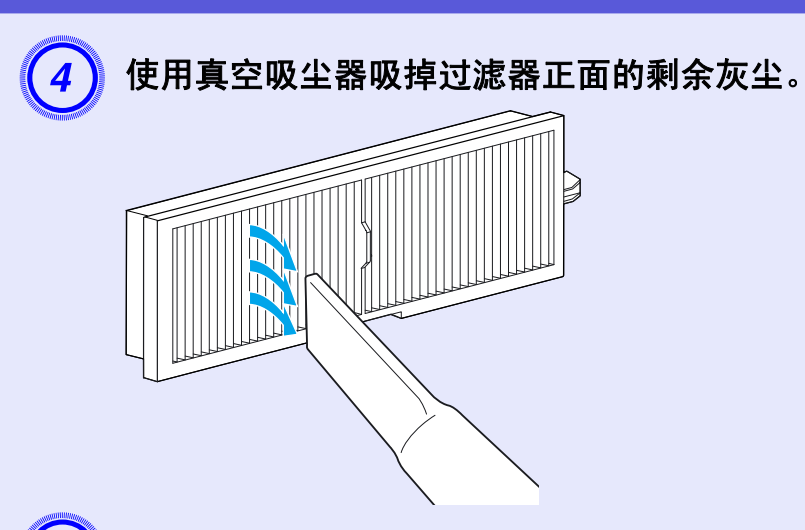

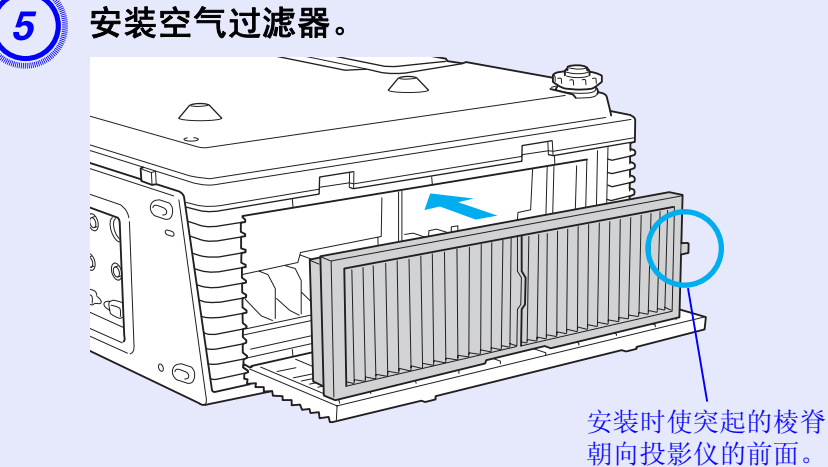

6 关闭空气过滤器盖。 <br>压下盖子, 直至卡入到位。

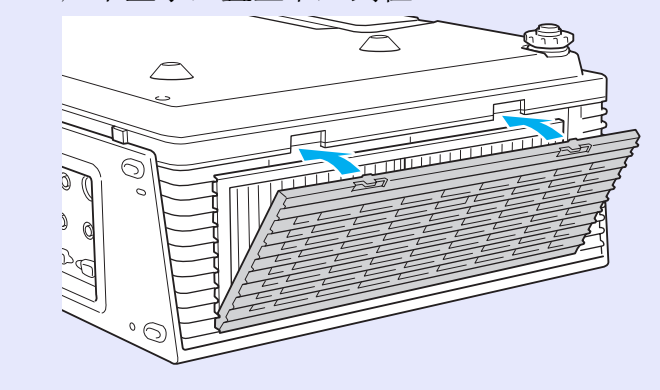

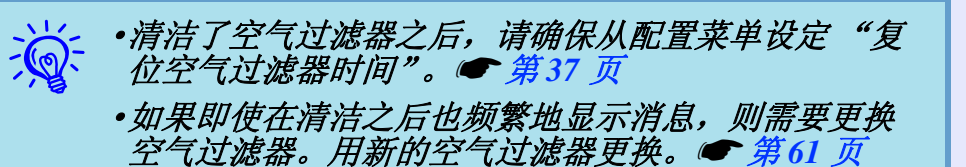

# <span id="page-56-1"></span>更换消耗品 **<sup>57</sup>**

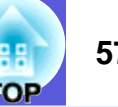

此节解释如何更换遥控器电池、灯泡和空气过滤器。

# <span id="page-56-2"></span><span id="page-56-0"></span>更换遥控器电池

如果遥控器的反应滞后,或是遥控器在使用一段时间后不起作用, 就可能是电池没电了。当发生这种情况时,请用新电池更换。需要 时,准备两节备用的 AAA 尺寸碱性电池以备使用。

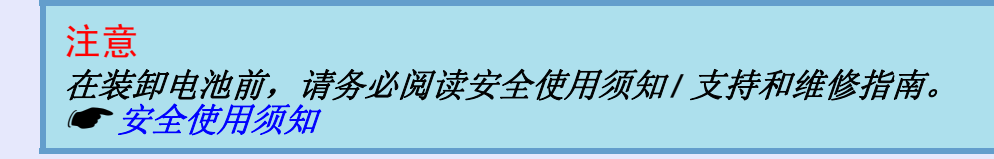

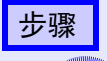

**取下电池盖。**<br>一边推电池仓盖卡爪,一边向上提电池仓盖。

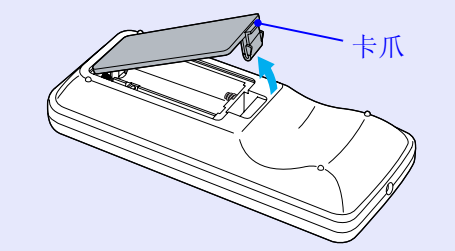

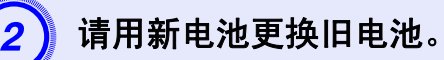

# 小心

核对电池仓内(+)和(-)极标志的位置,以确保电池以正 确的方式装入。

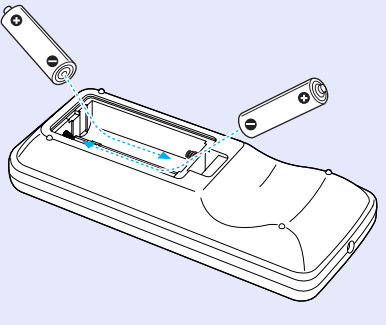

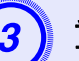

3) 重新盖上电池盖。<br>按压电池舱盖,直至听到"喀嗒"声。

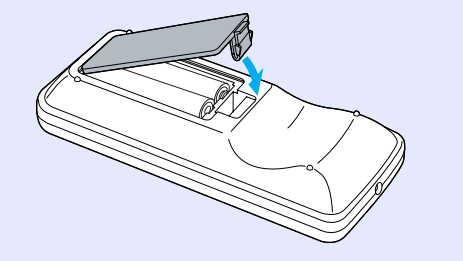

## 更换消耗品 **58**

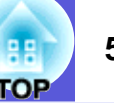

# <span id="page-57-2"></span>更换灯泡

## <span id="page-57-3"></span><span id="page-57-1"></span>■ 灯泡更换期

当出现下列情况时,应当更换灯泡了:

·当您开始投影时,显示 "更换主灯。"消息。

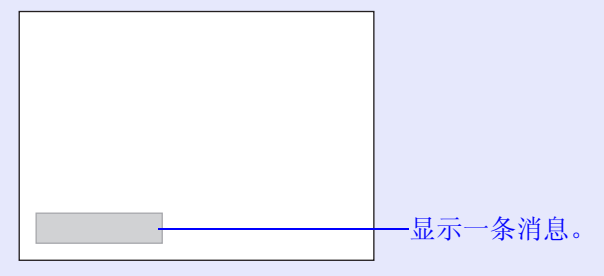

·灯泡指示灯闪烁橙色。

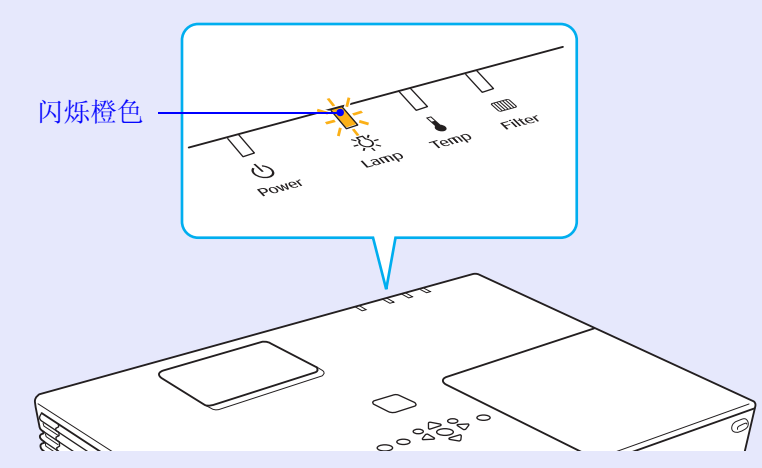

·投影的图像变暗或开始失真

### 注意

- ·为了保持最初的亮度和投影图像的质量,灯泡更换消息设为在 下列时间周期后出现。● ["亮度控制"第](#page-29-0) 30 页
- ·以高亮度连续使用时:约 *2400* 小时
- ·以低亮度连续使用时:约 *2900* 小时
- ·如果灯泡过了更换周期后仍继续使用该灯泡,灯泡碎裂的可能 性增大。出现灯泡更换消息时,即使灯泡仍能工作,也请尽快 用新的灯泡予以更换。
- ·由于灯泡特性和使用方法的原因,灯泡可能在出现灯泡警告消 息之前变暗或停止工作。您一定要有备用灯泡,以备不时之 需。

## <span id="page-57-4"></span><span id="page-57-0"></span>■ 怎样更换灯泡

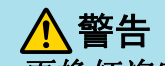

更换灯泡时,由于灯泡已经停止照明,因此有可能破碎。 如果更换吊在天花板上的投影仪的灯泡,您应该总是假设灯泡 已经碎裂,您应站在灯泡盖侧面,而不是它的下面。轻轻取下 灯泡盖。打开灯泡盖时,可能有小块玻璃掉出。如果有玻璃碎 片进入眼中或口中,请立即就医。

# 小心

打开灯泡盖之前,请等待片刻,直到灯泡充分冷却。如果灯泡 仍是热的,则可能造成灼伤或其他人身伤害。关闭电源后,大 约需要 *1* 小时灯泡才能充分冷却。

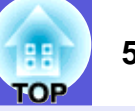

# 步骤

关闭了投影仪的电源,并且确认蜂鸣器嘟嘟地响了两次<br>后,请断开电源线。

# 等待灯泡冷却下来,然后从投影仪表面拆下灯泡盖。<br>通过将新灯泡附带的螺丝刀插入灯泡盖的侧钮内,打开灯泡

盖,并在不拿掉螺丝刀的情况下卸下灯泡盖。

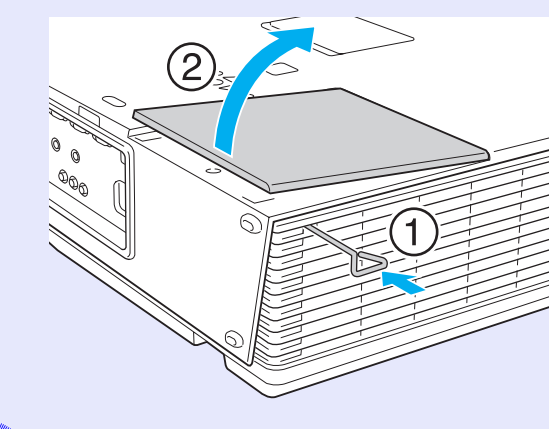

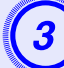

C 松开两颗灯泡固定螺丝。

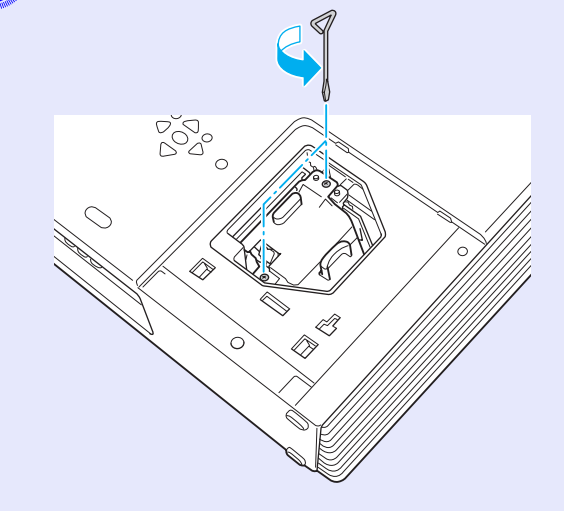

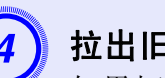

拉出旧灯泡。<br>如果灯泡破碎了,请用新灯泡更换,或者与当地经销商联 系,获取更多建议。如果自己更换灯泡,请小心玻璃碎片。

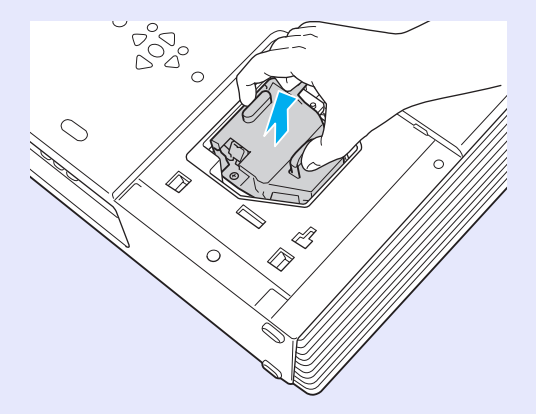

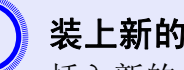

5 美上新的灯泡。<br>插入新的主灯,将主灯正确安装到位,完全插入主灯后,拧 紧这两颗螺丝。

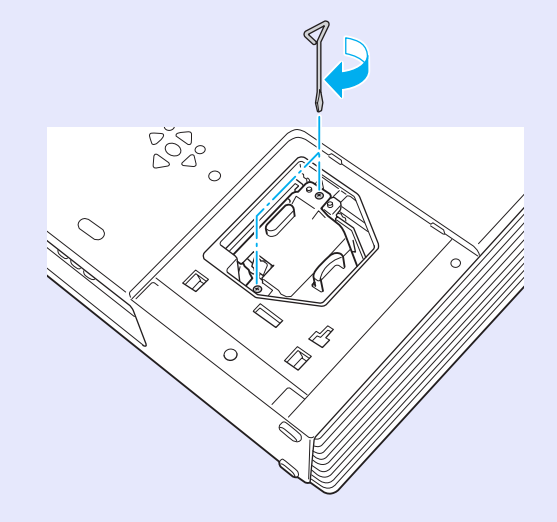

## 更换消耗品 **60**

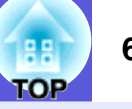

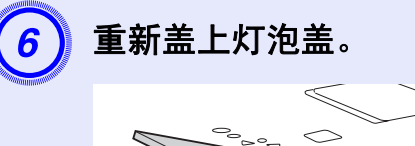

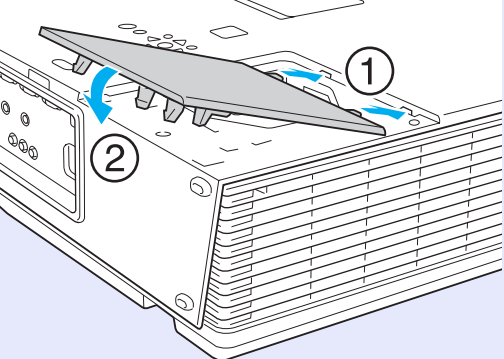

## 注意

·请确保牢固地安装灯泡。为安全起见,一旦拆下灯泡盖,灯泡 就会自动熄灭。如果灯泡或灯泡盖安装不正确,则灯泡电源无 法接通。

·本产品中的灯泡组件含有水银 *(Hg)*。请咨询当地有关处理或 再生的规定。不要将其与普通家用废品一起处理。

## <span id="page-59-0"></span>■ 重设灯泡工作时间

投影仪记录灯泡接通时间,当需要更换灯泡时,便以消息和指示灯 通知您。更换灯泡后,请确保从配置菜单重设灯时。● [第](#page-36-2) 37 页

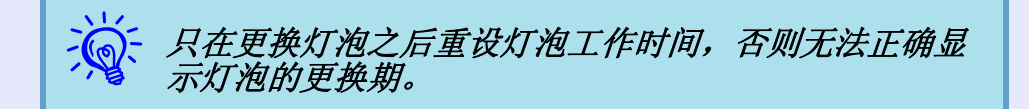

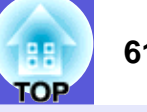

# <span id="page-60-2"></span><span id="page-60-1"></span>更换空气过滤器

## <span id="page-60-3"></span>■ 空气过滤器的更换期

当出现下列情况时,应当更换空气过滤器了:

- ·烟草树脂等使空气过滤器变成褐色。
- ·即使已经清洁了空气过滤器,仍然频繁显示 "空气过滤器堵塞。 请清洗或更换空气过滤器。"消息。

## <span id="page-60-4"></span><span id="page-60-0"></span>■ 怎样更换空气过滤器

即使投影仪悬挂在天花板上,也可以更换空气过滤器。

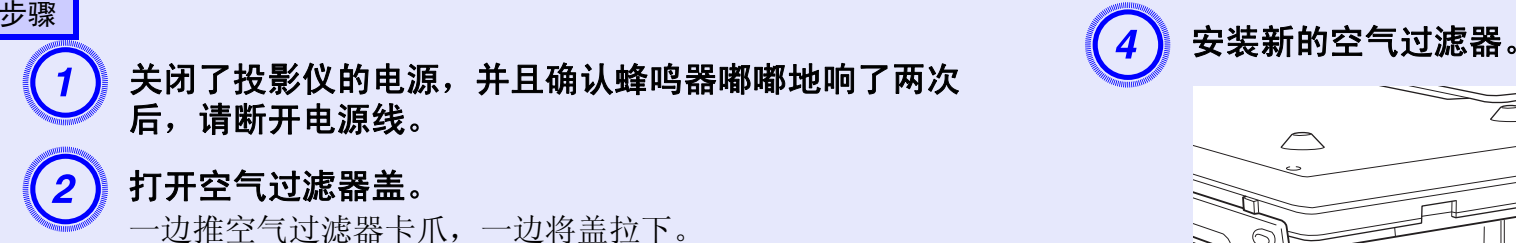

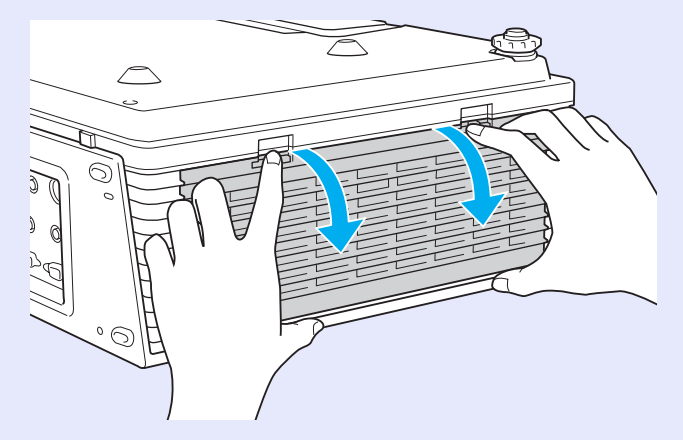

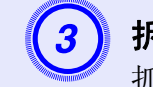

3) 拆下空气过滤器。<br>抓住空气过滤器中央的凸起部分,并将它直接拉出。

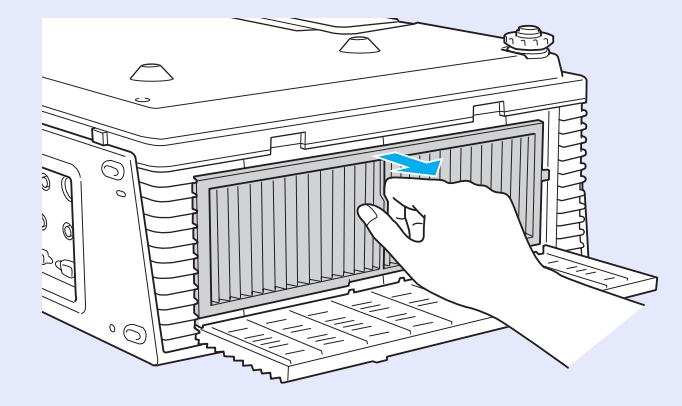

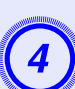

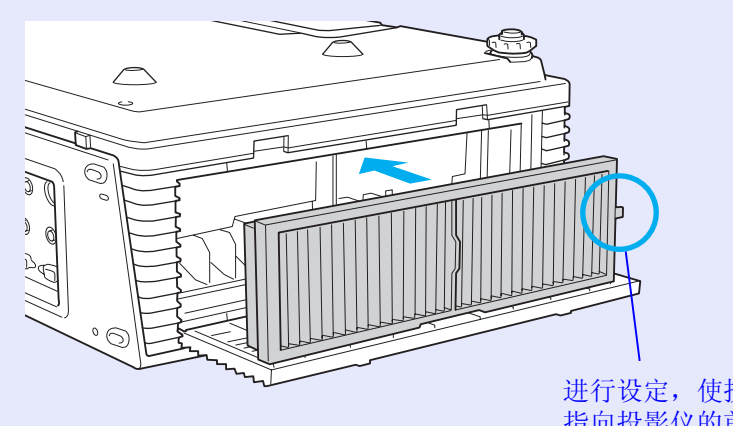

进行设定,使投影棱脊线 指向投影仪的前面。

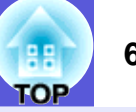

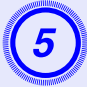

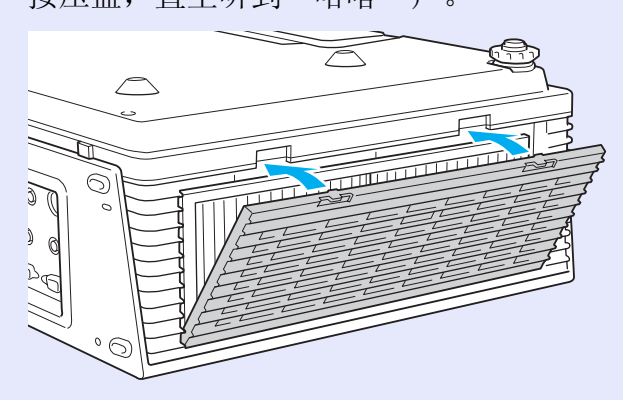

E 关闭空气过滤器盖。 按压盖,直至听到"喀嗒"声。 <sup>f</sup> 重设空气过滤器工作时间 当接通了空气过滤器时,投影仪保持空气过滤器使用时间的累计, 当需要更换空气过滤器时,便以消息和指示灯通知您。 更换了空气过滤器之后,请确保从配置菜单复位空气过滤器时间。

<span id="page-61-0"></span>● [第](#page-36-2) 37 页

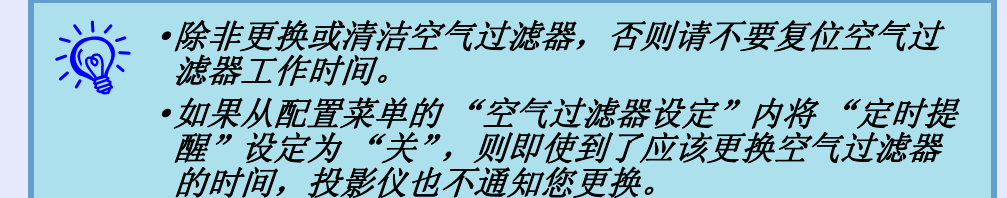

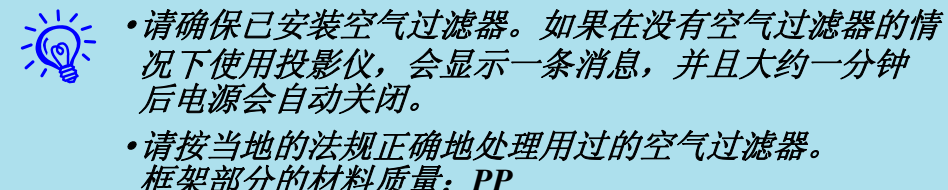

框架部分的材料质量:*PP* 过滤器部分的材料质量:*PP·PET*

# <span id="page-62-0"></span>保存用户标识 **<sup>63</sup>**

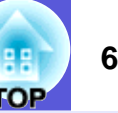

您可以将现在投影的图像作为用户标识保存。

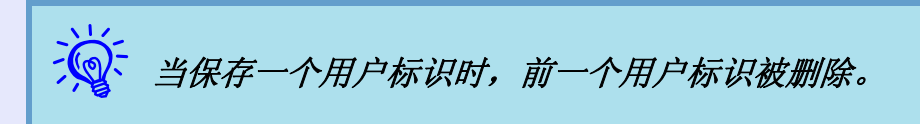

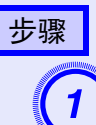

A 投影您喜欢用作用户标识的图像,然后请按下 **[Menu]** 按钮。

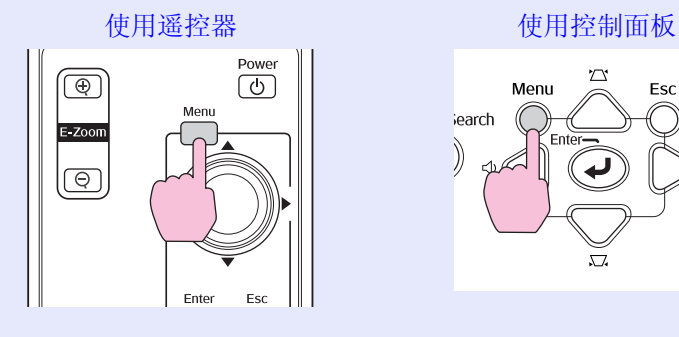

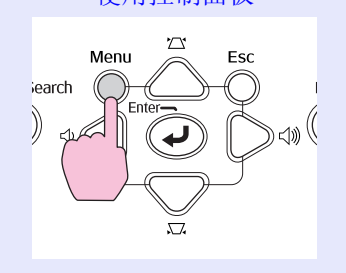

B 从配置菜单选择"扩展"**-**"用户标识"。 <sup>s</sup>["使用配](#page-26-0) [置菜单"第](#page-26-0) **<sup>27</sup>** <sup>页</sup>

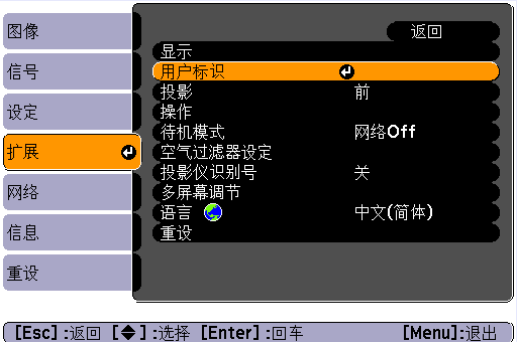

检查您可以使用的按钮,和菜单下面指示栏上进行的操作。

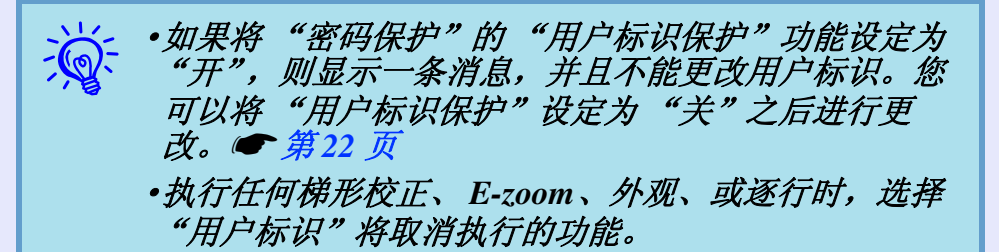

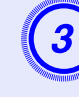

 $\begin{pmatrix} 3 \end{pmatrix}$  当显示"是否接受当前图像作为用户标识?"时,请选<br>柽"是"。

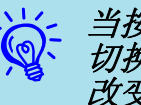

入》: 当按下遥控器或控制面板上的 [Enter] 按钮时, 则当屏幕<br>入心: 切换到图像信号的分辨率时, 屏幕尺寸可能根据信号而<br>改变。

## 保存用户标识 **64**

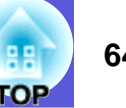

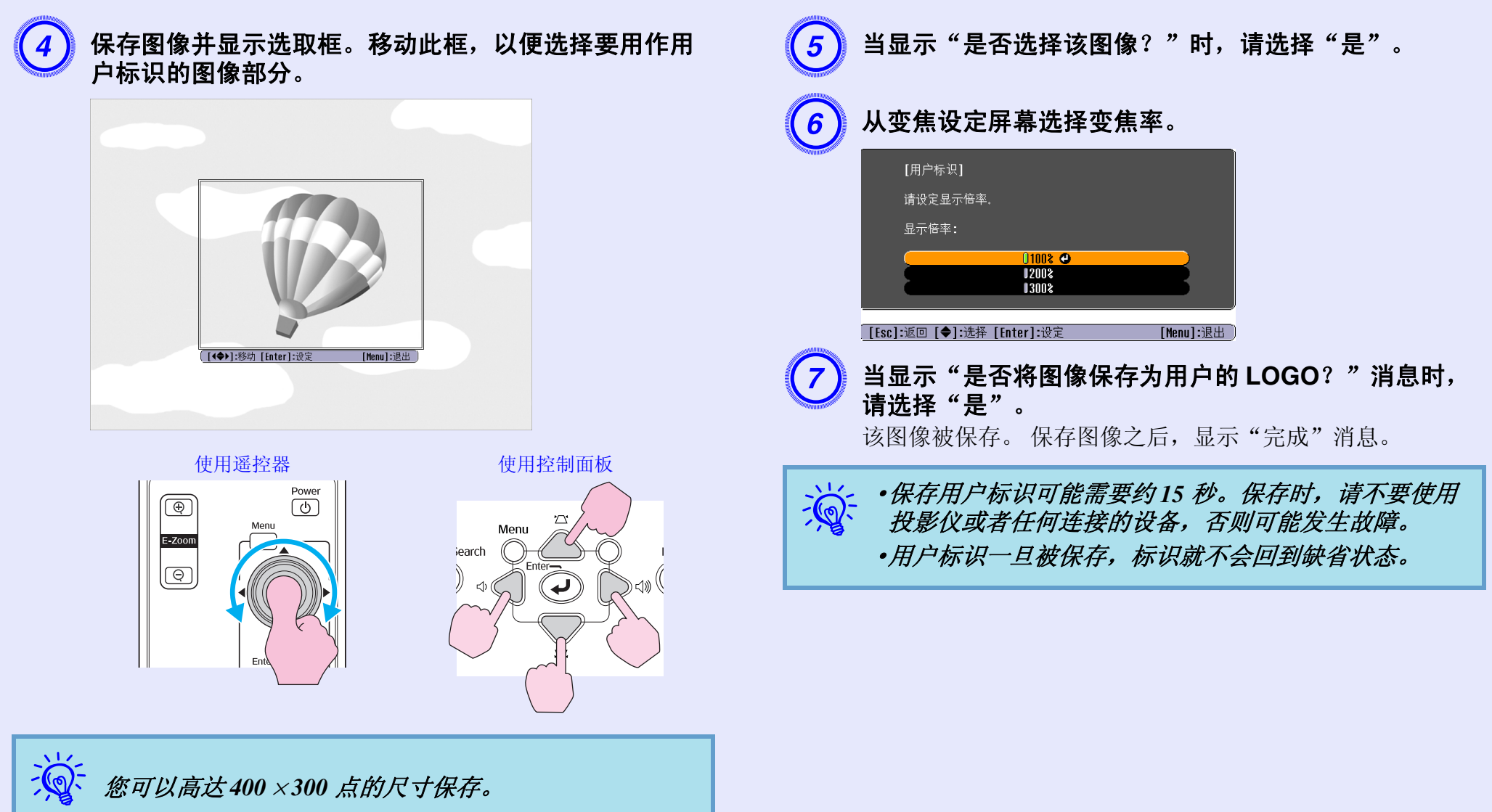

# <span id="page-64-1"></span><span id="page-64-0"></span>屏幕尺寸和距离 **<sup>65</sup>**

请参阅下表,选择投影仪的最佳位置。这些值仅作参考。

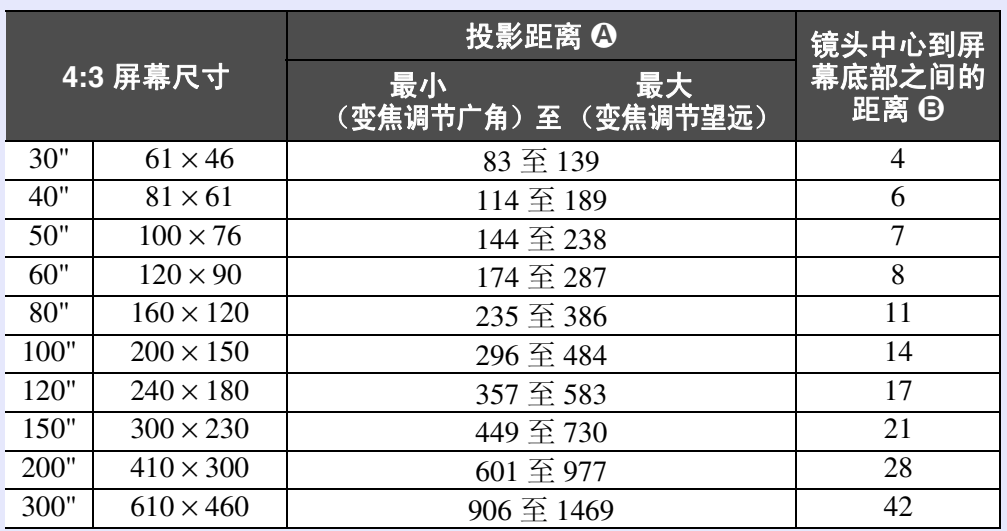

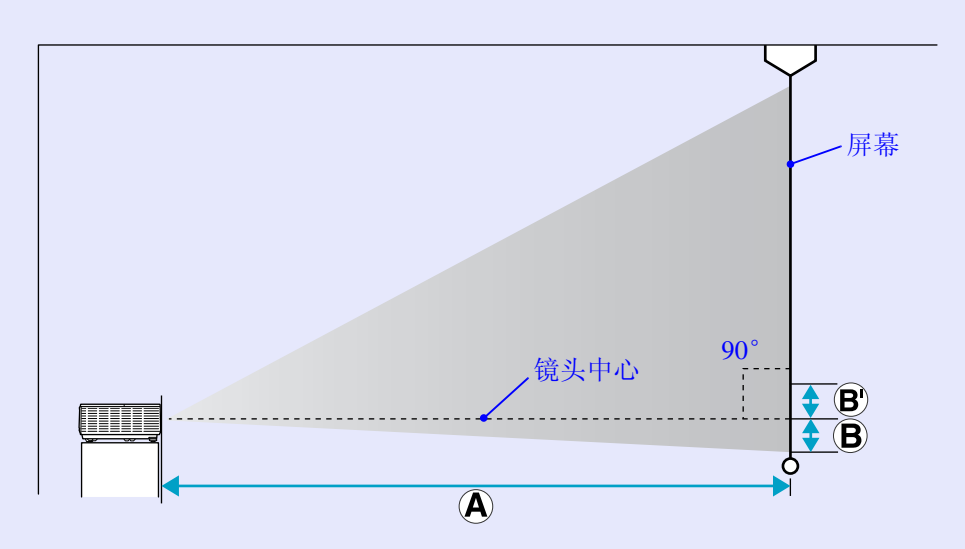

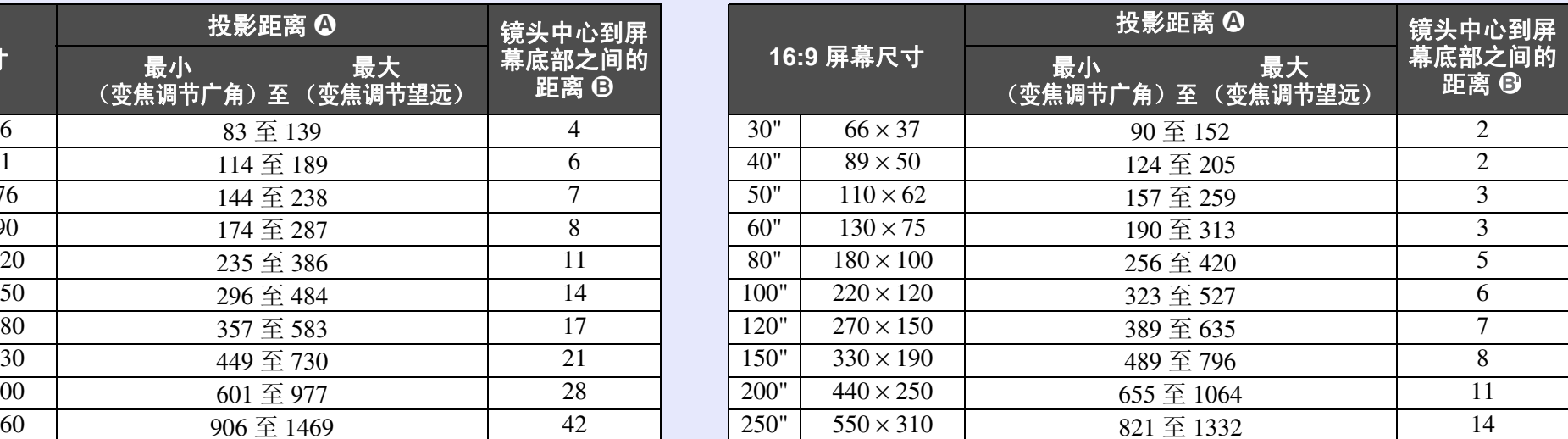

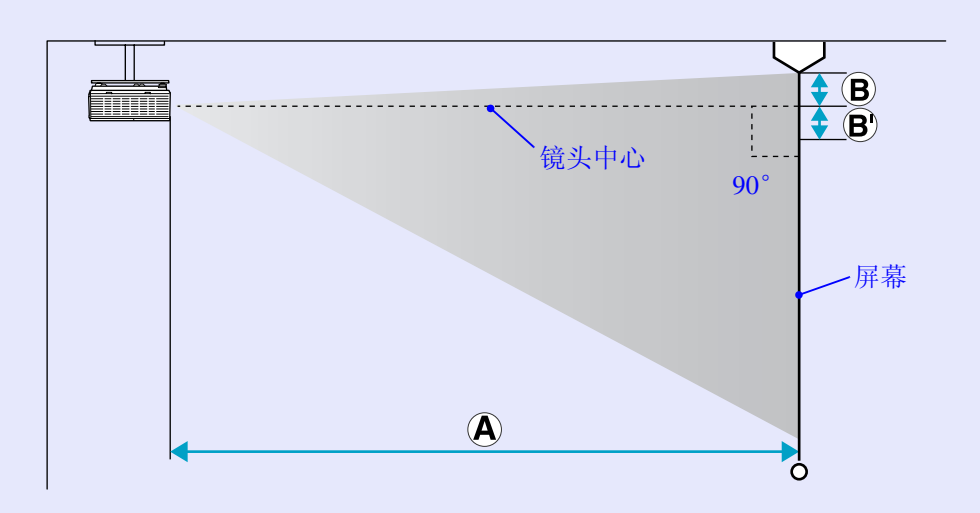

**单位: cm** <br> **单位: cm** 

# <span id="page-65-1"></span><span id="page-65-0"></span>连接到外部设备 **<sup>66</sup>**

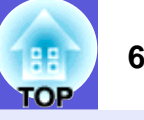

# <span id="page-65-2"></span>连接到外部监视器

输入到计算机 1 端口的计算机图像可以显示在与该投影仪相连的外 部监视器和屏幕上。这表示当您进行上演时, 即使看不到屏幕, 也 可以在外部监视器上检查投影的图像。 使用监视器随附的电缆连接到外部监视器。

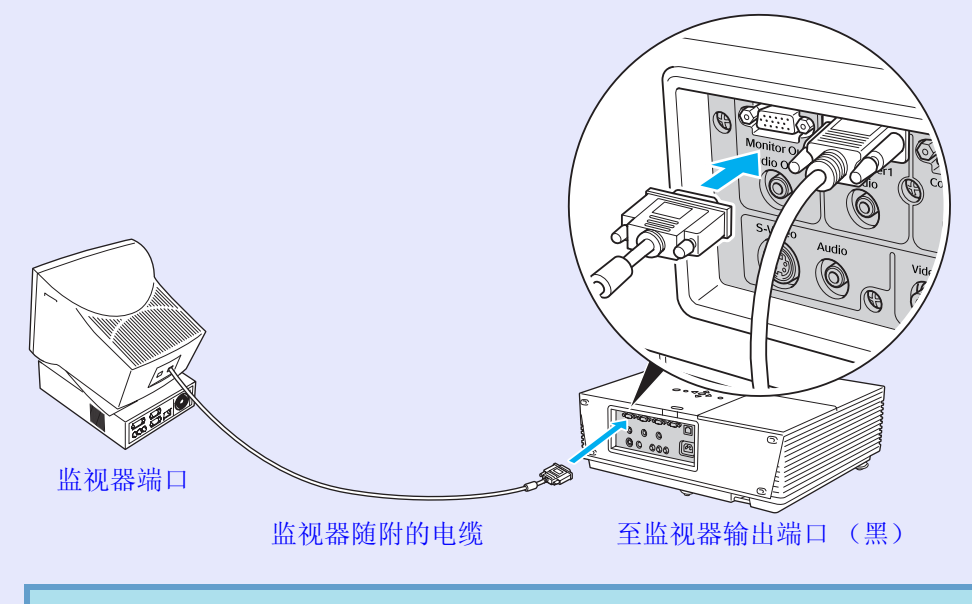

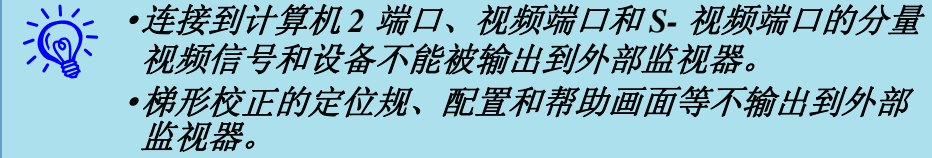

# <span id="page-65-3"></span>连接到外部扬声器 (只适用于 **EMP-6110**)

您可以将带有内置放大器的扬声器连接到投影仪的音频输出端口上, 享受更丰富的声音。

使用市售的音频电缆连接 (针式插头 → 3.5 mm 立体声微型插头 等)。请使用与外部扬声器上的连接器兼容的音频电缆。

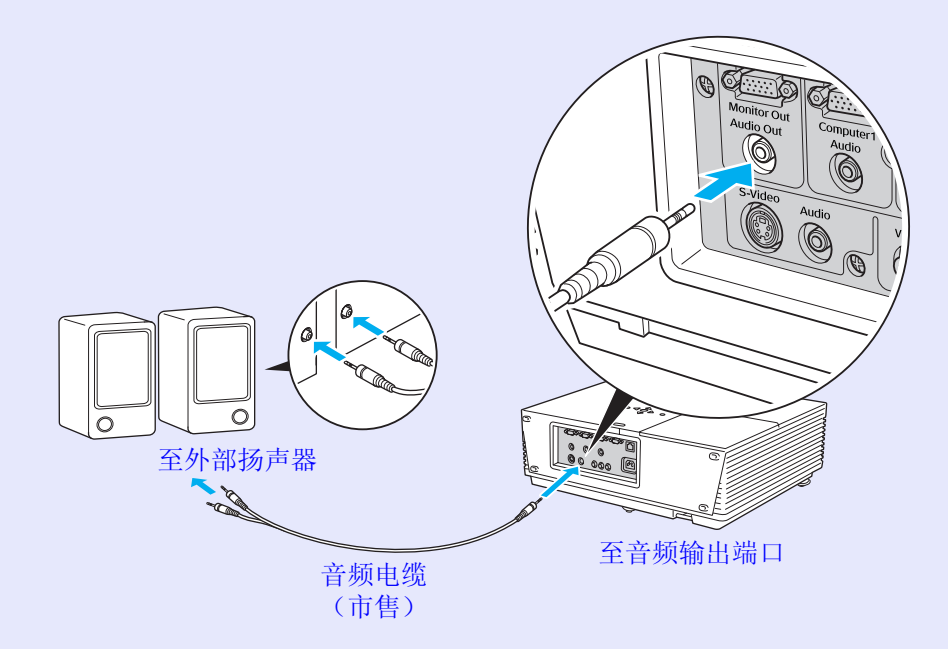

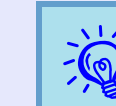

AS: 当音频电缆插头插入到音频输出端口时,音频切换到外 海目标,而且音频不再从投影仪的内置扬声器发出。

# <span id="page-66-1"></span><span id="page-66-0"></span>连接 LAN 电缆 (只适用于 EMP-6110) The Contract of the Contract of the Contract of the Contract of the Contract of the Con

## 使用市售的 100baseTX 或 10baseT 型 LAN 电缆连接。

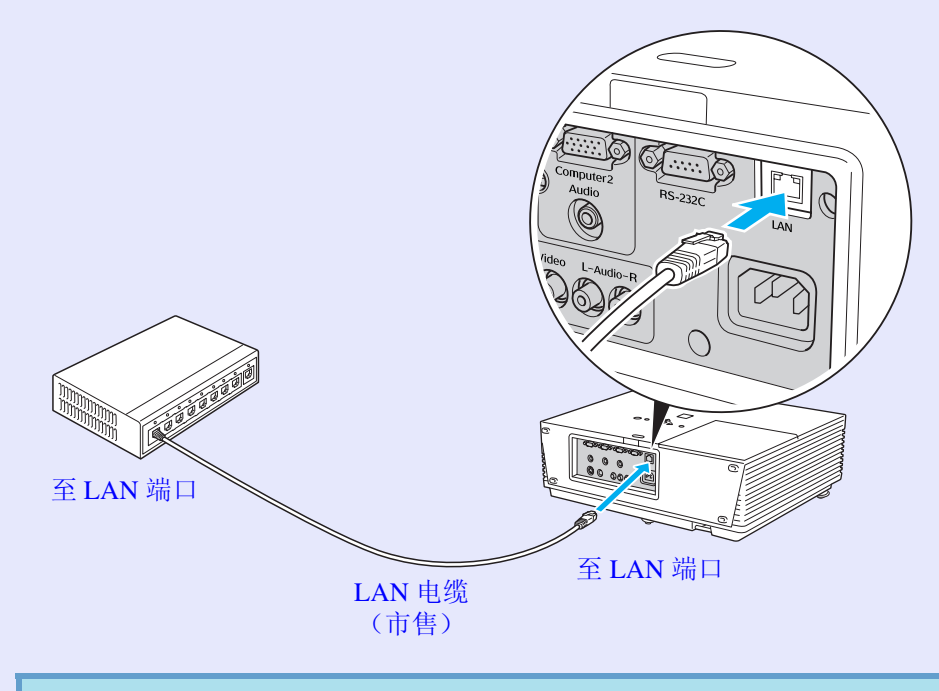

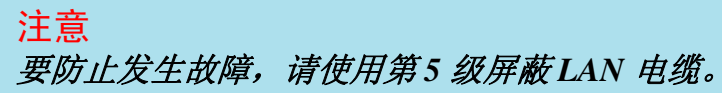

# <span id="page-67-0"></span>选购件和消耗品 **<sup>68</sup>**

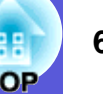

以下选购件清单于 2008 年 1 月之前有现货。附件详细信息如有变更, 恕不另行通知,而且根据购买国家的不同,可用性可能不同。

## <span id="page-67-1"></span>■ 选购件

60" 便携式屏幕 ELPSC07 80" 便携式屏幕 ELPSC08 100" 屏幕 ELPSC10 便携式卷筒屏幕 (<u>长宽比</u> ▶4:3)

50" 便携式屏幕 ELPSC06 这是一种携带方便的小型屏幕 (长宽比 4:3)。

#### HD-15 电缆 ELPKC02

(1.8 m - 用于微型 D-Sub 15 针 / 微型 D-Sub 15 针) 这是与投影仪随附的计算机电缆相同的 PC 电缆。

HD-15 电缆 ELPKC09 (3 m - 用于微型 D-Sub 15 针 / 微型 D-Sub 15 针) HD-15 PC 电缆 ELPKC10 (20 m - 用于微型 D-Sub 15 针 / 微型 D-Sub 15 针) 这是投影仪随附的计算机电缆长度不够时所用的延长电缆。

分量视频电缆 ELPKC19 (3m - 用于微型 D-Sub 15 针 /RCA 凸 × 3) 用来连接分量视频♪源。

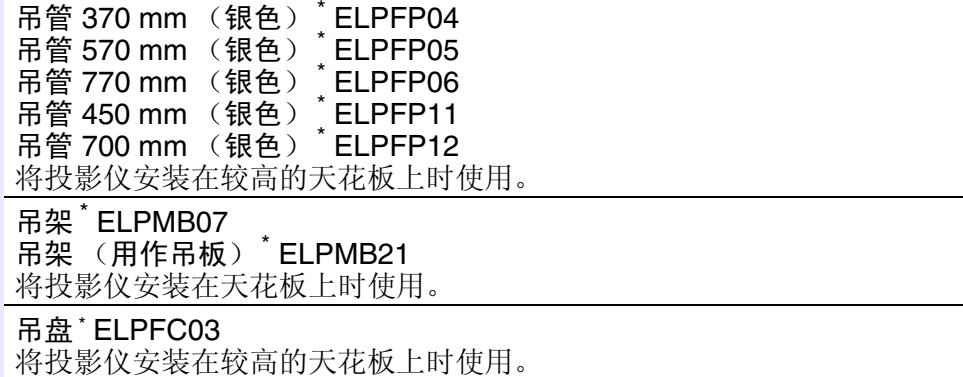

\* 从天花板上悬吊投影仪需要特殊的安装方法。如果您想使用该安装方法,请 与当地经销商或*支持和维修指南*中提供的最近地址联系。● *Epson [投影仪](#page-16-0)* [联系清单](#page-16-0)

## <span id="page-67-2"></span>■ 消耗品

灯泡部件 ELPLP45 用于更换寿命已到的灯泡。 空气过滤器 (高性能) ELPAF11 (用来过滤一般灰尘、尘雾和粉笔灰) 空气过滤器 (烟) ELPAF12 (用来过滤香烟的烟气) 用作空气过滤器的替换。根据投影仪的环境从这两种类型中选择一种。

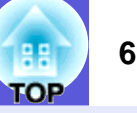

<span id="page-68-0"></span>这部分解释投影仪使用的易懂的用语以及本手册的正文中没有解释的难懂的用语。有关详细资料,请参考其他市售的出版物。

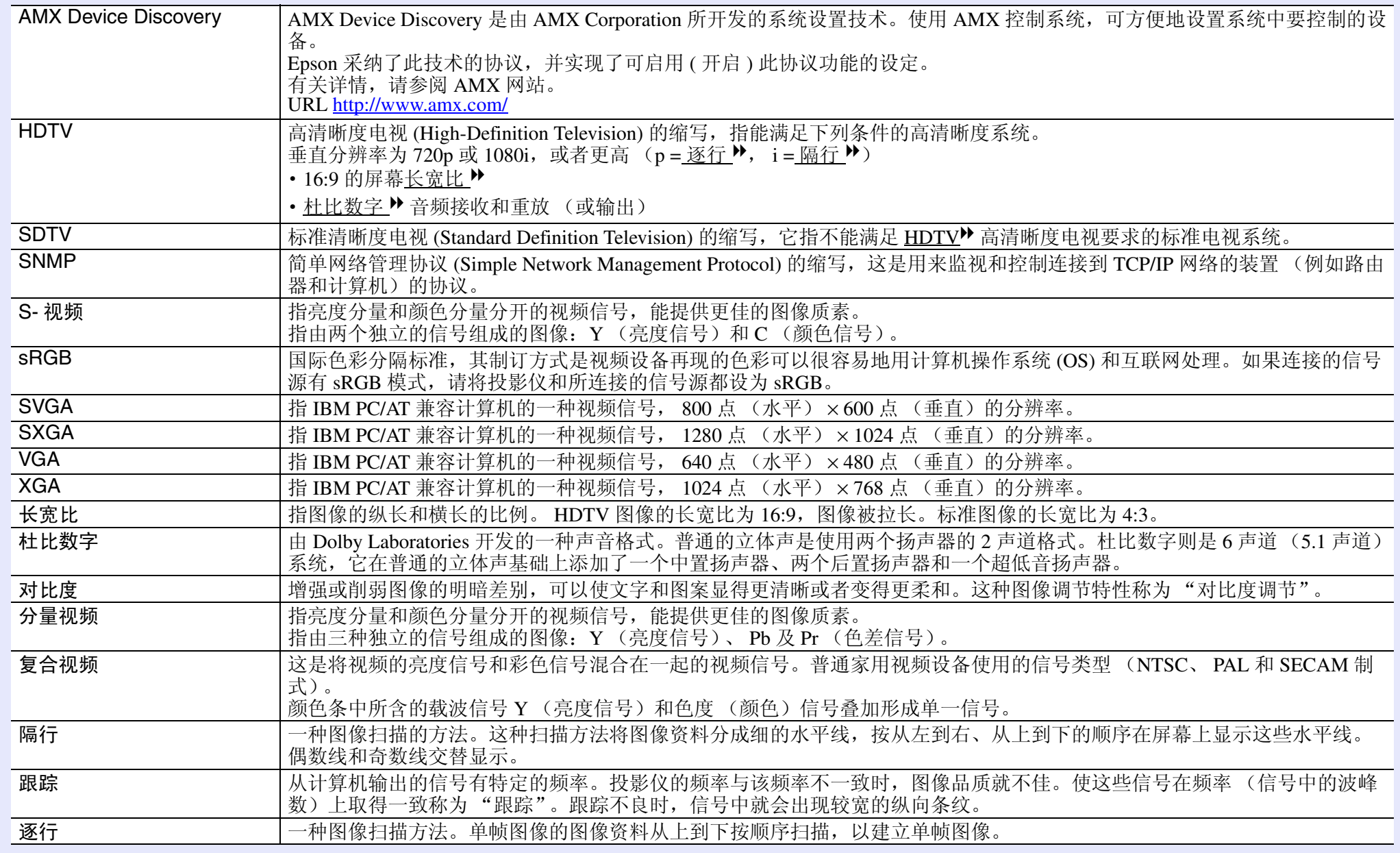

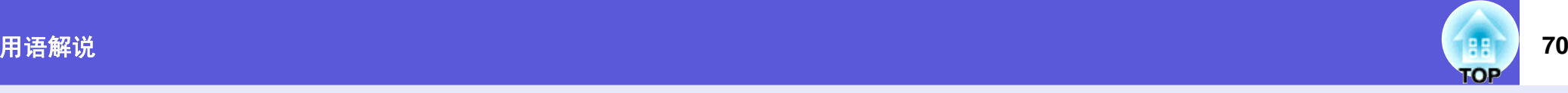

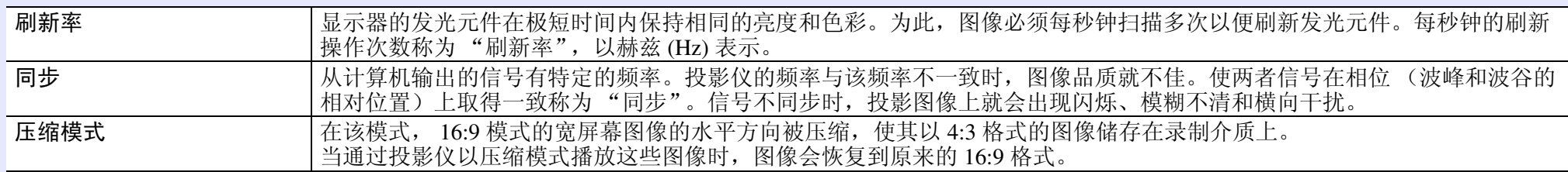

# <span id="page-70-0"></span>**ESC/VP21** 命令一览表

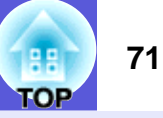

# <span id="page-70-1"></span>命令表

当电源打开命令发送到投影仪上时,电源打开,并且投影仪进入暖 机模式。当投影仪电源已经打开时,返回冒号 ":" (3Ah)。 当输入命令时投影仪执行该命令并返回 ":",然后接受下一个命 令。

如果正在执行的命令异常终止,则输出错误消息,并返回 ":"。

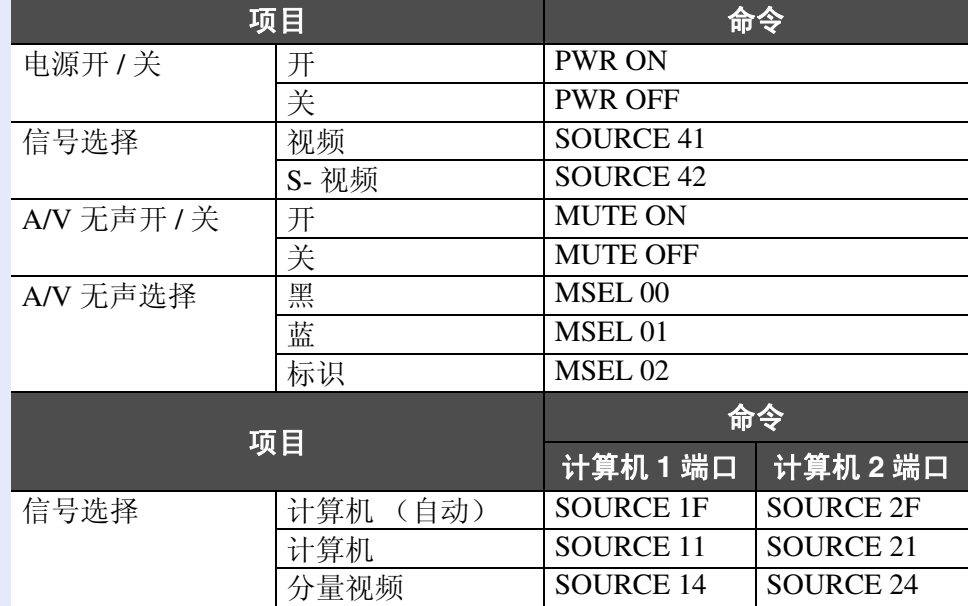

\*在每个命令和传输的末尾添加一个回车 (CR) 代码 (0Dh)。

# <span id="page-70-2"></span>电缆配线

## <span id="page-70-3"></span>■ 串行连接

- 连接器形状 : D-Sub 9- 针 (凸)
- ·投影仪输出连接器 :RS-232C

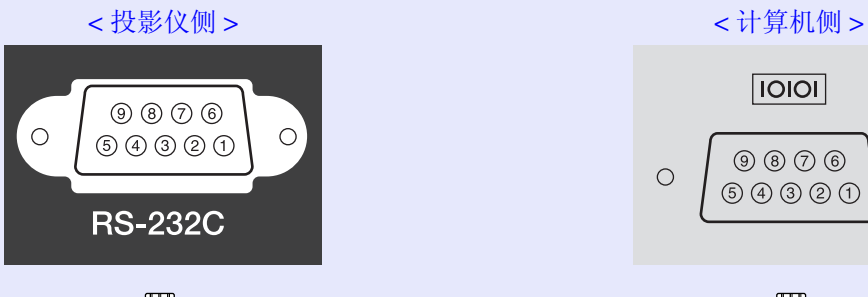

# $\overline{IO}$

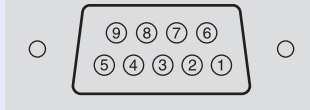

Ţ

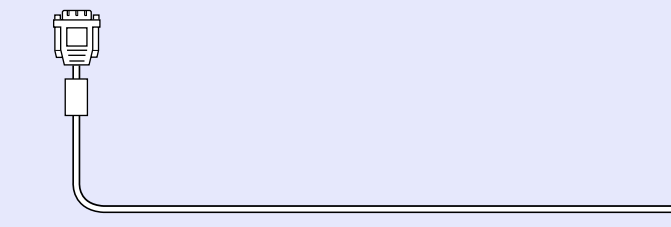

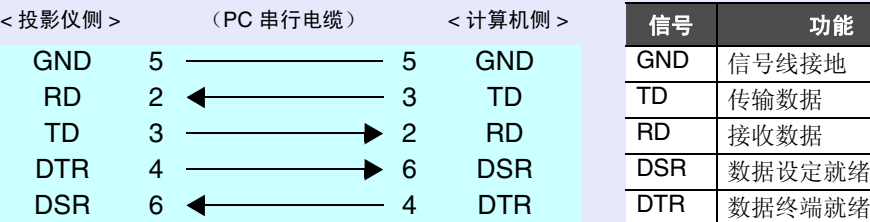

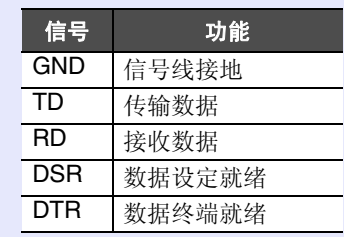

# <span id="page-71-0"></span>**PJLink** (只适用于 **EMP-6110**)

PJLink Class 1 是由日本商务机器和信息系统行业公会 (JBMIA, Japan Business Machine and Information System Industries Association)制定的 一种标准协议,用来控制网络兼容的投影仪,这是他们投影仪控制协议 标准化工作的一部分。 该投影仪符合 JBMIA 制定的 PJLink Class 1 标准。 它符合 PJLink Class 1 定义的所有命令 (除了下列命令之外),这种一 致性已经过 PJLink 标准适用性验证的确认。

有关 PJLink 的详情, 请参考 Japan Business Machine and Information

System Industries Association (JBMIA) 的网站。

URL<http://pjlink.jbmia.or.jp/english/>

## ■ 非兼容命令

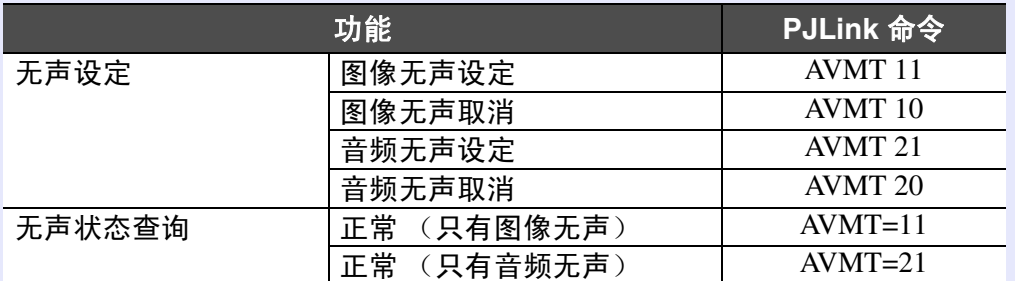

## ■ 输入 PJLink 定义的名称和相应的投影仪连接器

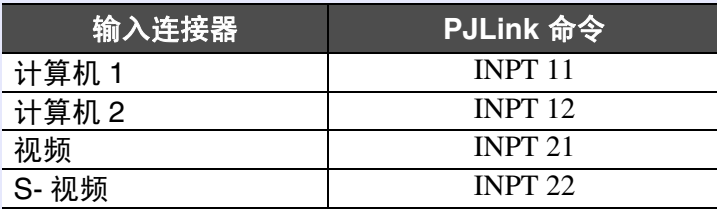

- ■"制造商名称信息查询"显示的制造商名称 **EPSON**
- "产品名称信息查询" 显示的产品名称 **EMP-6110**
# <span id="page-72-3"></span><span id="page-72-0"></span>受支持的监视器显示一览表 **73**

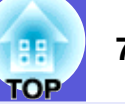

#### ■ 计算机图像

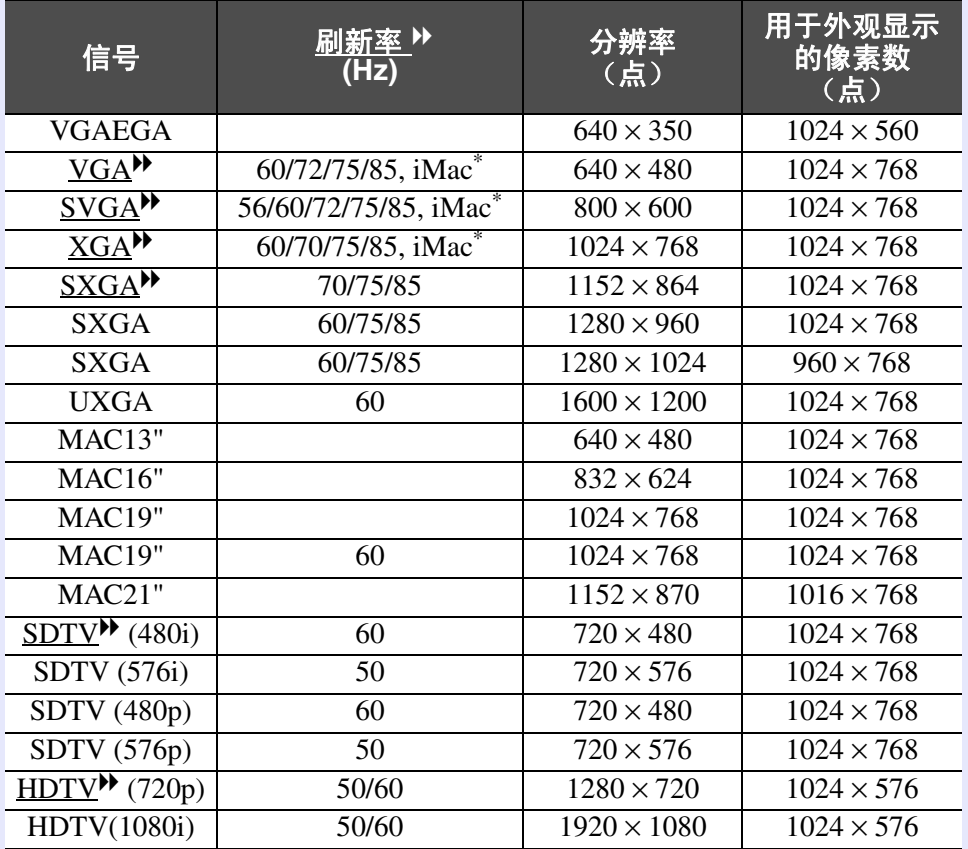

\*如果本机没有 VGA 输出端口,就不可能连接。

即使输入了非上述的信号时,也可能投影出图像。但是,并非所有的功能 都支持这样的信号。

#### <span id="page-72-2"></span><span id="page-72-1"></span>■ 分量视频

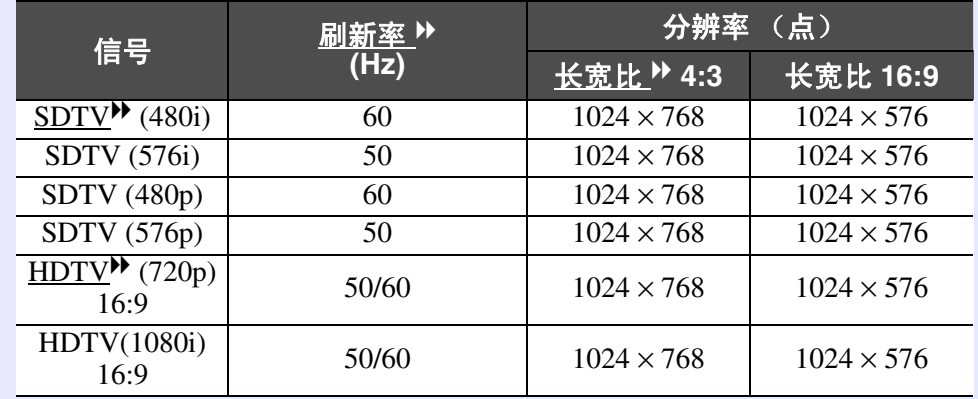

#### **■ 复合视频 /S- 视频**

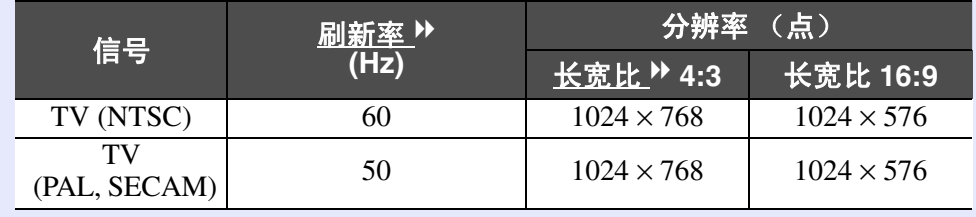

<span id="page-73-2"></span>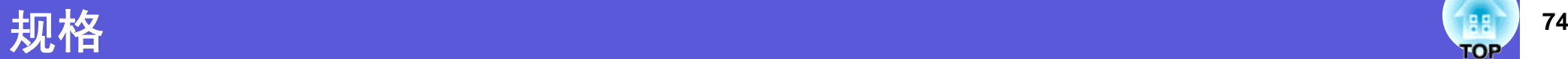

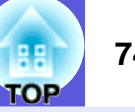

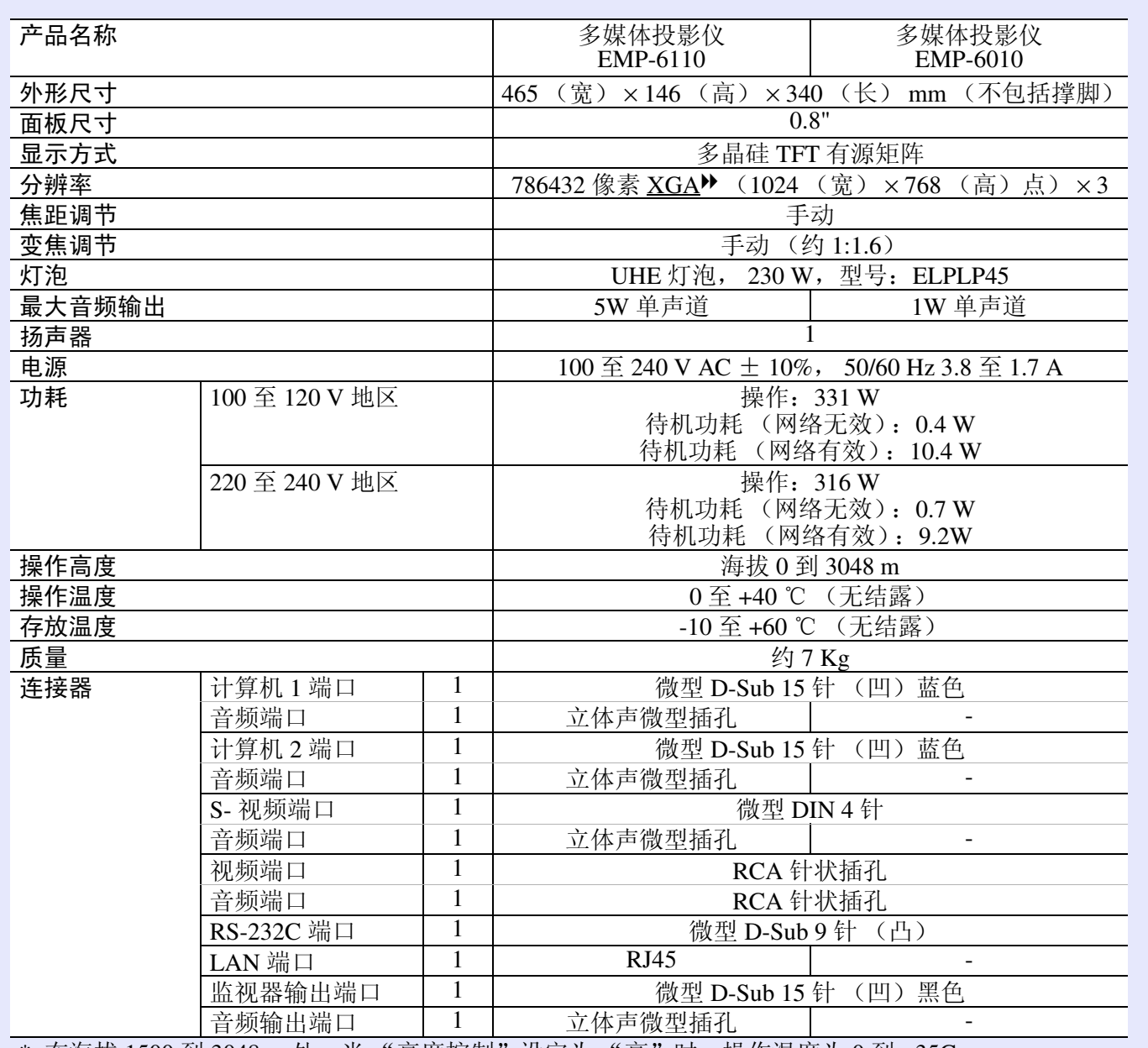

<span id="page-73-1"></span><span id="page-73-0"></span>\* 在海拔 1500 到 3048 m 处,当 "亮度控制"设定为 "高"时,操作温度为 0 到 +35C。

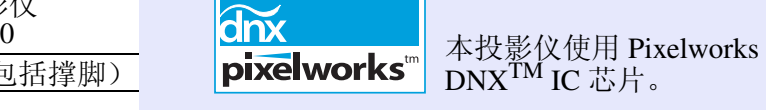

<span id="page-73-3"></span>倾斜角度

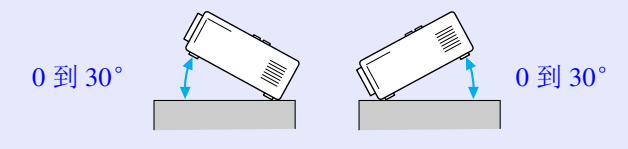

如果使用投影仪时其倾斜角度超过 30°, 可能 会损坏投影仪并造成事故。

根据设计,此产品还适用于相位间电压为 230V 的 IT 配电系统。

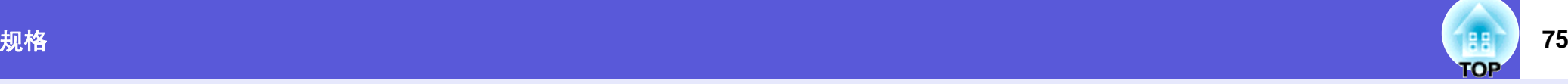

#### **DECLARATION of CONFORMITY**

According to 47CFR, Part 2 and 15 Class B Personal Computers and Peripherals; and/or CPU Boards and Power Supplies used with Class B Personal Computers

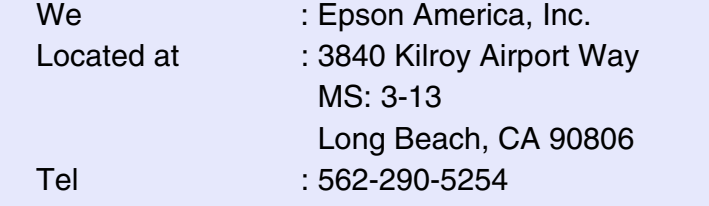

Declare under sole responsibility that the product identified herein, complies with 47CFR Part 2 and 15 of the FCC rules as a Class B digital device. Each product marketed, is identical to the representative unit tested and found to be compliant with the standards. Records maintained continue to reflect the equipment being produced can be expected to be within the variation accepted, due to quantity production and testing on a statistical basis as required by 47CFR 2.909. Operation is subject to the following two conditions :

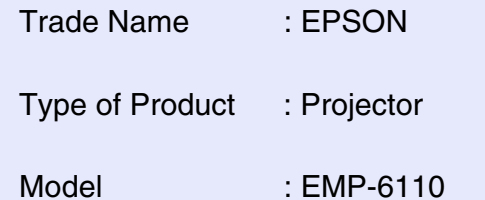

#### **FCC Compliance Statement For United States Users**

This equipment has been tested and found to comply with the limits for a Class B digital device, pursuant to Part 15 of the FCC Rules. These limits are designed to provide reasonable protection against harmful interference in a residential installation. This equipment generates, uses, and can radiate radio frequency energy and, if not installed and used in accordance with the instructions, may cause harmful interference to radio or television reception. However, there is no guarantee that interference will not occur in a particular installation. If this equipment does cause interference to radio and television reception, which can be determined by turning the equipment off and on, the user is encouraged to try to correct the interference by one or more of the following measures.

- Reorient or relocate the receiving antenna.
- Increase the separation between the equipment and receiver.
- Connect the equipment into an outlet on a circuit different from that to which the receiver is connected.
- Consult the dealer or an experienced radio/TV technician for help.

#### **WARNING**

The connection of a non-shielded equipment interface cable to this equipment will invalidate the FCC Certification or Declaration of this device and may cause interference levels which exceed the limits established by the FCC for this equipment. It is the responsibility of the user to obtain and use a shielded equipment interface cable with this device. If this equipment has more than one interface connector, do not leave cables connected to unused interfaces. Changes or modifications not expressly approved by the manufacturer could void the user's authority to operate the equipment.

<span id="page-75-0"></span>外形尺寸图 **<sup>76</sup>**

<span id="page-75-1"></span>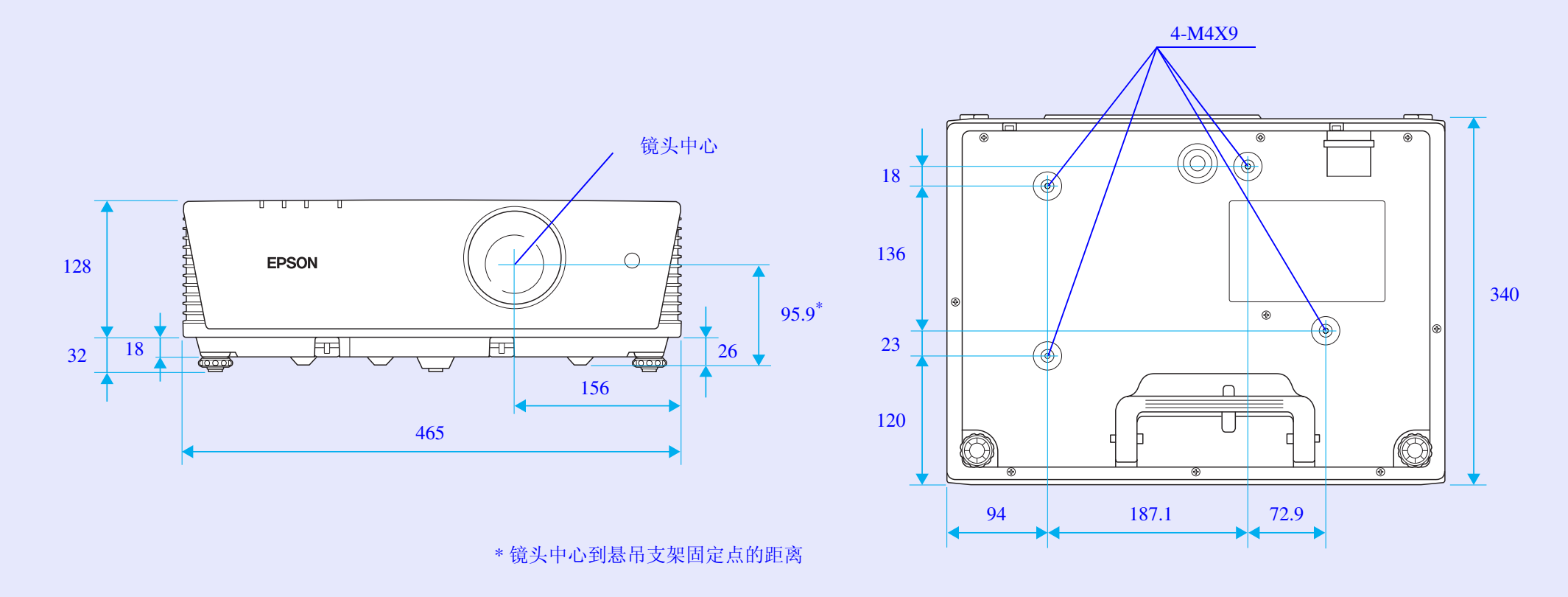

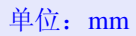

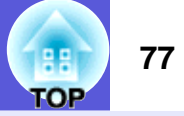

#### $AB$

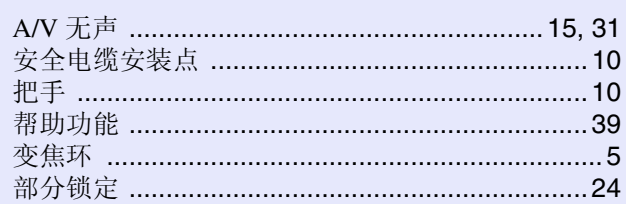

## $CD$

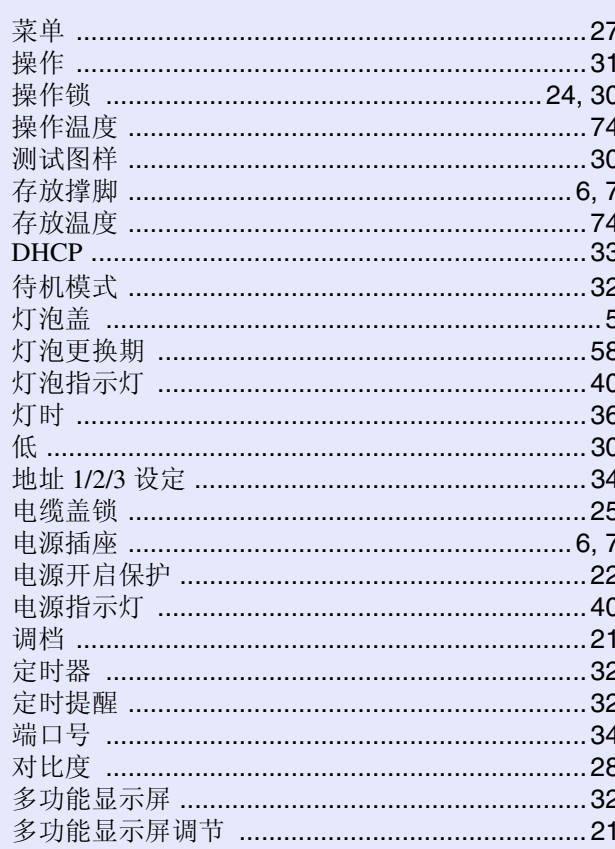

# **EFG**

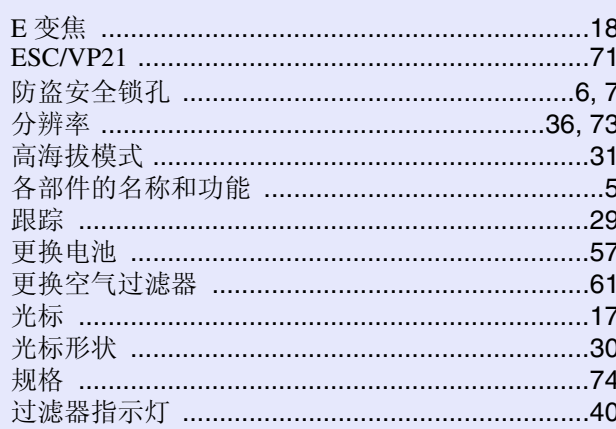

### **HIJK**

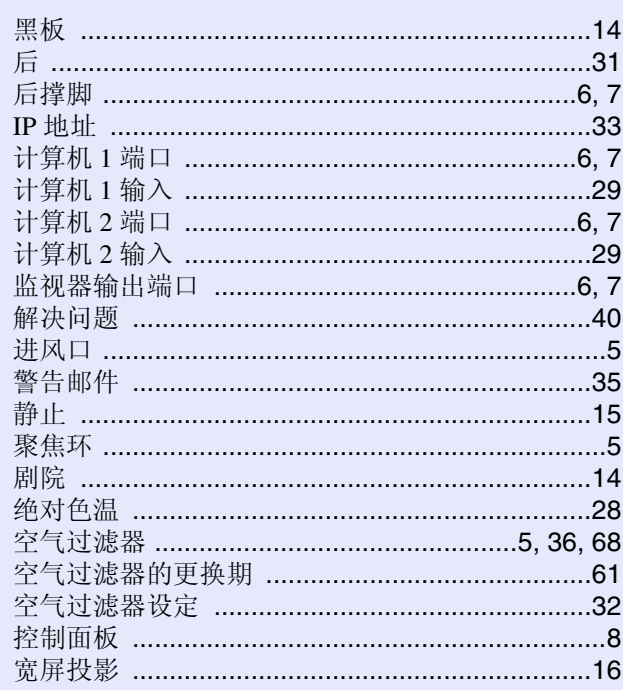

# **LMN**

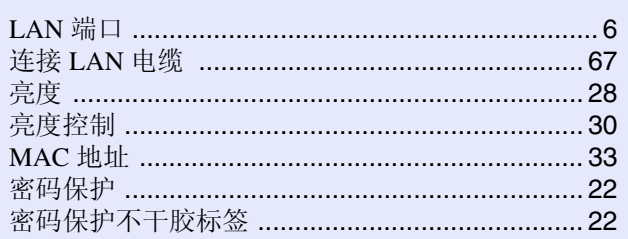

# **OPQ**

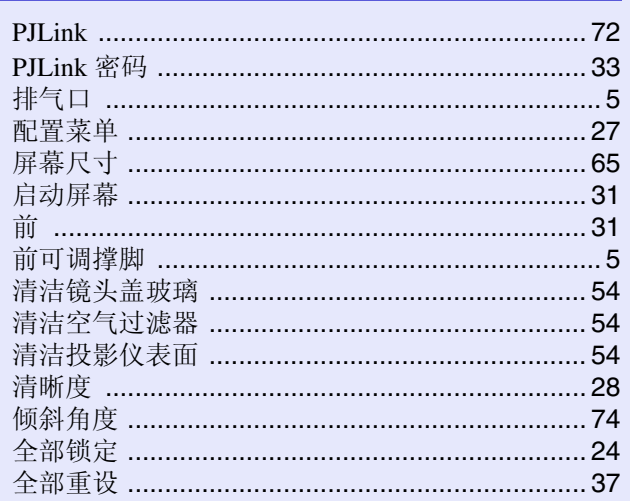

# **RST**

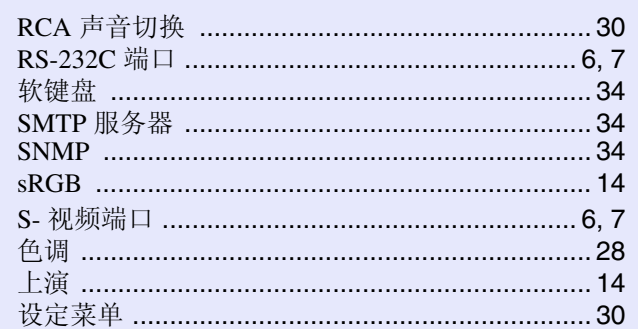

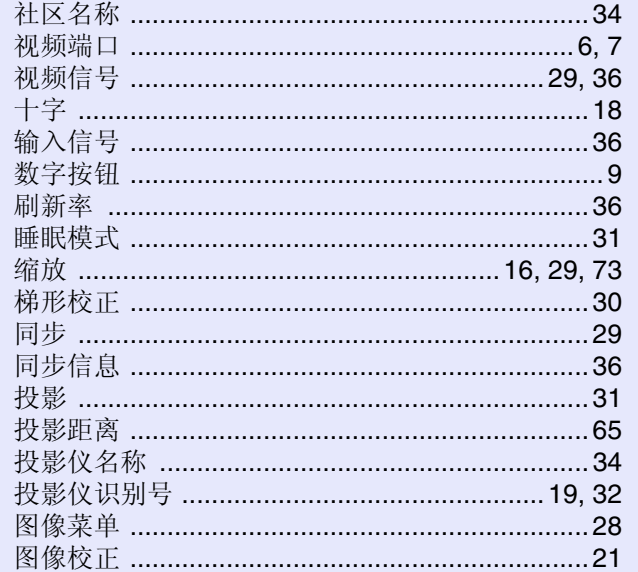

### **UVW**

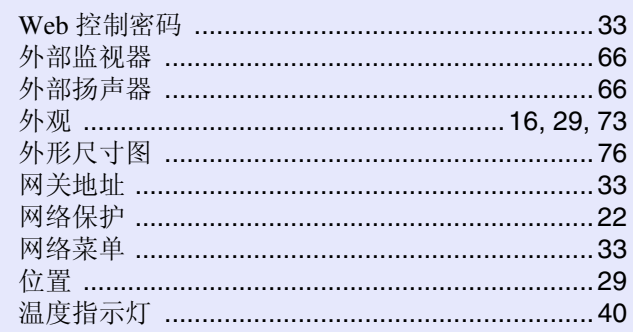

#### XY

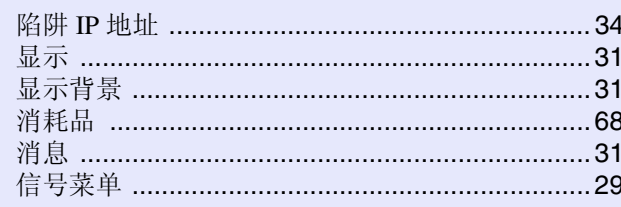

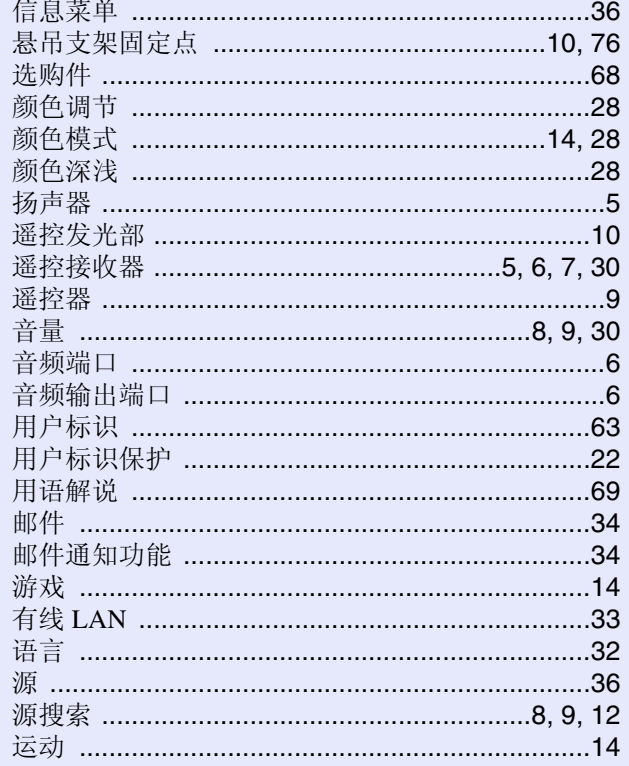

#### $\mathbf{Z}$

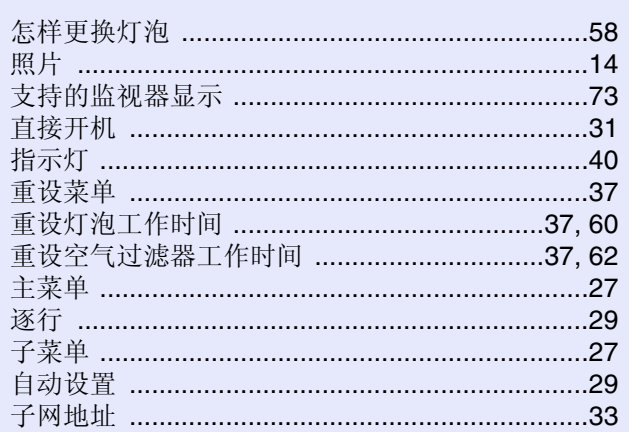

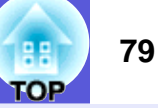

版权所有。未经 Seiko Epson Corporation 的书面许可, 禁止以电子、 机械、影印、录制、或者其他任何形式和方式复制、贮存检索、或 者传递本手册中的任何部份。 Seiko Epson Corporation 对用户使用此 处包含的资料不承担任何知识产权保证责任;对于用户因使用此处 包含的资料而造成的损失,也不承担任何责任。

如果用户或者第三方由于意外、使用不当、或者违反本机操作规程 或未经授权对机器作出任何修改、检修、或者以任何形式更换本产 品、或者 (除美国之外)操作和维修时未能严格遵循 Seiko Epson Corporation 提供的操作和维修手册而使其遭受任何损坏、损失、产 生任何费用或开销, Seiko Epson Corporation 及其附属公司概不负 责。

Seiko Epson Corporation 对于因使用非 Epson 原装正品机器及耗材而 造成的损坏及损失,或者引起的其他问题概不负责。

本指南的内容可能会变更或更新,恕不另行通知。

本出版物中使用的图例和屏幕截图可能与实际状态存在差异,仅供 参考。

通告:

IBM 是国际商用机器公司 (International Business Machines Corporation)的注册商标。 Macintosh、 Mac 和 iMac 是 Apple Inc. 的商标。 Windows、 Windows NT 和 PowerPoint 是美国 Microsoft Corporation 在美国和其它国家中的商标或注册商标。 Dolby 是杜比实验室 (Dolby Laboratories) 的商标。 PJLink 是在日本、美国和其它国家中的商标或注册商标。 Pixelworks 和 DNX 是 Pixelworks, Inc. 的商标。 AMX 是 AMX Corporation 的商标。

本手册内使用的其他产品名称,只是为了区别的目的,这些名称可 能已成为各厂家的商标。 Epson 声明对于这些商标不拥有任何或全部 的权利。 本产品使用开源软件。